# **Manuale d'uso**

# **Extreme E-6 GOLD**

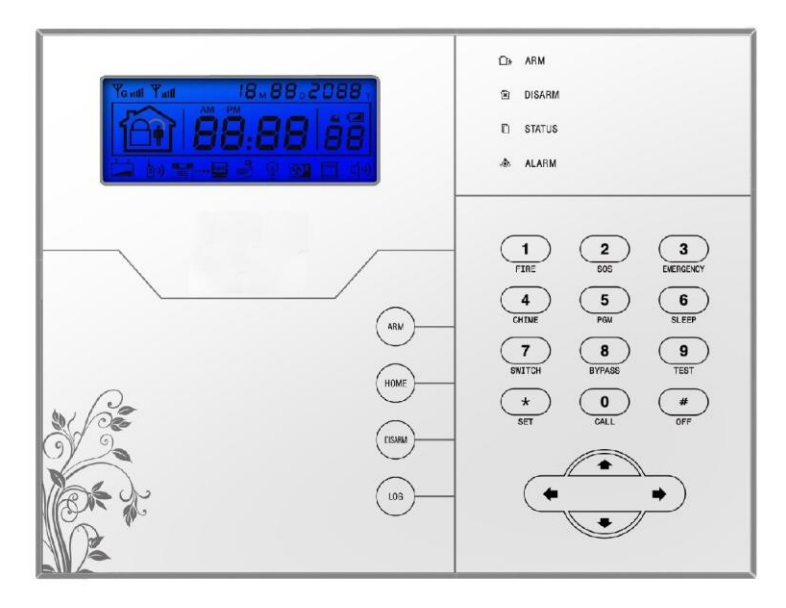

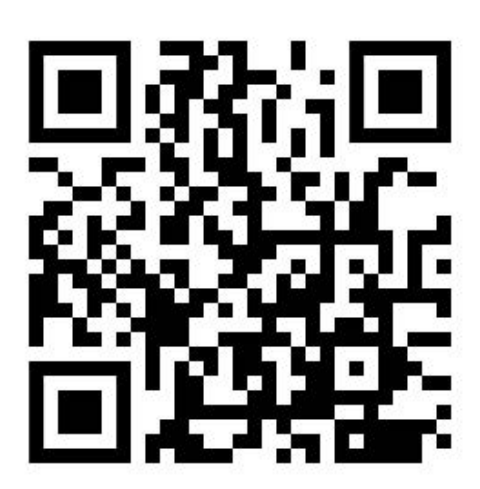

Link Supporto

## **Caro Cliente,**

Congratulazioni per l'acquisto del nuovo sistema di sicurezza e grazie per la fiducia dimostrata nei nostri confronti.

Il prodotto prima di essere imballato è stato testato con cura.

Vi consigliamo di familiarizzare con le varie funzioni del dispositivo prima di usarlo e vi raccomandiamo di montarlo in maniera corretta, solo così otterrete un risultato all'altezza delle vostre aspettative e di lunga durata nel tempo.

I sistemi di sicurezza Extreme E-6 GOLD utilizzano l'ultima tecnologia nel campo dei sensori e degli automatismi ed è insieme un antifurto, come anche un sistema di allarme in caso di incendi e fuoriuscite di gas, compatibile con vari tipi di sensori, cablati o senza fili.

Il prodotto è caratterizzato dalla sua semplicità di utilizzo e rapidità di apprendimento, tramite le indicazioni vocali per le varie funzioni.

I Extreme E-6 GOLD utilizzano un avanzato sistema di crittografia che assicura la massima sicurezza ed affidabilità, risolvendo con efficacia i problemi di interferenze, falsi positivi e falsi negativi, non risolvibili da altri sistemi concorrenti.

Il modo in cui trasmettono i segnali di allarme, utilizzando lo standard Contact ID ad alta velocità, lo rende estremamente versatile e compatibile con un'ampia gamma di prodotti. possono essere utilizzati in case unifamiliari, ville, comunità, strutture commerciali, e così via. Le caratteristiche del prodotto possono subire variazioni senza preavviso.

## **ATTENZIONE: Prima di accendere il prodotto accertarsi che sia inserita la sim e collegata l'antenna del GSM o il terminale potrebbe subire danni permanenti.**

## Indice

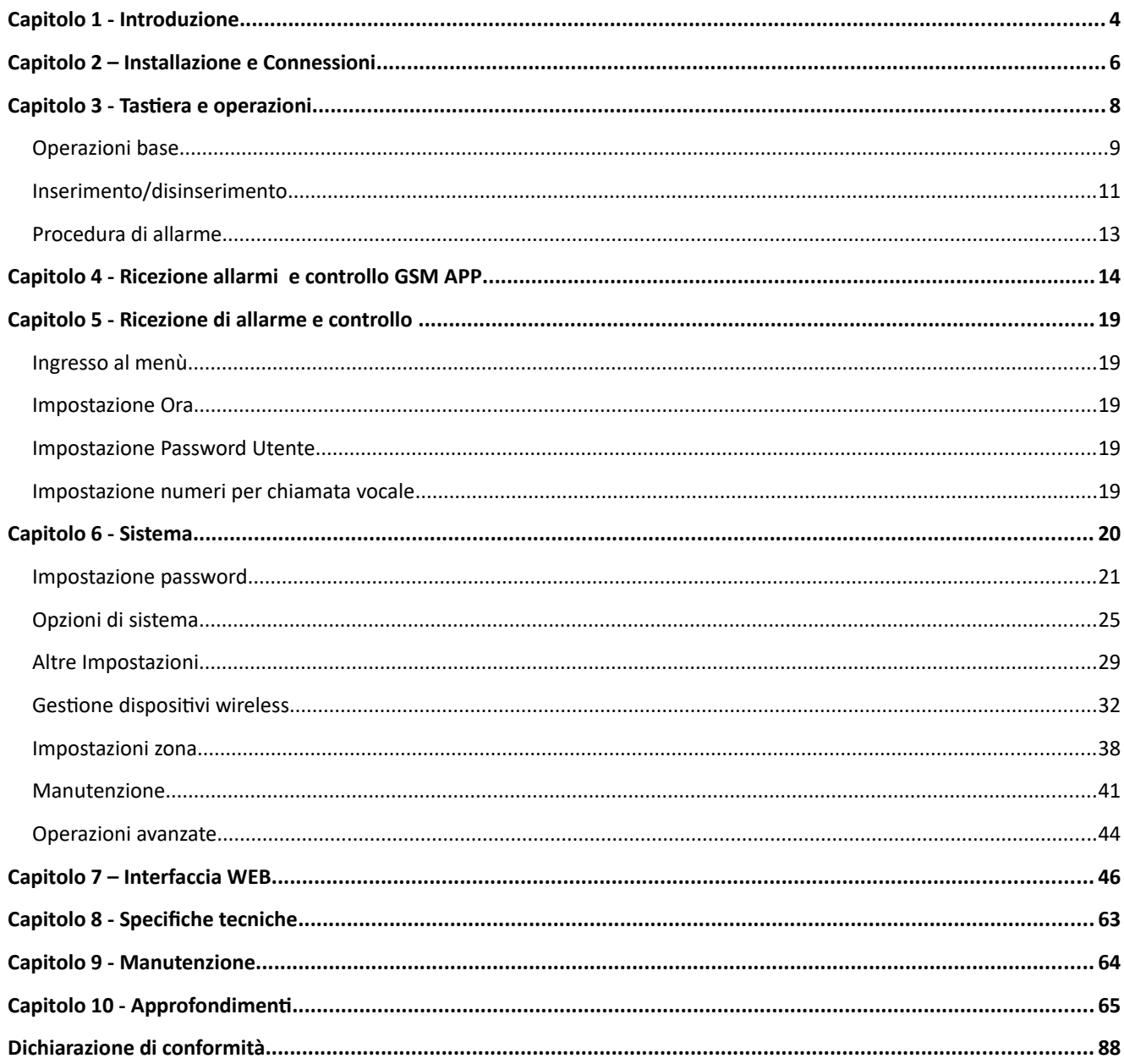

## **Capitolo 1 Introduzione**

## **1.1 Funzioni**

- 1) Modalità di allarme: tramite rete o GSM (compatibile con il GPRS solo in certi Paesi), funzione di inserimento/disinserimento a distanza tramite CMS o SMS, protocollo ContactID, SMS di notifica. È possibile modificare la priorità della rete o del GSM.
- 2) La nuova versione porta un display più grande, i tasti touchpad, indicazioni sulla procedura di configurazione su LCD, indicazione di stato di funzionamento. Il funzionamento è ancora più facile ed intuitivo.
- 3) Il menù vocale in italiano permette di: eseguire tutti i comandi da locale o remoto, fornisce informazioni di allarme, funzionamento e registro eventi.
- 4) Funzione di controllo ambientale.
- 5) Tutte le informazioni di allarme possono essere programmate in vari modi, per favore consultare il paragrafo specifico.
- 6) Modalità Silenziosa: In modalità silenziosa, tutte le luci, retroilluminazione, e segnalazioni acustiche sono disabilitate.
- 7) Il pannello di controllo in stand-by è equivalente a un cellulare , è possibile fare chiamate attraverso la rete GSM o controllare il saldo.
- 8) Zone : 8 tipi di zone differenti e 2 tipi di modelli di associazione possono essere usati per configurare tutti i radar e gli accessori della centralina.
- 9) Uscita PGM: è disponibile un'uscita programmabile con 5 diversi tipi di allarme.
- 10) Il campanello Audio : La funzione campanello può essere configurata come Ding Dong, Benvenuto , Registrazione o Dee- Dee.
- 11) Funzionamento tramite telefono a distanza : Chiamando la centralina di allarme, previa verifica della password , è possibile inserire, disinserire , ascoltare , eseguire un'interrogazione dello stato del sistema e azionare interruttori elettrici.
- 12) Allarme vocale : Quando il dispositivo va in allarme , vengono composti automaticamente i numeri di telefono preimpostati dall'utente per segnalare informazioni di allarme.
- 13) Zone wireless: ogni zona wireless può apprendere automaticamente i codici o codificarli manualmente tramite tastierino o piattaforma WEB.
- 14) Zone cablate: l'utente può impostare il tipo di circuito e la velocità di risposta , compatibile con le modalità di funzionamento NO – NC.
- 15) È possibile utilizzare fino a 8 telecomandi senza fili , 16 interruttori elettronici, 1 campanello senza fili, una quantità illimitata di sirene senza fili ad una via, 1 sirena wireless a due vie e fino a 16 schede RFID.
- 16) Numeri di telefono: 2 riservati per il CMS , 4 per le utenze per la ricezione allarmi.
- 17) Controllo Stato : permette di controllare gli ultimi 512 allarmi registrati, quali allarme antitamper, allarme del rilevatore, mancanza di linea telefonica, inserimento, disinserimento, modifica delle impostazioni di sistema, batteria scarica, bassa tensione etc. è possibile anche controllare in base al numero della zona e al tipo di allarme.
- 18) Inserimento/disinserimento temporizzato: consente di impostare tutti I tempi per inserimenti/disinserimento automatici.
- 19) interruttori elettrici di controllo : l'utente può attivare un interruttore on / off da remoto tramite telefono o SMS , o anche manualmente tramite il pannello.
- 20) Impostazioni zona programmabili: dispone di una impostazione di fabbrica per ogni tipo di

zona. L'utente può modificare tutti I paramenti del tipo di zona in base alle proprie esigenze.

- 21) Orologio : orologio e calendario automatici incorporati.
- 22) Password: il pannello ha una password di amministratore e 16 password utente , la password dell'amministratore principalmente consente agli amministratori di sistema di configurare il sistema di allarme; Le password utente servono agli utenti nell'uso giornaliero per inserimento /disinserimento, o il controllo a distanza. Sia la password di amministratore che le password utente possono essere liberamente modificate.
- 23) È possibile impostare fino a 4 account per il CMS.
- 24) Identificazione zona: dopo ogni allarme viene visualizzata la zona di allarme direttamente sull'LCD, è possibile anche inviare il rapporto dettagliato al CMS , che comprenderà le posizioni dell'allarme e il tipo di zona.
- 25) Funzione di Antimanomissione : se provate a tagliare il filo tra rivelatore e centralina, o tagliare la linea del telefono il dispositivo va in allarme.
- 26) L'allarme anti-manomissione verrà attivato anche nel caso in cui il pannello venga deliberatamente divelto, il tamper usl retro del pannello infatti verrà innescato.
- 27) Test comunicazione con il CMS: Il pannello invierà un SMS al CMS ad intervalli regolari per verificare che la comunicazione sia funzionante.
- 28) opzioni di Sirena: sirena incorporata, sirena cablata, sirena wireless. Tutte le sirene possono essere programmati come abilitata / disabilitata quando c'è l'allarme.
- 29) Volume dell'altoparlante: il volume è regolabile dal pannello agendo sui tasti direzionali.
- 30) Funzione ripetitore wireless: è possibile estendere la distanza tra un rilevatore ed il pannello aggiungendo un ripetitore wireless adatto.
- 31) Controllo livello di carica dei rilevatori: i rilevatori invieranno un rapporto di stato al pannello ogni 1-3 ore, quando il livello della batteria raggiunge una soglia prossima alla scarica, il numero di zona corrispondente e il simbolo di batteria scarica saranno visualizzati sul pannello e una comunicazione sarà inviata al CMS.

## **Capitolo 2**

## **Installazione e connessioni**

## 2.1 **Installazione**

- 1) Fissare la staffa al muro e agganciare il pannello alla staffa.
- 2) Non posizionare vicino a pareti metalliche per evitare di alterare il segnale wireless.
- 3) Assicurarsi di posizionare il dispositivo in una posizione centrale rispetto tutti gli accessori wireless.

## 2.2 **Connessioni (N.O. –N.C.)**

Come in figura le zone cablate vanno dalla zona 33 alla zona 40.

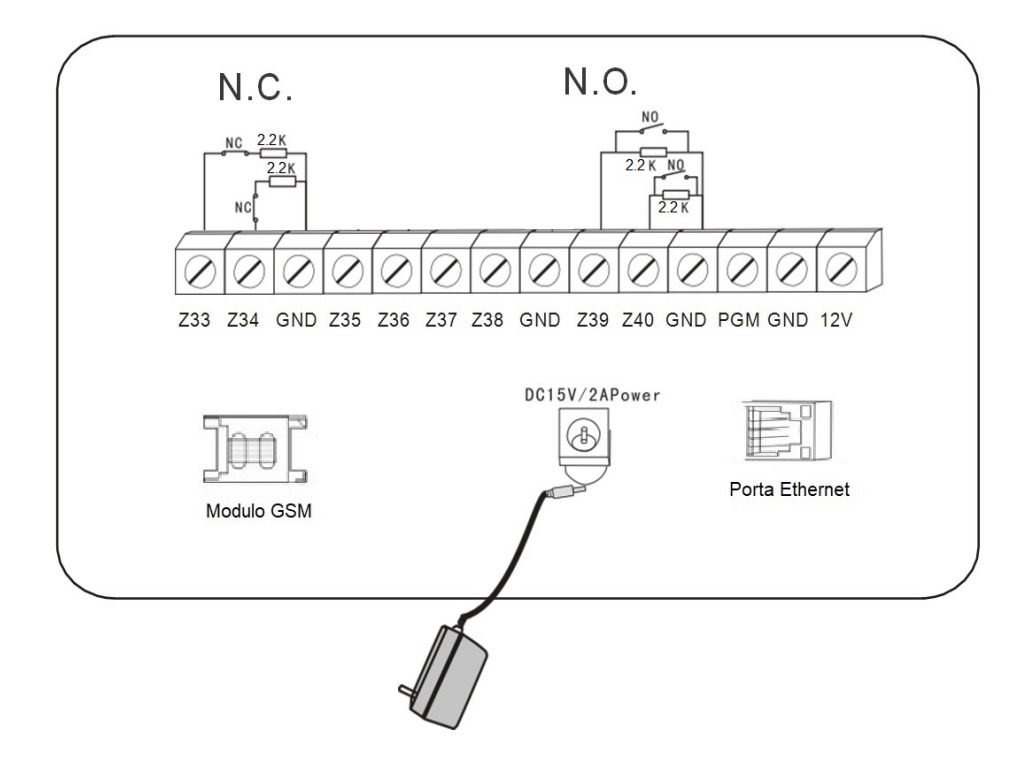

## 2.3 **Installazione dei dispositivi cablati**

Le zone cablate sono disabilitate di default, quindi occorre attivarle prima di poterle utilizzare. Quando l'impostazione fallisce il dispositivo avviserà al termine della procedura che l'attivazione non è andata a buon fine. Il numero della zona comparirà sul pannello LCD.

Il pannello di controllo può fornire una alimentazione di 15V, 100mA per i dispositivi ausiliari quali barriere radar, etc, non collegare dispositivi che richiedano più di 100mA oppure utilizzare un alimentatore ausiliario.

#### 2.4 **Installazione dei dispositive wireless**

Tutti i dispositivi senza fili vanno installati in un raggio di 150 metri, comunque occorre verificare di volta in volta che la portata del dispositivo copra effettivamente la distanza.

Funzione di ripetitore wireless: quando rivelatore senza fili è troppo distante dal pannello o ci sono degli ostacoli che ne limitano la portata è possibile usare un ripetitore wireless per aumentare la portata.

**Capitolo 3 Tastiera e operazioni**

## **3.1 Pannello**

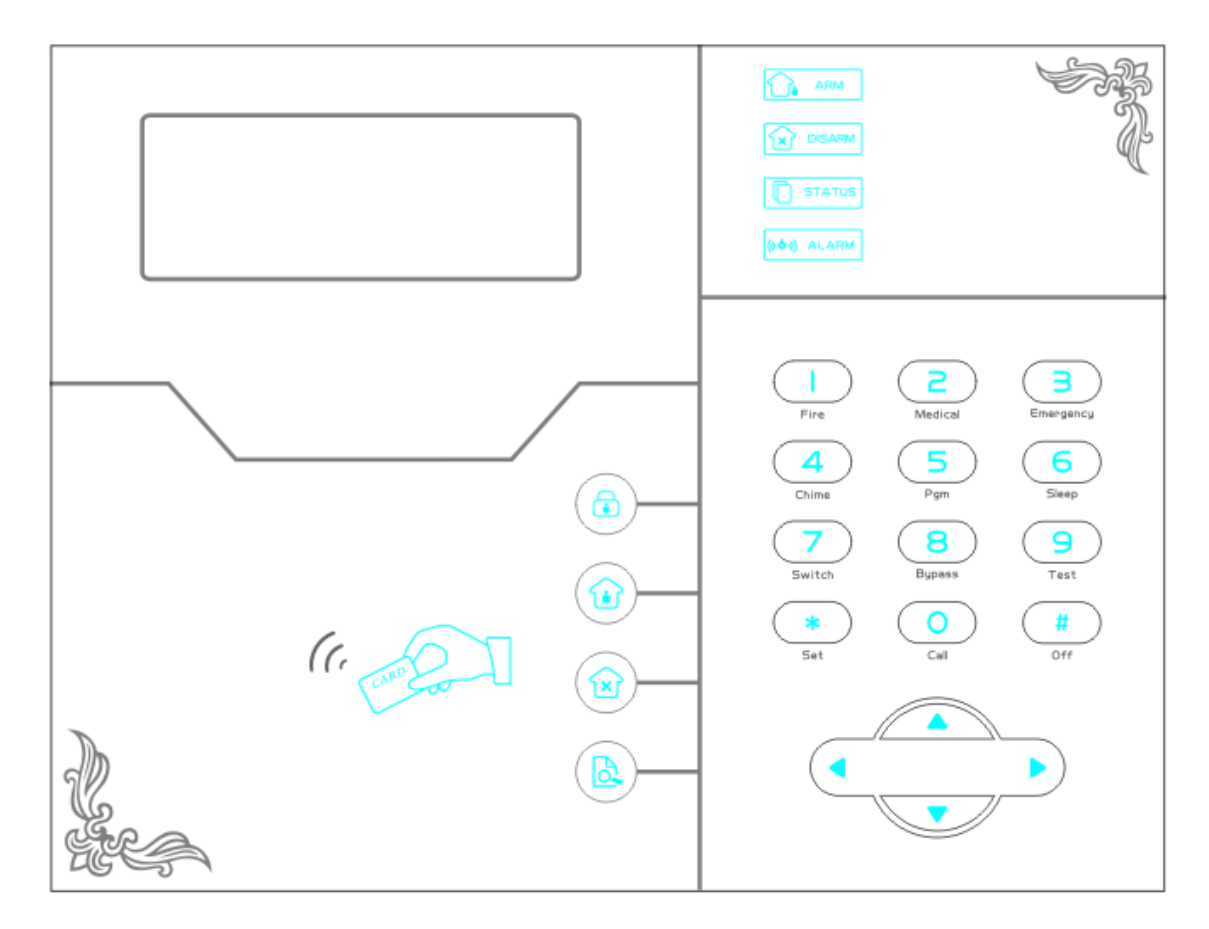

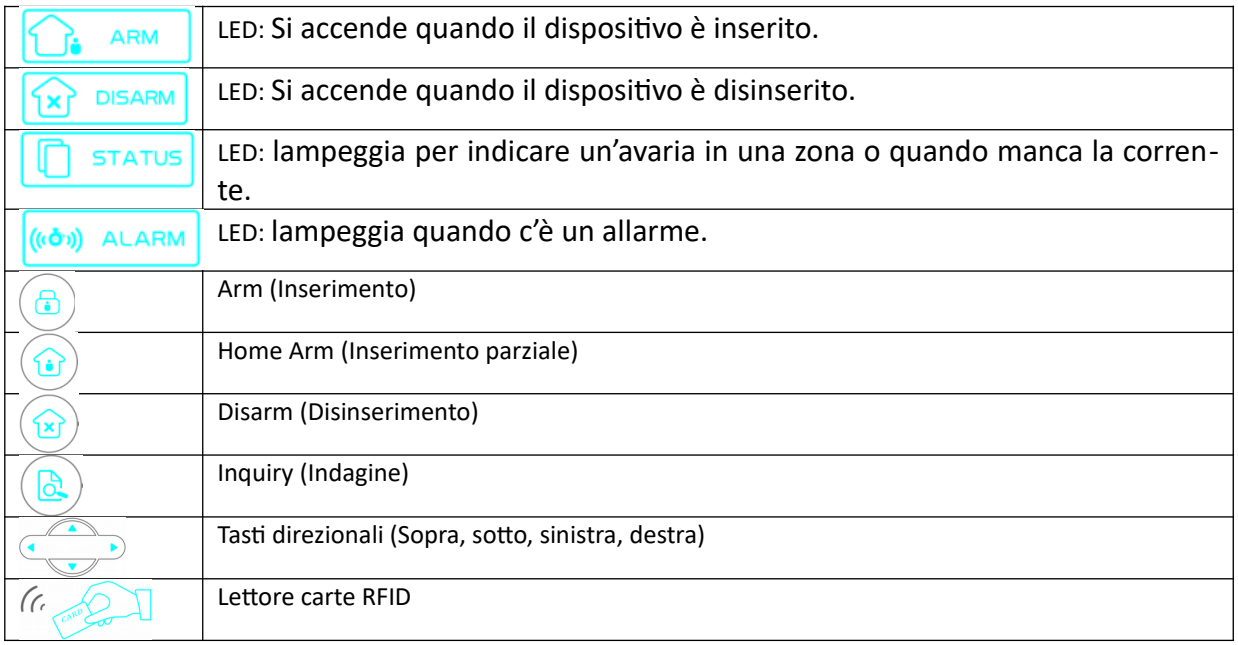

Manuale d'uso Extreme E-6 GOLD

|                                       | Tasto 1-Premere 3 secondi per inviare un allarme incendio                                                                                                    |
|---------------------------------------|----------------------------------------------------------------------------------------------------|
| 2<br>Medica                           | Tasto 2-Premere 3 secondi per inviare un allarme medico                                                                                                    |
| ⊣<br>Emergency                        | Tasto 3-Premere 3 secondi per inviare un allarme di SOS                                                                                                    |
| 4<br>Chime                            | Tasto 4-Premere 3 secondi e inserire la password per abilitare o disabilitare il<br>campanello di passaggio. Vedere pag.71                                                                    |
| 5<br>Pgm                              | Tasto 5-Premere 3 secondi e inserire la password per abilitare o disabilitare<br>l'uscita PGM. Vedere pag.49                                                                                  |
| 6<br>Sleep                            | Tasto 6-Premere 3 secondi per attivare o disattivare la modalità silenziosa.                                                                                                    |
| Switch<br>gli interruttori elettrici. | Tasto 7-Premere 3 secondi e inserire la password per accendere o spegnere                                                                                                    |
| 8<br><b>Bypass</b><br>una zona.       | Tasto 8-Premere 3 secondi e inserire la password per escludere o reinserire                                                                                                    |
| 9<br>Test<br>sensori o sirena.        | Tasto 9-Premere 3 secondi e inserire la password per fare il test dei radar,                                                                                                    |
| O<br>Fire<br>Call                     | Tasto 1 + Tasto 0 - Premere 3 secondi per effettuare chiamate tramite il GSM,<br>la durata massima di una chiamata vocale è 240 secondi e verrà comunque<br>interrotta se avviene un allarme. |
| Tasto *- Indietro<br>$\ast$<br>Set    |                                                                                                    |
| <b>Tasto #- Conferma</b><br>#<br>Off  |                                                                                                    |

**Modalità Silenziosa**: tutti gli indicatori led, retroilluminazione e avvisi sonori sono disattivati. Viene interrotta automaticamente se l'utente accede al pannello o in caso di allarme.

**Esclusione zona**: escludere una zona significa disabilitare una zona. Non appena il sistema viene disarmato e riarmato l'esclusione della zona non ha più effetto.

**Test di comunicazione**: Per testare la comunicazione tra il pannello e la centrale di vigilanza.

**Test Sirena**: per verificare se la sirena funziona normalmente.

**Test sensori:** per verificare se i rilevatori stanno funzionando normalmente.

#### **3.2 Operazioni base**

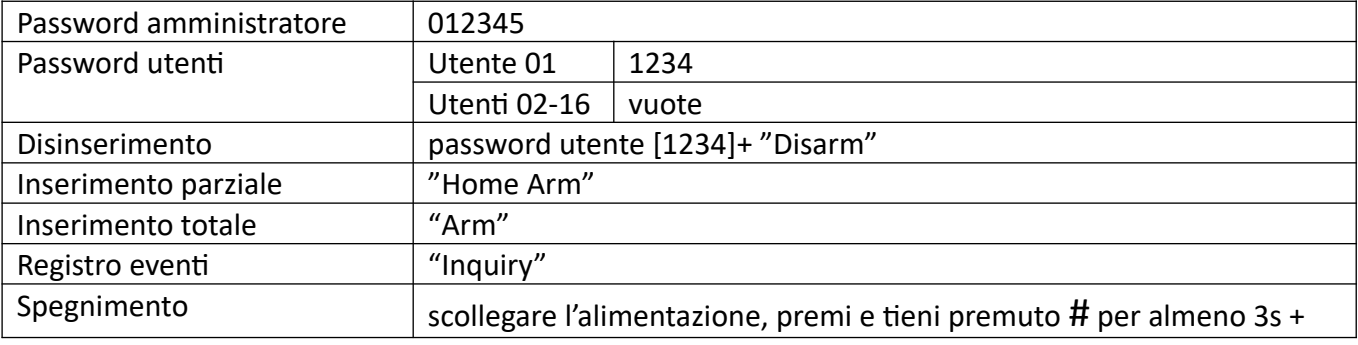

Manuale d'uso Extreme E-6 GOLD

|                                    | password utente $[1234]+$ #                                                                                                    |
|------------------------------------|----------------------------------------------------------------------------------------------------|
| Entrare nei settaggi di<br>sistema | premi e tieni premuto * per più di 3 secondi + password di                                                                                   |
|                                    | sistema[012345]+#                                                                                                    |
| Entrare nei settaggi utente        | premi e tieni premuto * per più di 3 secondi + numero utente (01) +<br>password utente $[1234]+$ #                                           |
| Ispezione Zone                     | Le zone cablate vengono attivate dopo un minuto dall'accensione del<br>dispositivo                                                           |
| Reimpostazione Password            | spegnere e riaccendere la centralina, quindi inserire 000000 entro 1<br>minuto dell'accensione per entrare nel menu dei settaggi del sistema |

## **3.3** Indicazioni Spie luminose

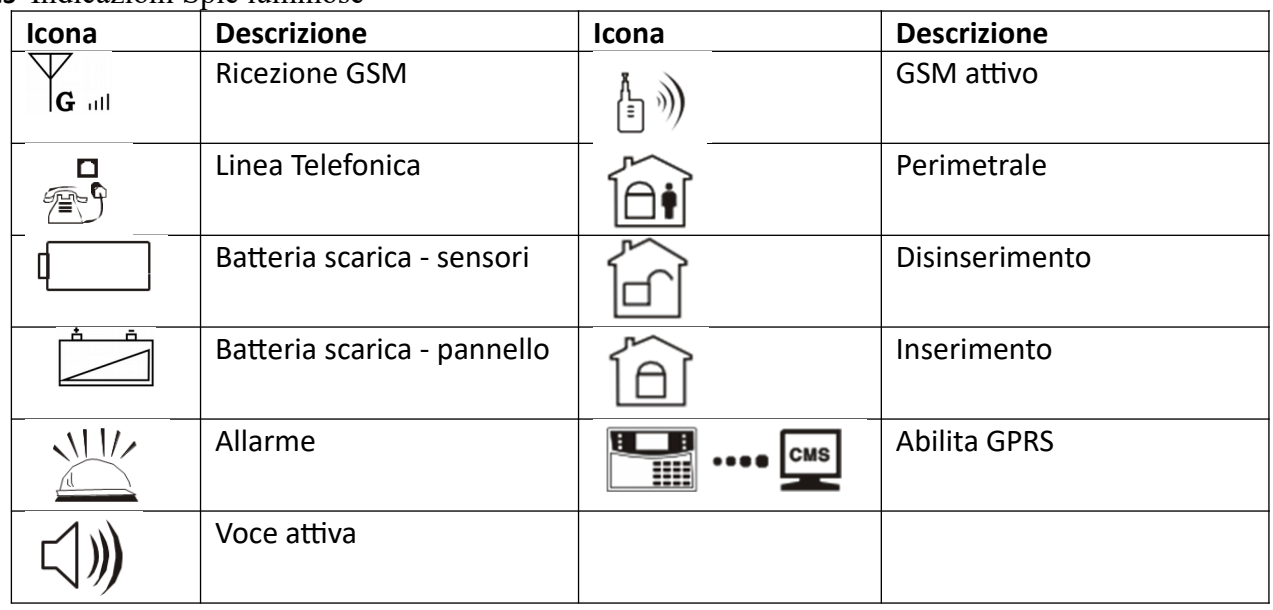

Linea Telefonica – Lampeggia quando la linea telefonica è tagliata, è fisso quando tutto è ok.

 GSM attivo – Lampeggia quando il GSM non è pronto, è acceso fisso quando è normale.  $\begin{array}{|c|c|}\n\hline\n\hline\n\text{min} & \text{...} & \text{...} \n\end{array}$ 

Abilita GPRS – Lampeggia quando il GPRS è disconnesso, è acceso fisso quando è connesso.

 $\Box$ )

 $\mathbb{E}^{\mathbf{D}}$ 

 $\left(\frac{\hbar}{\pi}\right)$ 

Voce attiva – Lampeggia se è in modalità silenziosa, è acceso fisso se è in modalità normale.

## **Allarmi:**

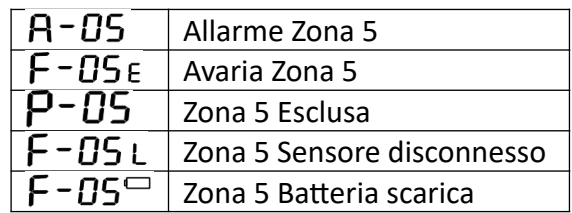

**NOTA:** Dopo un allarme, Il numero di zona dell'allarme verrà comunque visualizzato sullo schermo LCD dopo il disinserimento. Per ritornare alla schermata principale occorre disinserire 2 volte.

#### **3.4 Inserimento e disinserimento**

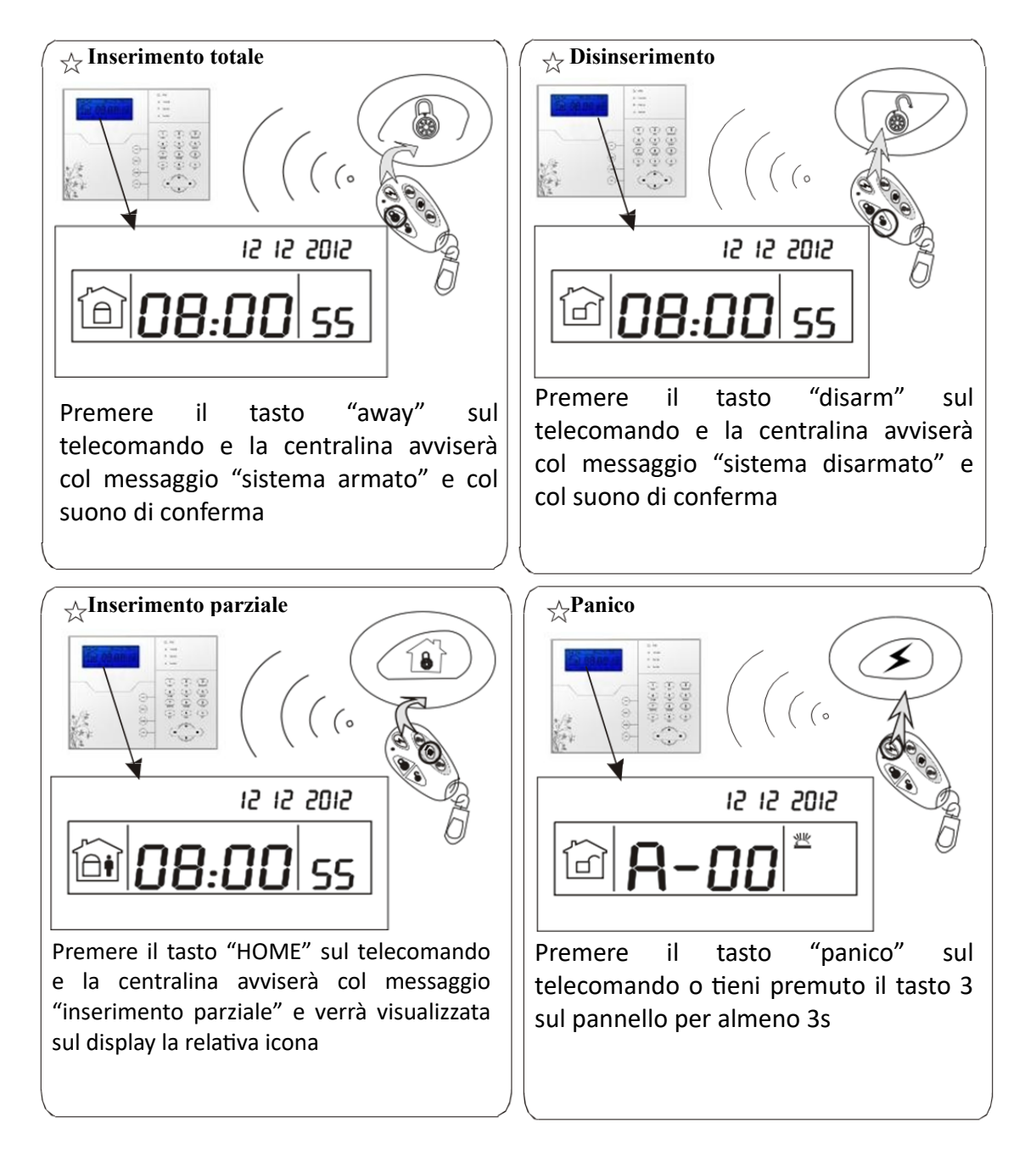

NOTA: Nell'immagine sopra viene mostrato come inserire o disinserire l'allarme tramite telecomando, è possibile inserire o disinserire l'allarme attraverso metodi alternativi, sul centro CMS verrà visualizzato il codice relativo alla metodologia utilizzata secondo la seguente tabella.

**NOTA:** Salvo specifica indicazione i codici si intendono validi per entrambi i modelli.

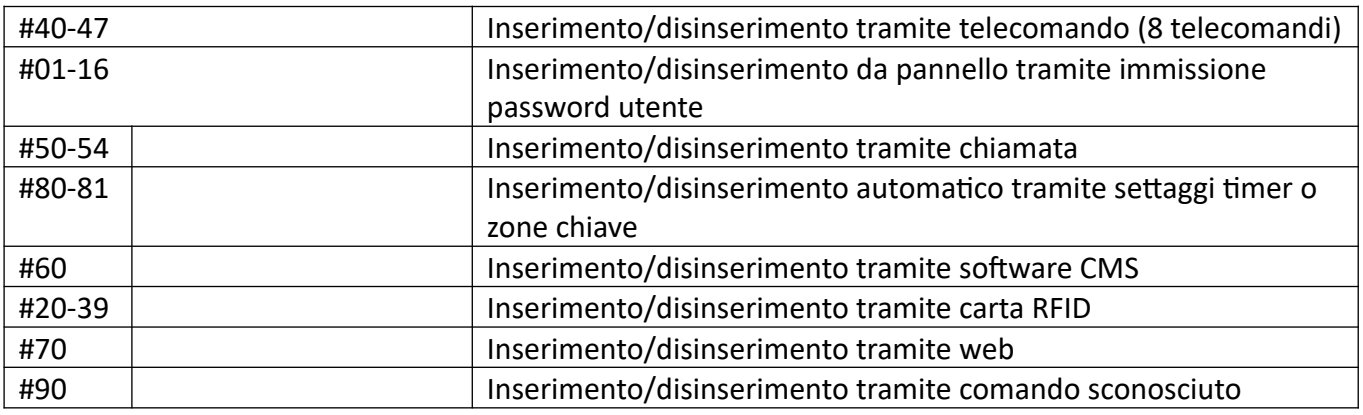

## **3.5 Procedura di allarme**

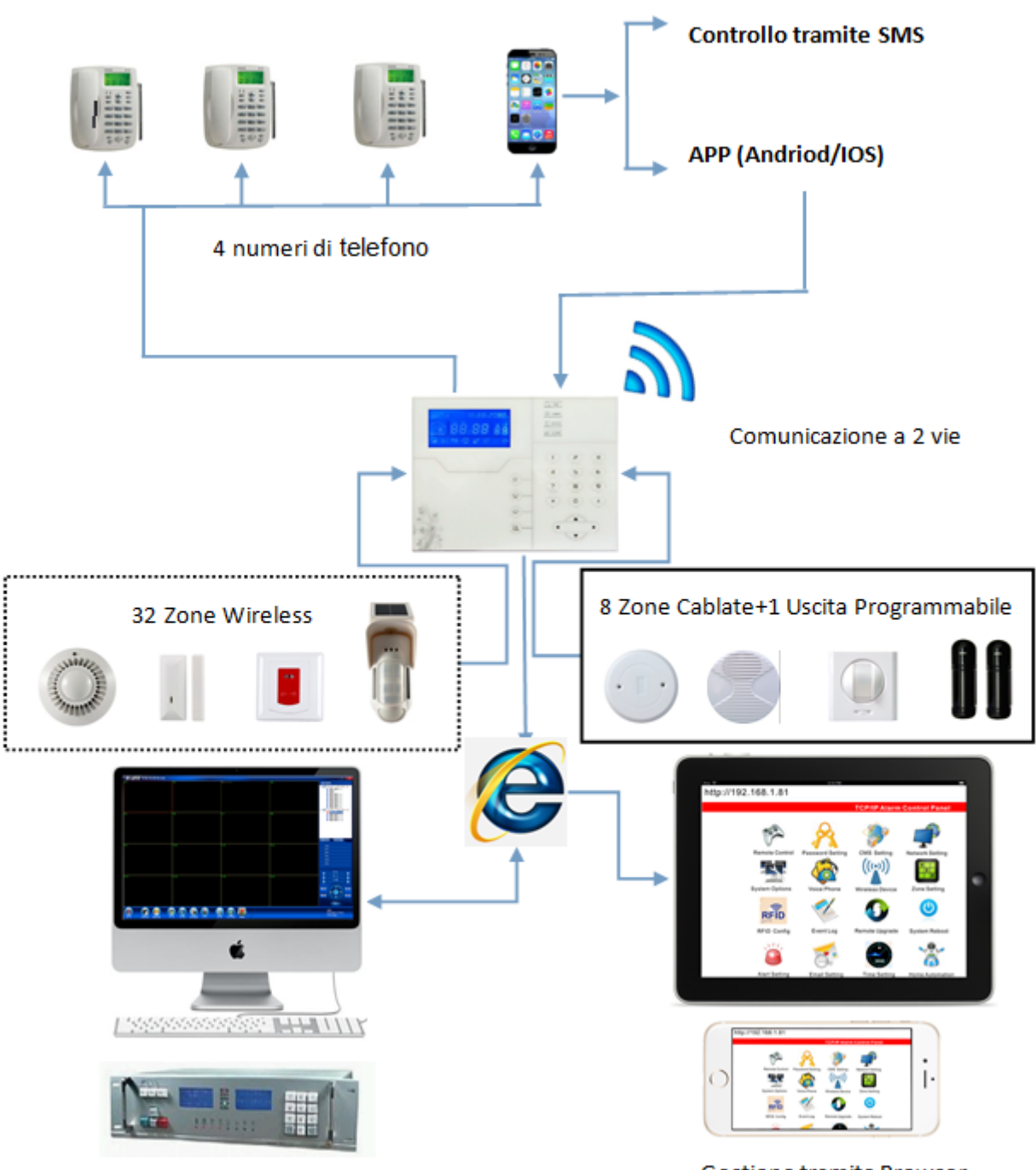

Software CMS / Centrale di sorveglianza

Gestione tramite Browser

## **Capitolo 4**

## **4.1 Ricezione allarmi e controllo del GSM**

L'utente può controllare a distanza il sistema tramite telefono. Non appena il sistema risponde bisogna inserire I codici utente e seguire le istruzioni del menu vocale.

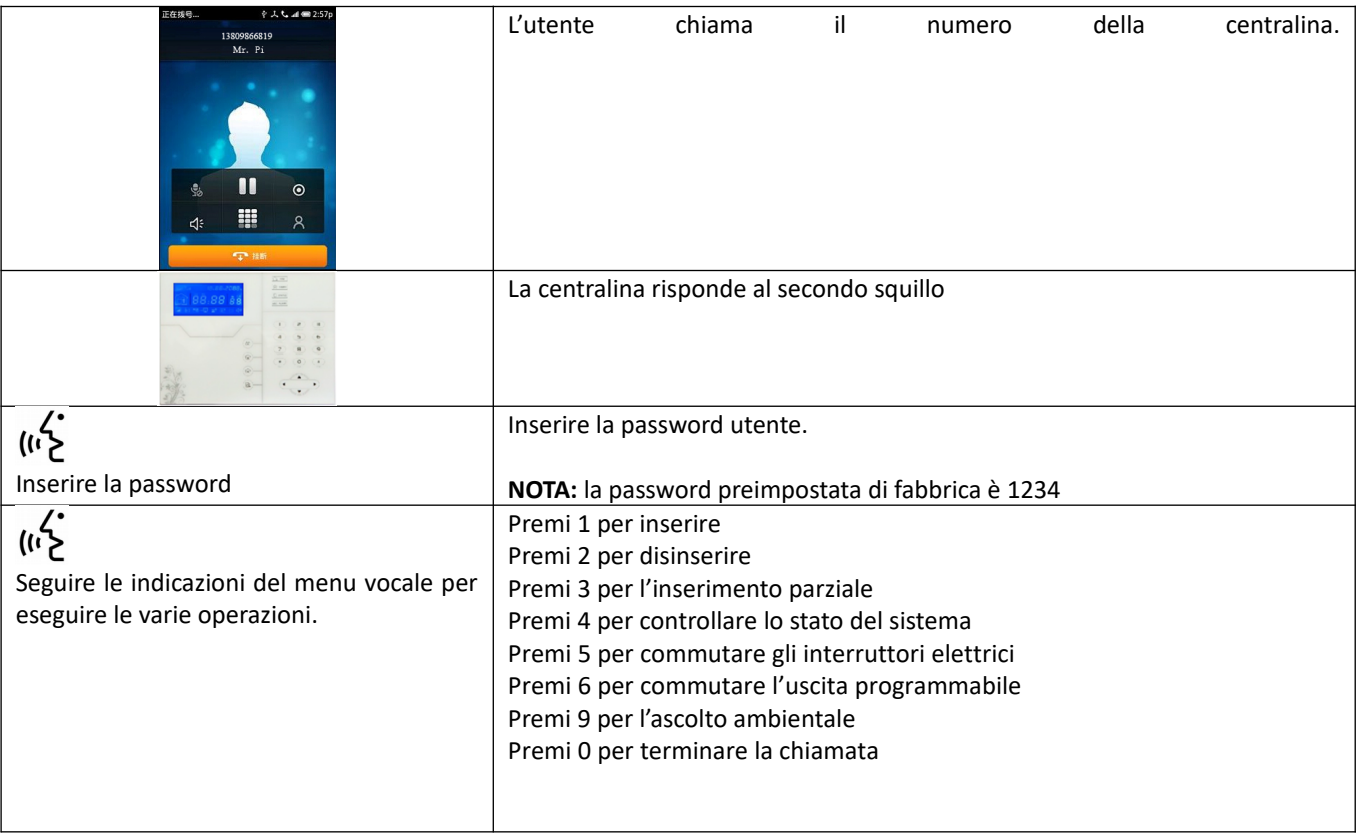

## **4.2 Operazioni durante la ricezione di un allarme**

Non appena il sistema va in allarme parte la prima telefonata verso I numeri di telefono registrati e verrà riprodotto il messaggio vocale pre-impostato.

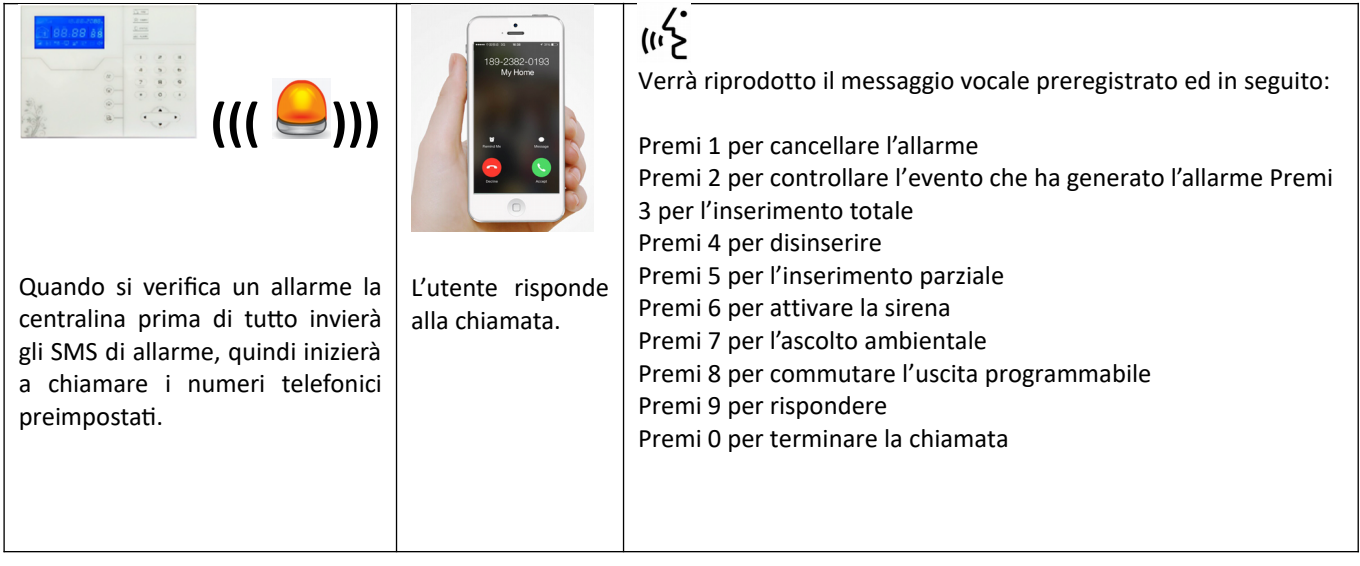

### **Controllo via SMS**

Per eseguire un comando inviare la stringa relativa tramite SMS al numero del dispositivo.

I COMANDI POSSONO VARIARE A SECONDA DELLA VERSIONE FIRMWARE

Per eseguire un comando inviare la stringa relativa tramite SMS al numero del dispositivo. Le seguenti stringhe da inviare potrenno variare a seconda della versione firmware. N.B. il carattere maiuscolo o minuscolo non è rilevante ma mantenere gli spazi come da stringa.

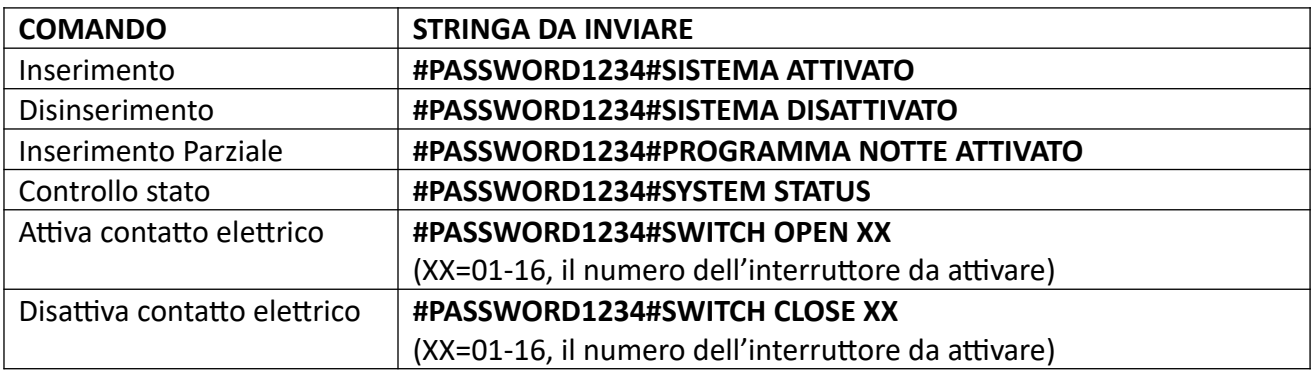

**Nota:** il codice utente di default è 1234, quando viene inviato un commando correttamente si riceve un messaggio in relazione all'operazione effettuata (ad esempio, in caso di inserimento si riceverà "Armato con successo"), quando il commando è errato e la password è esatta si riceverà una notifica "Comando sbagliato!", infine se la password non è esatta si riceverà "Errore Password".

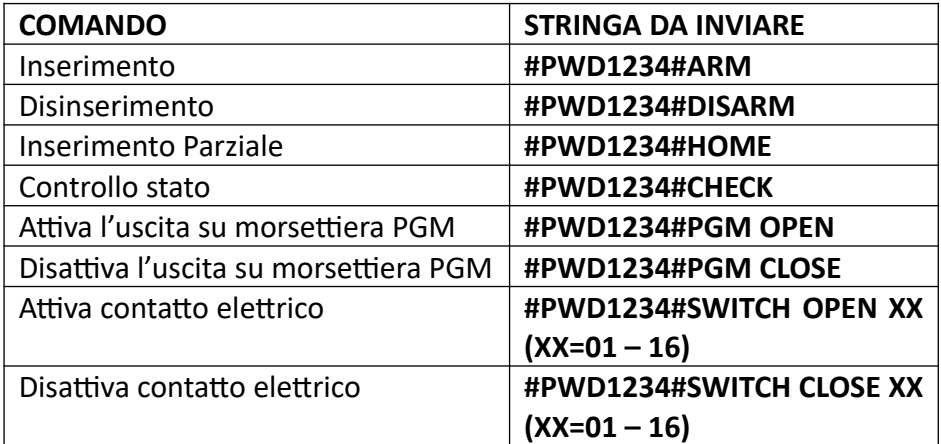

**Nota:** il codice utente di default è 1234, quando viene inviato un commando corretto non si riceve nessuna risposta, quando il commando è errato si riceve un sms per avvisare del commando errato.

**Nota:** lo stop allarmi inviato durante un'allarme in corso, ferma semplicemente l'allarme, fermando anche le chiamate vocali e lascia il sistema inserito.

## **Controllo remoto tramite App**

Sul sito<http://supporto.skynetitalia.net/>

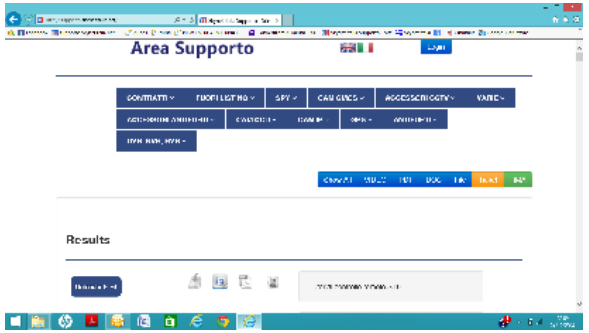

Selezionare Extreme 433 e andare sulla centrale desiderata per scaricare direttamente le App

Potrete trovare tutto il materiale di supporto come video tutorial app e programmi eventuali andando al link del supporto dove troverete qui di seguito il qr code oppure il link diretto:

[http://supporto.skynetitalia.net/site/index/](http://supporto.skynetitalia.net/site/index/188)655

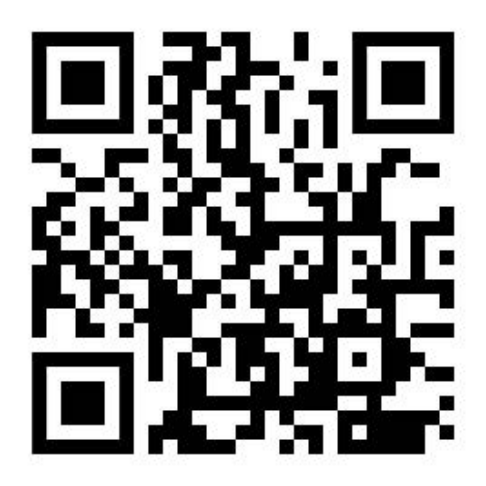

In alternativa è possibile scannerizzare con lo smartphone android

il QR CODE qui a fianco, per un accesso diretto al file di installazione.

Applicazione ST-Panel o My Defender IP per la gestione tramite RETE da sistema Android. Per le impostazioni vedi descrizone qui di seguito.

## **ANDROID**

**ST-Panel** 

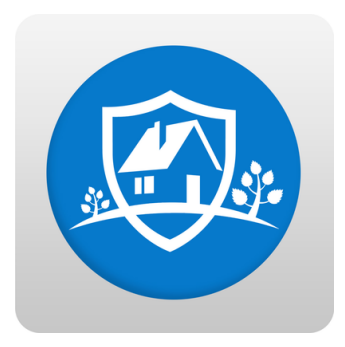

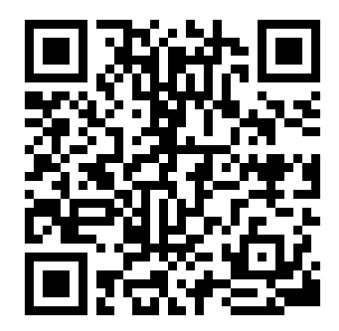

## **APPLE**

**App per sistemi iOS di gestione SMS**

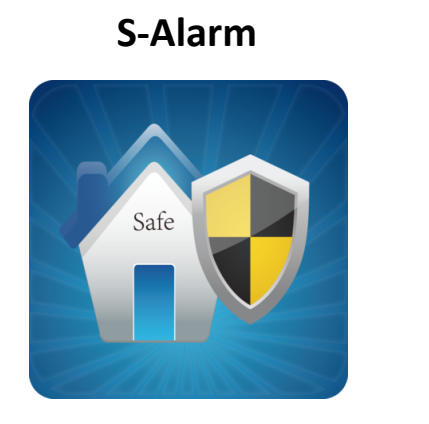

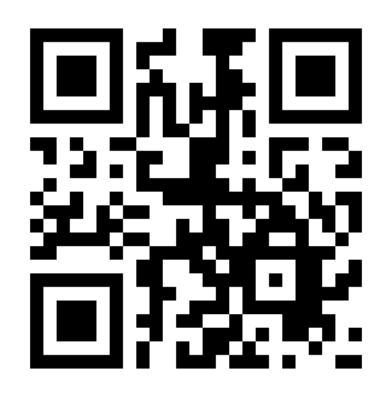

La configurazione è molto semplice,

richiede solo di inserire il numero di telefono della scheda sim inserita nella centrale di allarme, la password utente ed entrando nell'Edit SMS modificare gli SMS dei vari comandi, basandovi sulla tabella dei comandi precedentemente esposta.

### **App per sistemi iOS di gestione tramite RETE**

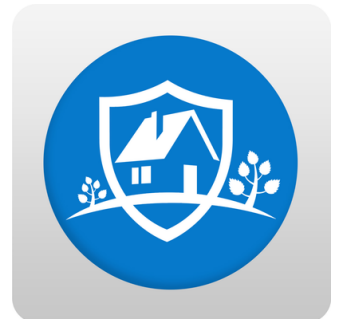

## **ST-Panel**

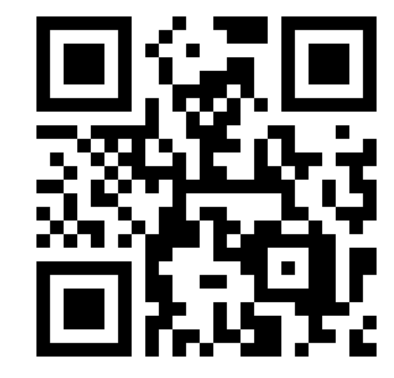

La configurazione è leggermete più complessa della precedente (simile MY DEFENDER IP per Android) ma vi permetterà di eseguire molte più funzioni da remoto:

come prima cosa andiamo ad impostare l'indirizzo IP, il Gateway, il DNS e il DNS secondario in maniera da poter accedere alla centralina tramite Browser.

Esempio: indirizzo IP :192.168.1.10 Gateway :192.168.1.1 DNS primario :8.8.8.8 DNS secondario: 8.8.4.4

Andiamo quindi a creare un nuovo account sull'App. Inseriamo un nome a nostro piacimento e andiamo a compilare l'ID; che potremo trovare eslusivamente tramite interfaccia WEB alla voce "Telefono" e corrisponderà al codice "User". Adesso configuriamo l'indirizzo "Server IP" che dovrà essere lo stesso sia su interfaccia WEB che sulla nostra App (47.91.74.102) . Inseriamo la password che di default è 12345678 e potremo ora accedere al nostro dispositivo da remoto.

## **Capitolo5 Ricezione di un allarme vocale e controllo GSM**

#### **5.1 Ingresso al menù**

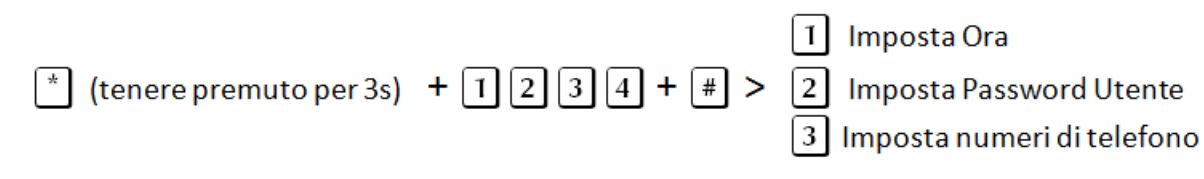

**NOTA:** di seguito si fa riferimento alla simbologia AA= anno, MM= mese, GG=giorno, oo= ora, mm= minuti, ss= secondi, durante il procedimento la centralina comunicherà con l'utente tramite l'altoparlante, tali istruzioni saranno precedute dal simbolo  $\blacklozenge$  e riportate in maiuscolo, la combinazione dei tasti da premere sul pannello invece verrà riportata in rosso.

#### **5.2 Impostazione ora**

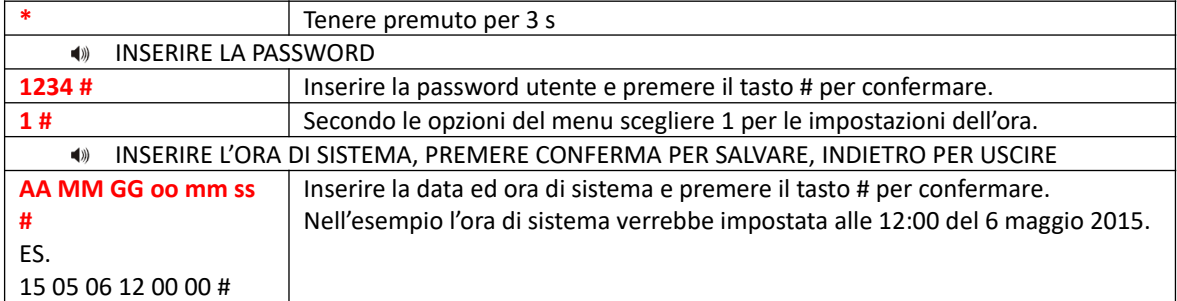

**NOTA:** sullo schermo lampeggeranno le icone relative alla data (Y= anno, M= mese, D= giorno, H= ora, Min=minuti, Sec= secondi), è possibile, durante la digitazione, utilizzare i tasti Sopra e Sotto per spostare il cursore.

#### **5.3 Impostazione password utente**

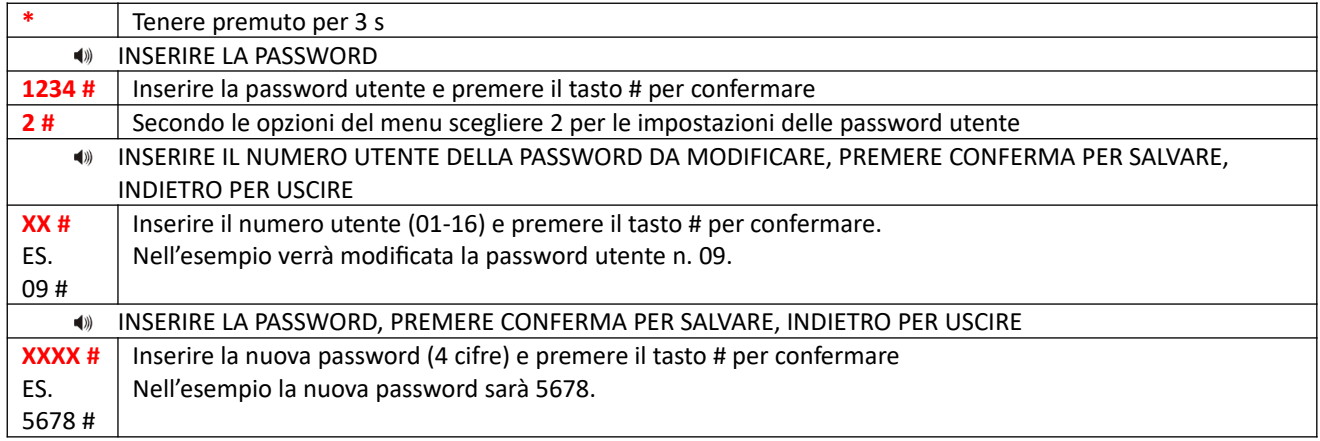

**Nota:** è possibile impostare 16 password utenti. Solo la password No.1 può entrare in impostazioni utente.

#### **5.4 Impostazione numeri per chiamata vocale (fai riferimento al paragrafo 6.4)**

## **Capitolo6 Sistema**

#### **6.1 Ingresso al menù di sistema**

Il menu di sistema è l'aspetto in cui il Extreme E-6-GOLD differiscono maggiormente, per molti aspetti le procedure sono molto simili cambiando solo l'ordine delle varie voci, per altri vi sono sottomenu esclusivi per l'uno e l'altro modello. Si prega quindi di leggere le istruzioni di questo capitolo con attenzione ed assicurarsi sempre di adottare la metodologia corretta in base al modello in possesso.

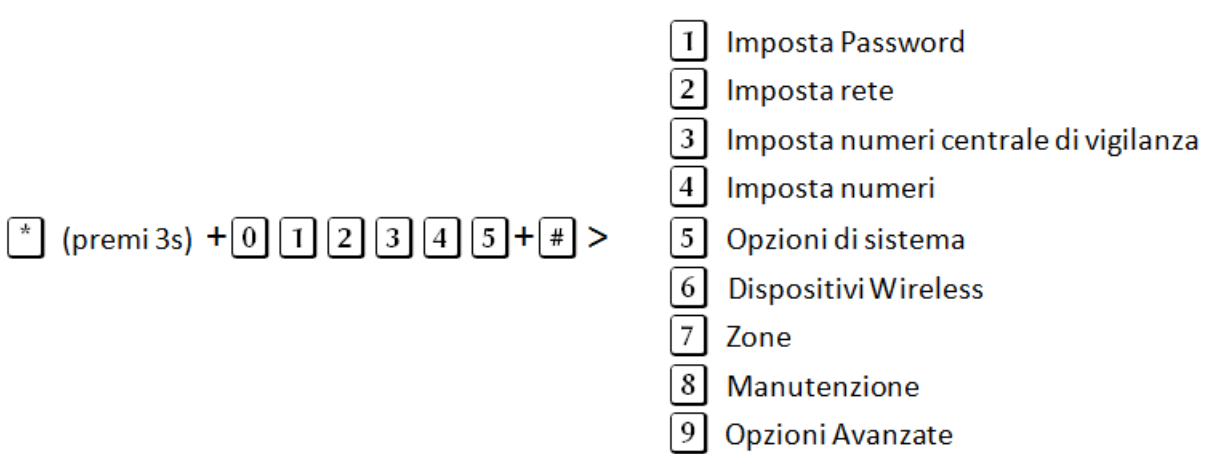

#### **6.2 Imposta password**

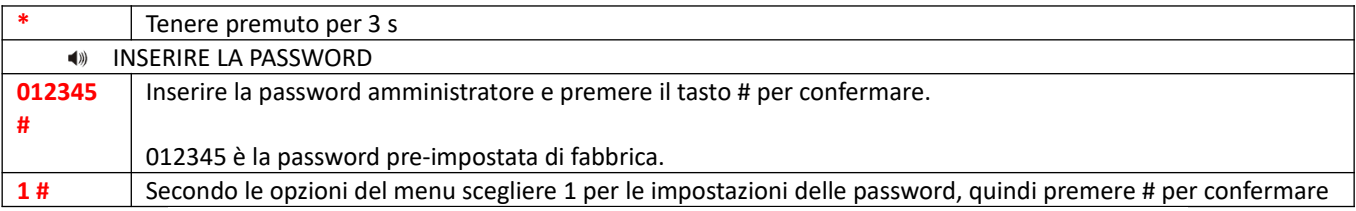

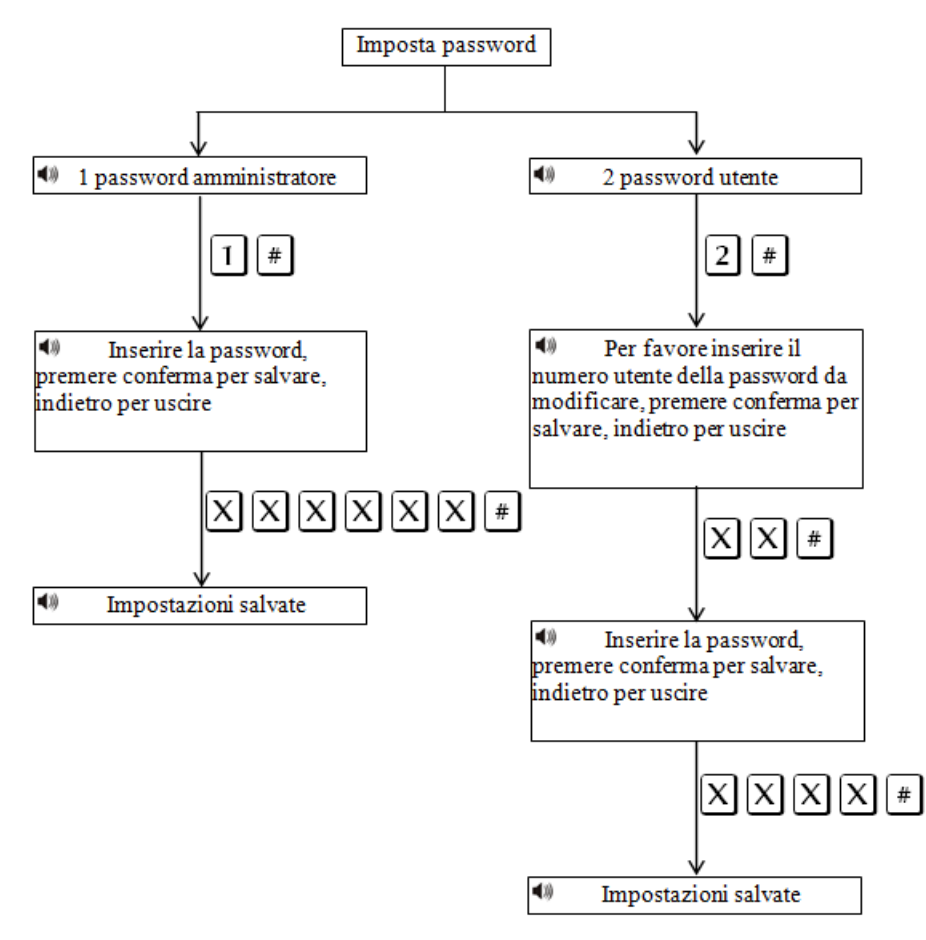

**Nota:** Le impostazioni della password includono password utente e password amministratore, la password utente si usa per inserire e disinserire il sistema sia da locale che da remoto, la password amministratore è l'unica che da accesso alle impostazioni del sistema.

La Password amministratore è di 6 cifre, la password utente è a 4 cifre, è possibile impostare 16 password utente, N. 01-16, ma solo il primo utente, N.01, può entrare nelle impostazioni utente.

Se si dimentica la password, al riavvio del pannello, per il primo minuto, la password dell'amministratore è 000000, quindi si può usare per eseguire tutti I settaggi compresa nuova password.

**Nota:** In caso di errore, premere di nuovo il tasto annulla per tornare al menu precedente.

**Nota:** L 'impostazione di fabbrica della password amministratore è 9876, password utente è 1234.

#### **6.3 Imposta rete**

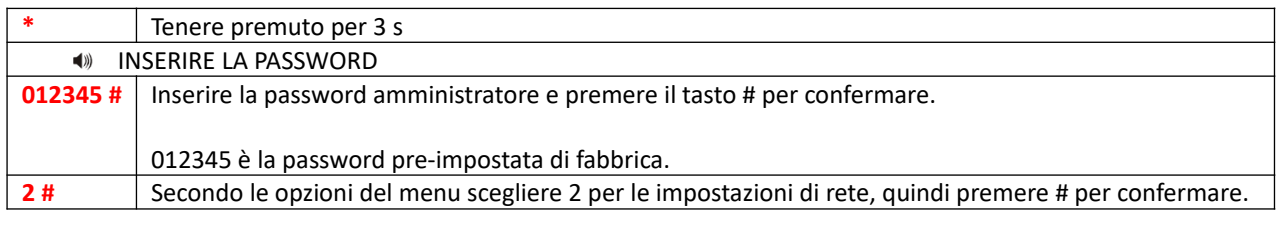

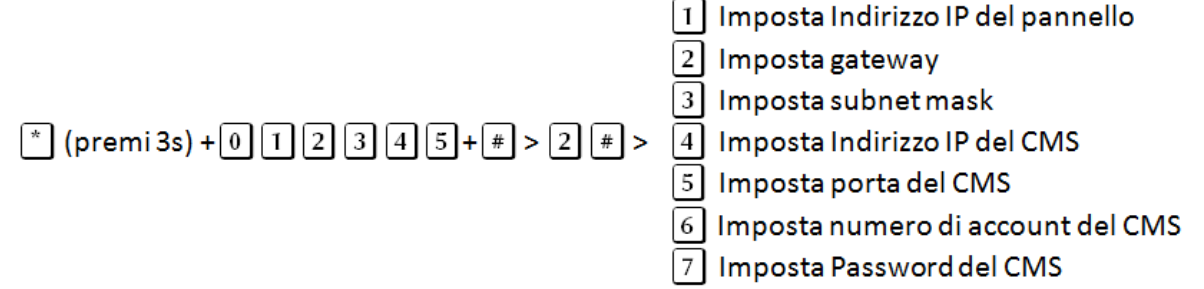

**Nota:** L'indirizzo IP preimpostato di fabbrica è 192.168.1.81, occorre modificarlo secondo le impostazioni della propria rete. Se nella rete sono presenti più pannelli occorre prestare attenzione affinché ognuno abbia un indirizzo distinto.

Tutte le altre impostazioni sono vuote di default.

Impostando l'indirizzo IP o il gateway, occorre inserire gruppi di 3 cifre, se ad esempio, si volesse impostare l'indirizzo IP come 192.168.1.11, occorrerà inserire 192.168.001.011.

**NOTA:** Dopo aver confermato premendo il tasto # occorre tornare al menu impostazioni di rete per rendere valida la modifica.

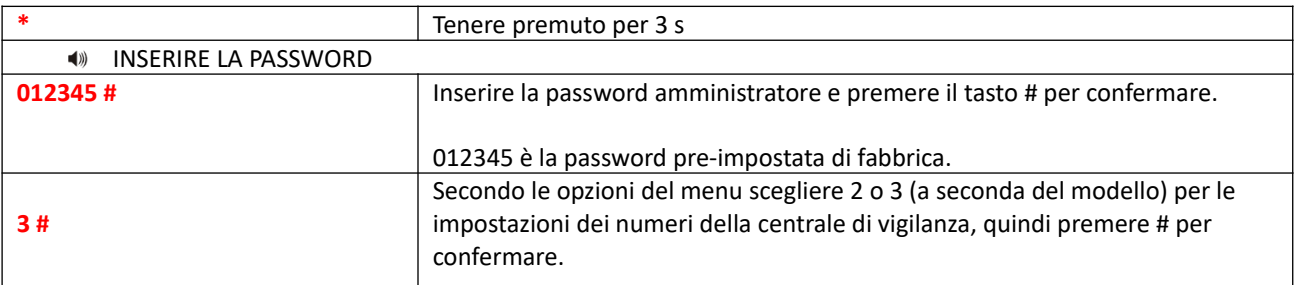

### **6.4 Impostare numero della centrale di vigilanza (Central Monitoring Station)**

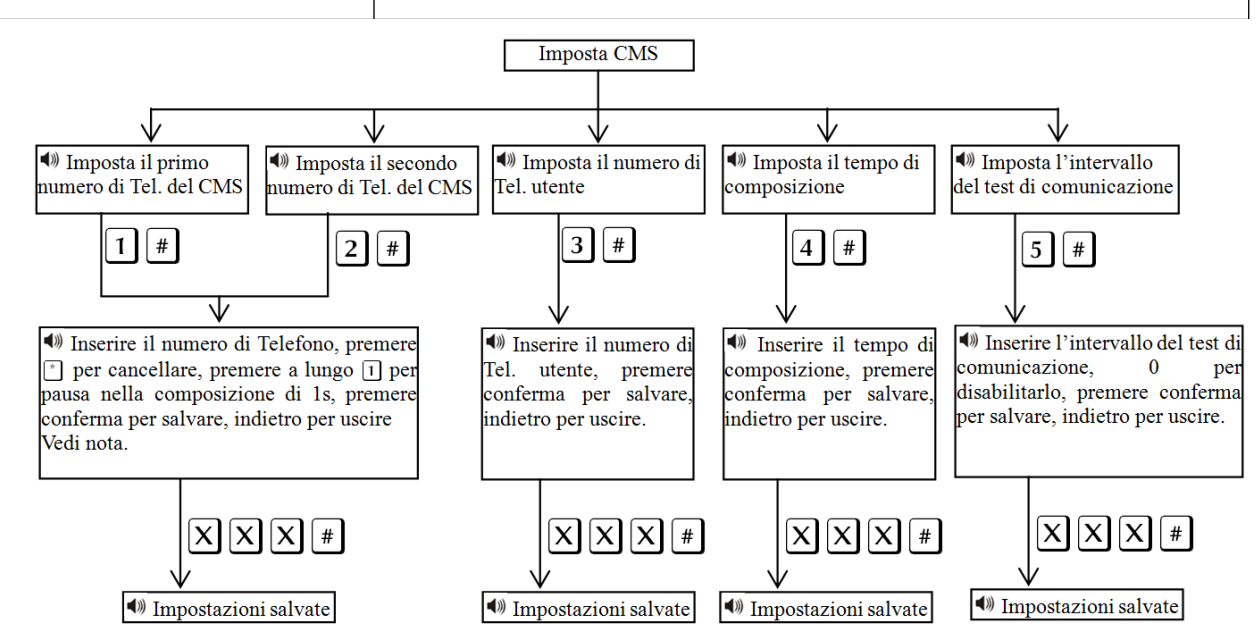

**Nota:** IL codice utente è il codice di identificazione in ambiente CMS, CMS1 e CMS2 utilizzano lo stesso codice utente, i tempi di composizione possono essere impostati 1- 15 squilli, l' intervallo di tempo di comunicazione può essere impostato da 0-999 ore, l'impostazione comune è di 24 ore.

**Nota:** Durante la digitazione del numero di telefono se si premere a lungo 1, si visualizza la lettera P, significa 1 secondo di pausa durante la composizione. Questo è importante quando la linea telefonica che collega la centrale di allarme è una sub-linea, e ha bisogno di una pausa di composizione.

**Nota:** Per il GSM non serve.

## **ESEMPIO:**

Siamo collegati a una sub-linea e dobbiamo programmare il numero di telefono 80808080, dobbiamo impostare il numero 9180808080 (1 per la pausa, il tasto dev'essere tenuto premuto per ca 3s), dove 9 è l'identificativo interno della sottolinea.

**\*** (premere per 3s) > " INSERIRE LA PASSWORD" > **012345#** > **2#** > **1#** > " INSERIRE IL NUMERO DI TELEFONO, PREMERE \* PER CANCELLARE, PREMERE A LUNGO 1 PER PAUSA NELLA COMPOSIZIONE DI 1S, PREMERE CONFERMA PER SALVARE, INDIETRO PER USCIRE" > **9** + **1** (premere 3s) + **80808080#**

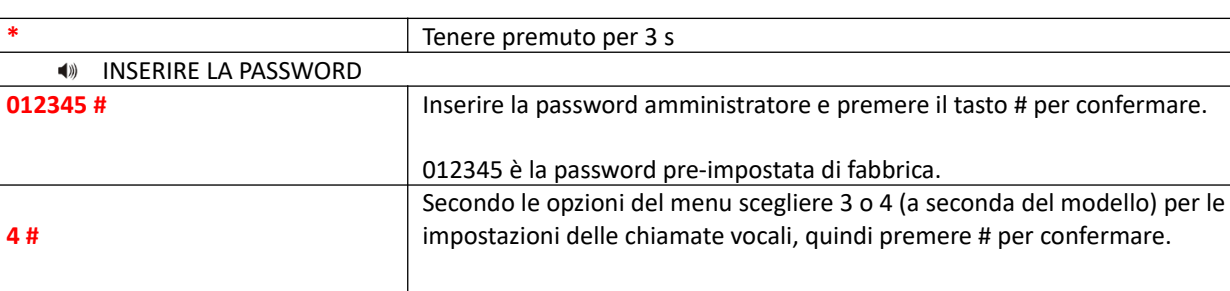

#### **6.5 Programmazione delle chiamate vocali**

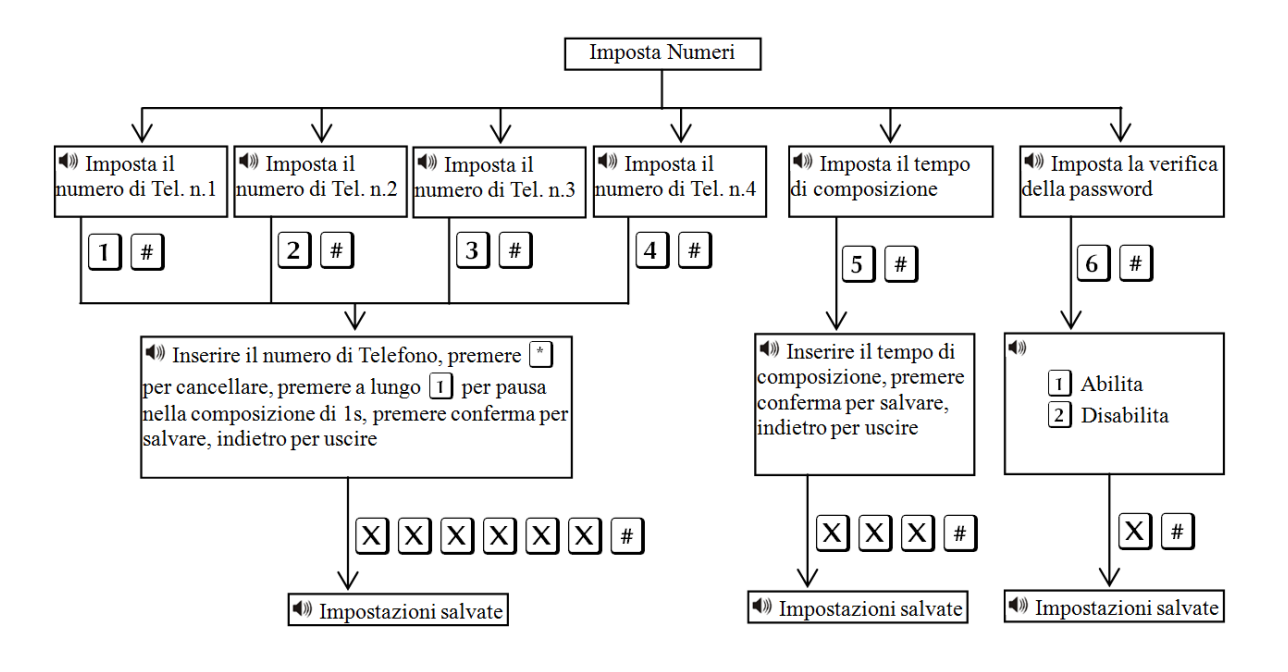

**Nota:** IL numero di squilli prima della risposta si può impostare da 1 a 15.

**Nota:** Quando l'utente chiama la centralina, se si attiva la verifica della password, vi verrà chiesto di inserire la password utente.

### **6.6 Opzioni sistema**

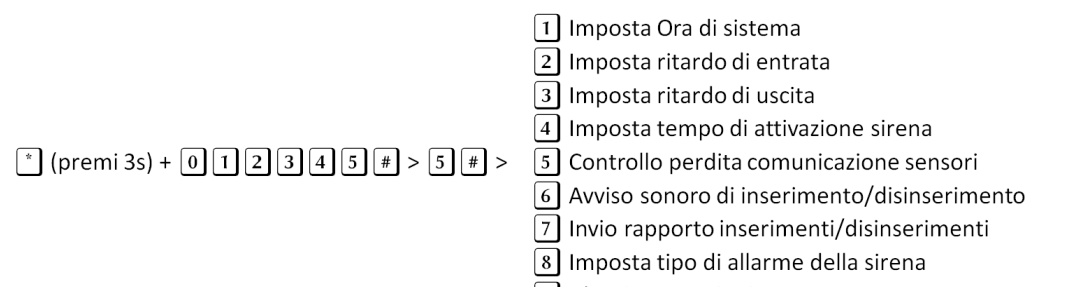

#### 9 Altre impostazioni

#### **6.6.1 Impostazione ora**

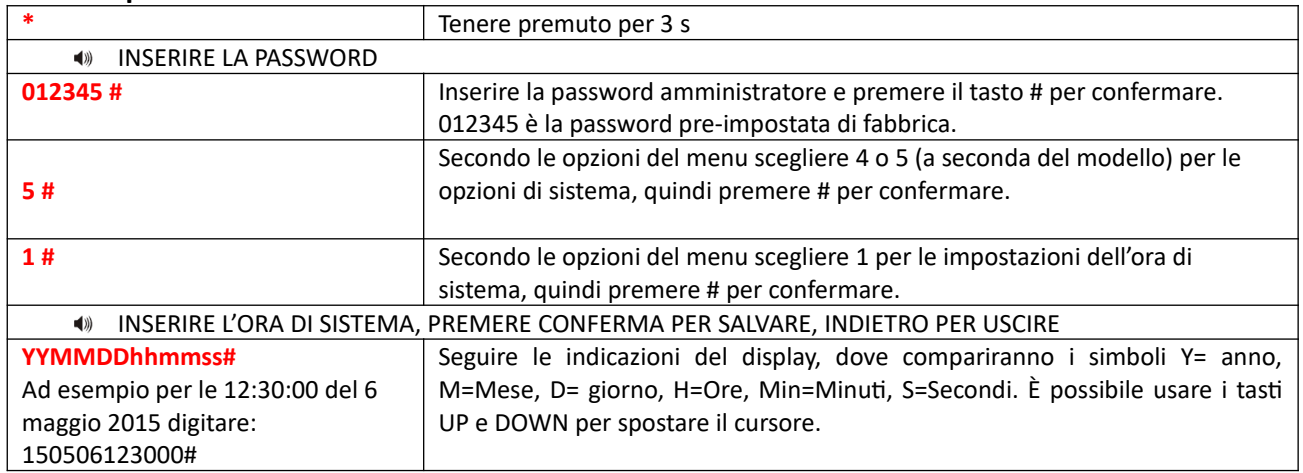

#### **6.6.2 Imposta ritardo di entrata**

Il ritardo di entrata è il ritardo dell'allarme dopo che uno dei sensori è stato innescato, di default è impostato a 10 secondi.

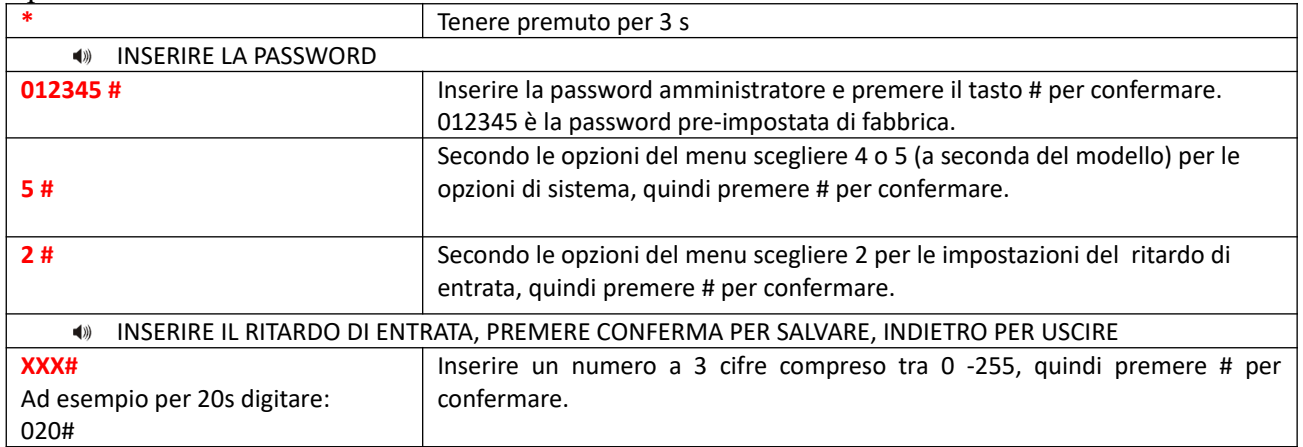

## **6.6.3 Imposta ritardo di uscita**

Quando si inserisce il sistema di allarme si ha a disposizione un tempo di uscita per abbandonare I locali. Di fabbrica è impostato a 10 secondi.

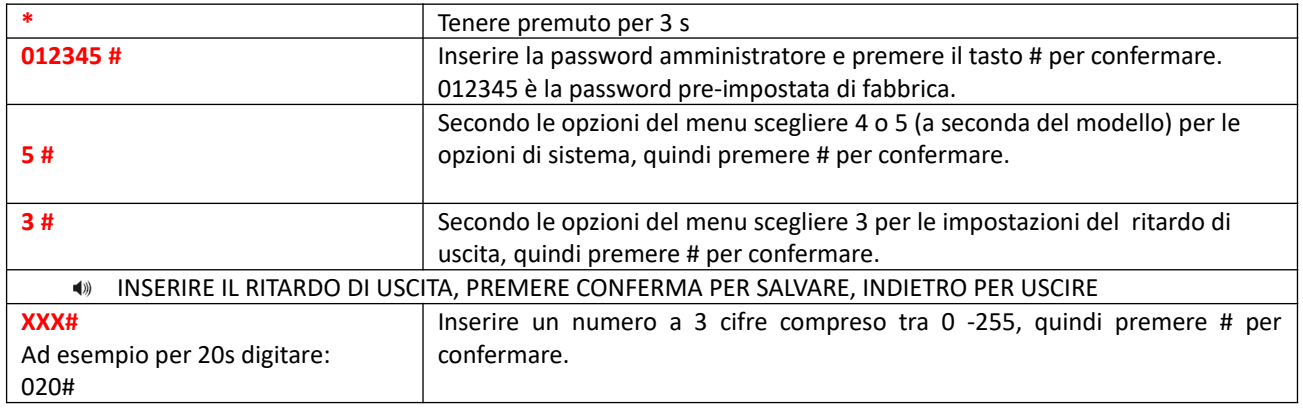

## **6.6.4 Tempo attivazione sirena**

Non appena scatta l'allarme la sirena inizia a suonare. La durata preimpostata di fabbrica è 5 minuti.

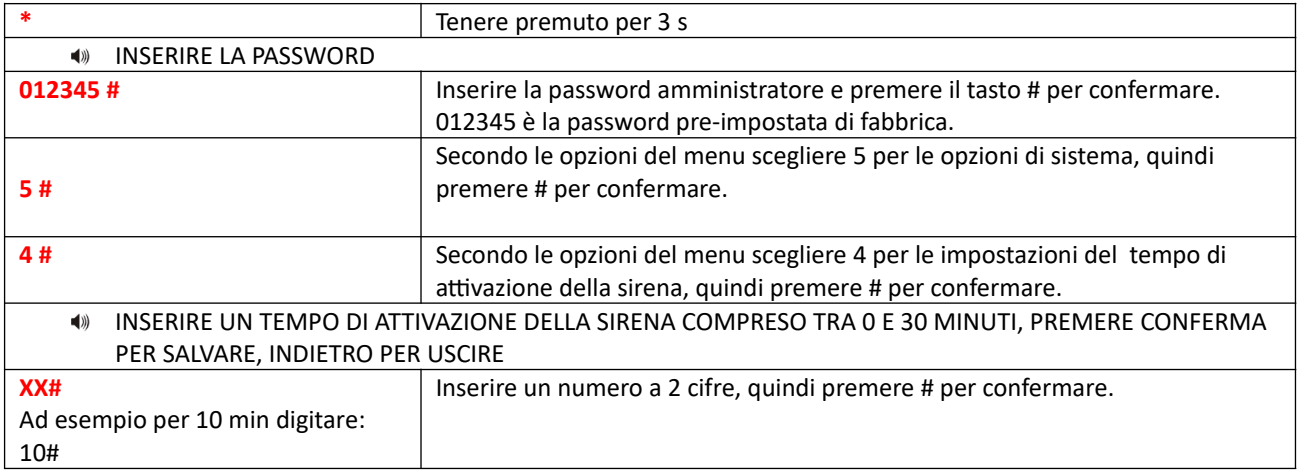

## **6.6.5 Controllo perdita comunicazione con i sensori**

Si può impostare un intervallo di tempo per fare dei controlli ciclici sul funzionamento dei dispositivi wireless, come ad esempio radar, sensori, etc.

Di fabbrica questo intervallo di tempo è impostato a 0 (disabilitato), ma si può impostare tra 0 e 99 ore (è raccomandabile non impostare un tempo inferiore a 6 ore).

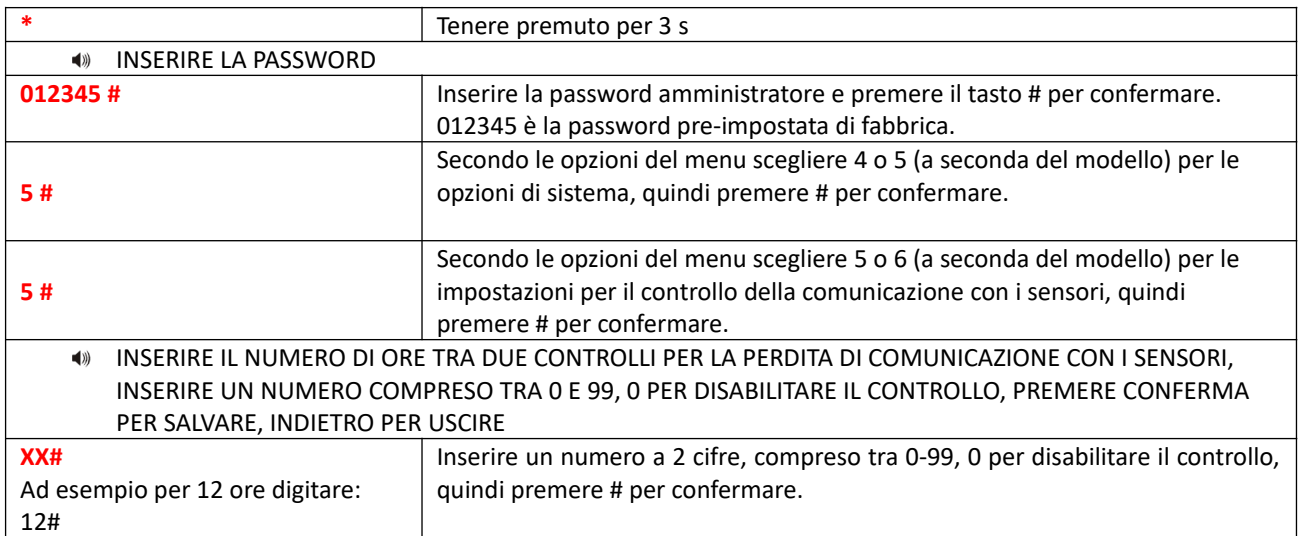

### **6.6.6 Avviso sonoro di inserimento/disinserimento**

Quando si inserisce o disinserisce il sistema tramite telecomando, la sirena interna alla centralina emette un bip per conferma. Questa funzione di fabbrica è disattivata.

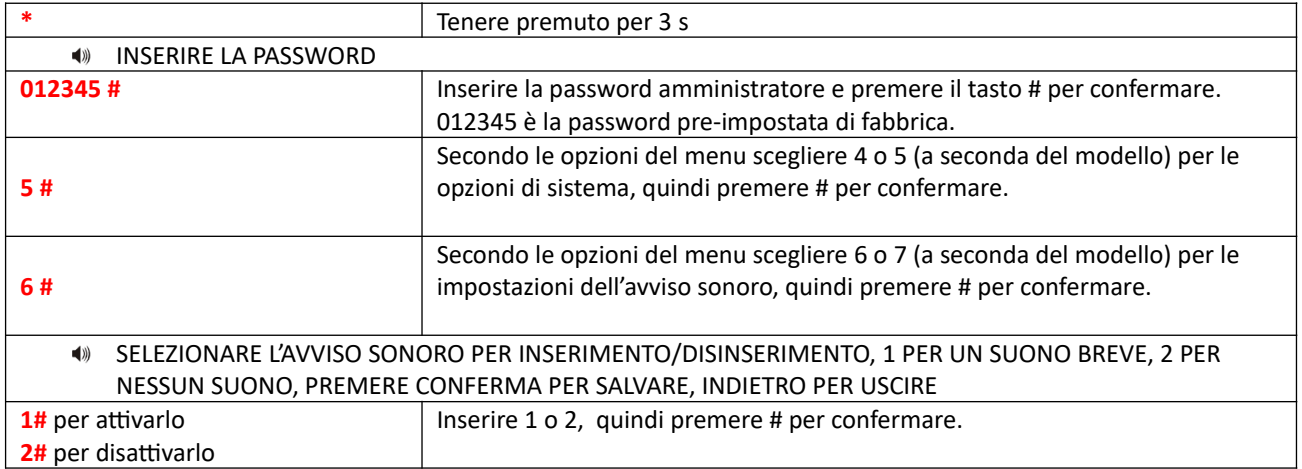

## **6.6.7 Invio rapporto inserimenti/disinserimenti**

Si può scegliere di inviare alla centrale operativa un rapporto di ogni manovra di inserimento o disinserimento. Di fabbrica questa opzione è disabilitata.

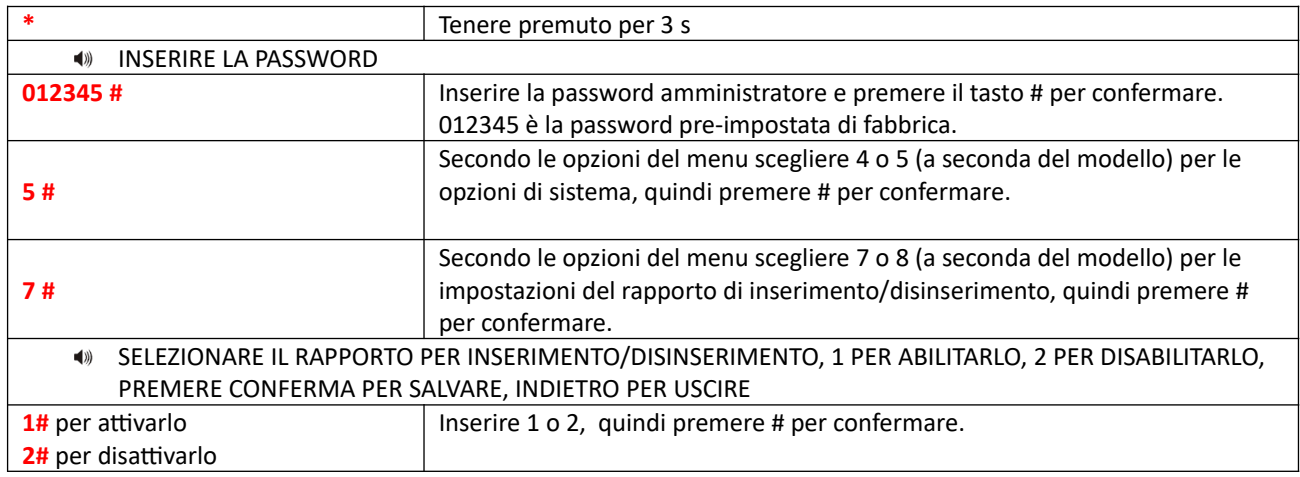

#### **6.6.8 Imposta tipo di allarme del pulsante emergenza**

L'utente può impostare la tipologia della sirena dell'allarme panico.

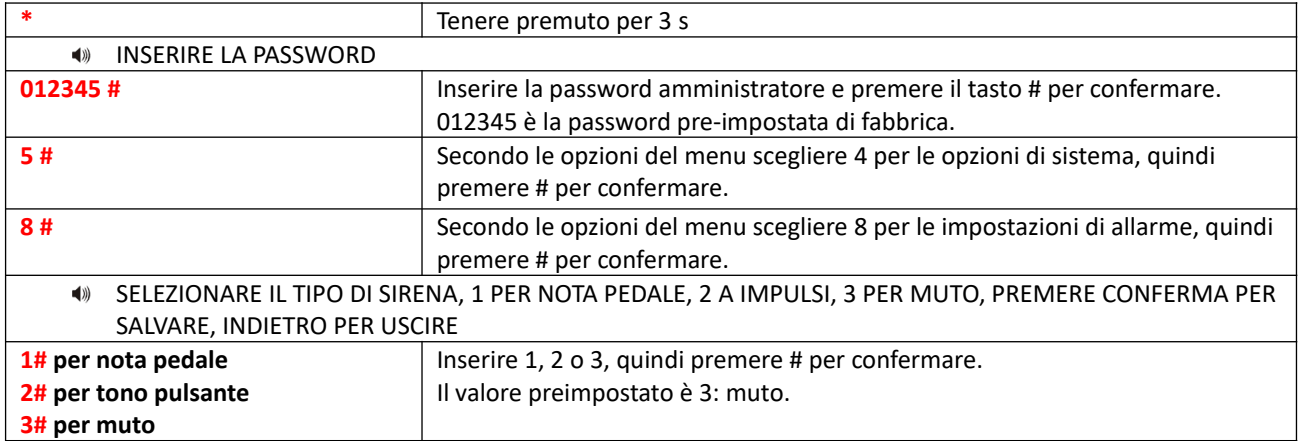

#### **6.7 Altre Impostazioni**

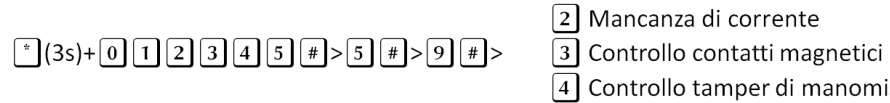

#### 4 Controllo tamper di manomissione 5 Numero di allarmi di zona

6 Ascolto Ambientale

1 Inserimento forzato

#### **6.7.1 Mancanza corrente**

Non appena manca la corrente la centralina invia un avviso alla centrale operativa. È possibile impostare il ritardo col quale viene inviato questo allarme (di fabbrica è impostato a 30 minuti).

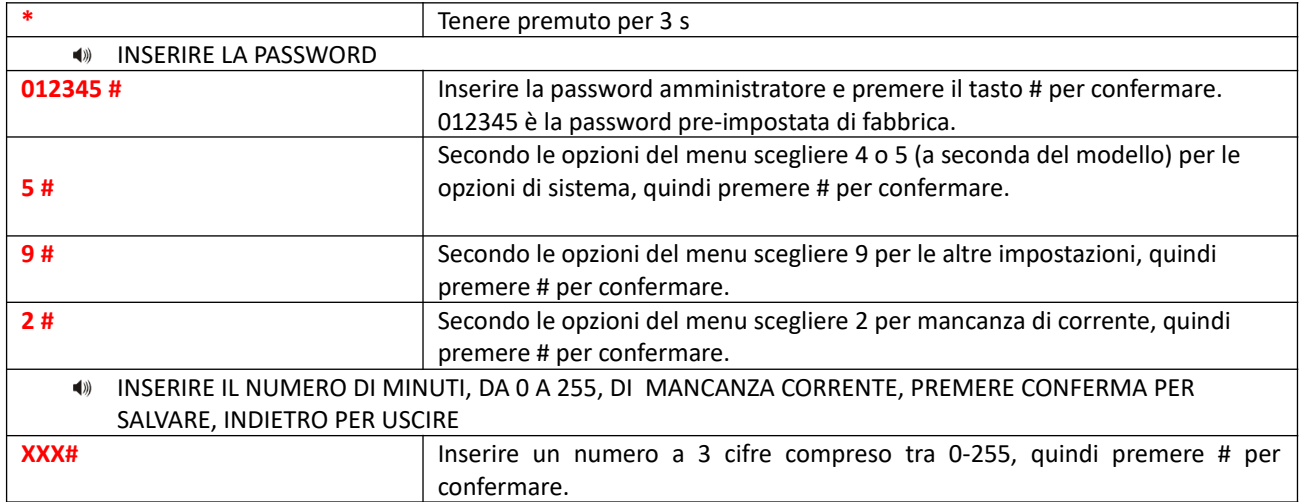

#### **6.7.2 Controllo contatti magnetici**

È possibile mostrare sul display della centrale la zona di apertura di un contatto magnetico (di fabbrica è disabilitata).

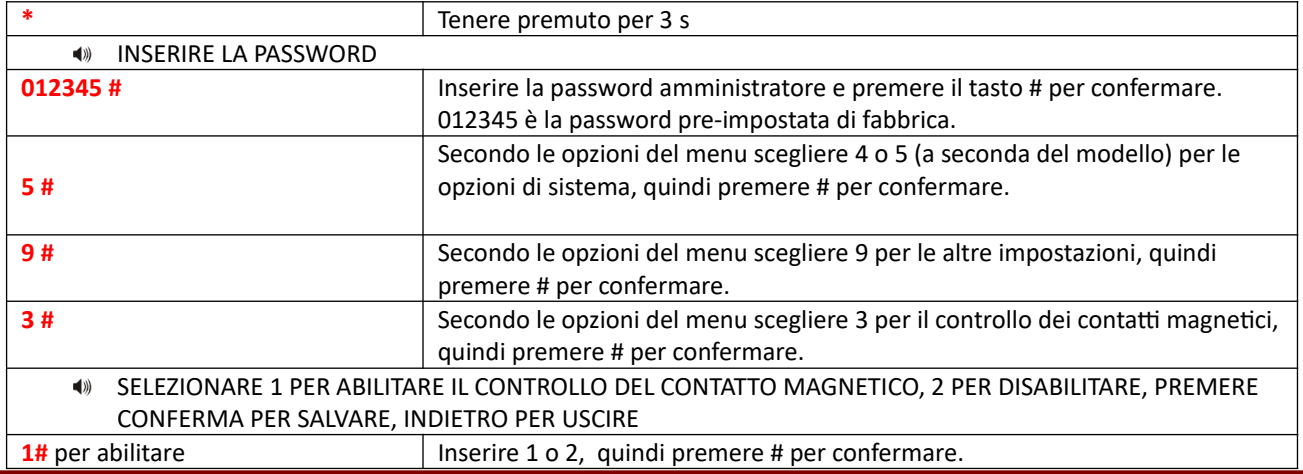

**2#** per disabilitare

#### **6.7.3 Controllo del tamper di manomissione**

Se si attiva questa funzione non appena I tamper vengono attivati il pannello va in allarme (di fabbrica è attiva questa funzione).

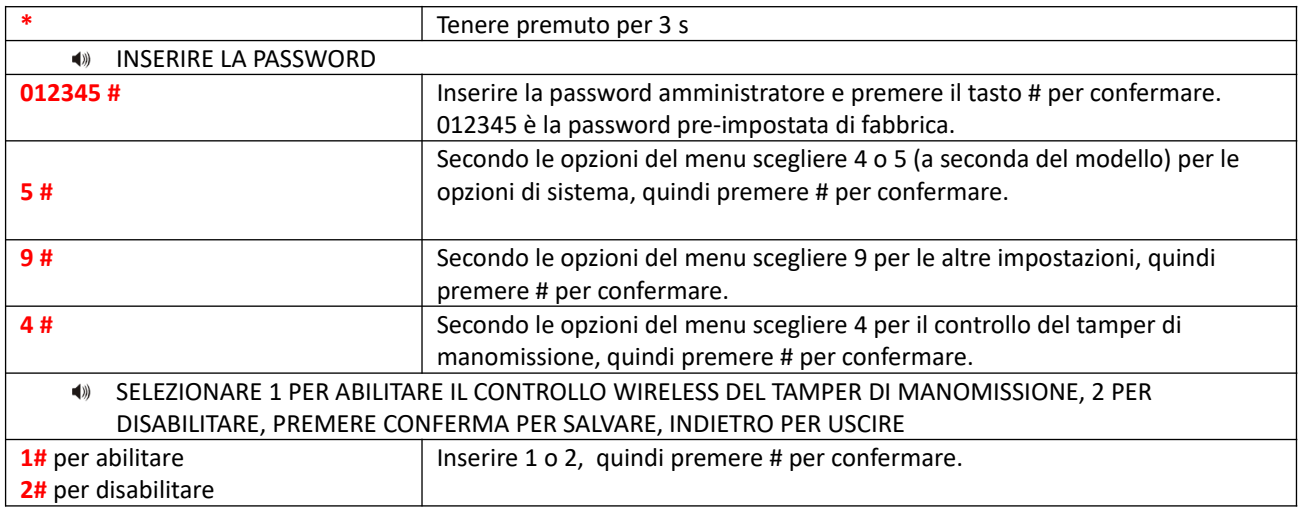

#### **6.7.4 Inserimento forzato**

Se un sensore durante l'inserimento manda un segnale di allarme (ad esempio guasto o una porta aperta) l'allarme è disabilitato. Abilitando l'inserimento forzato invece si inserisce ugualmente.

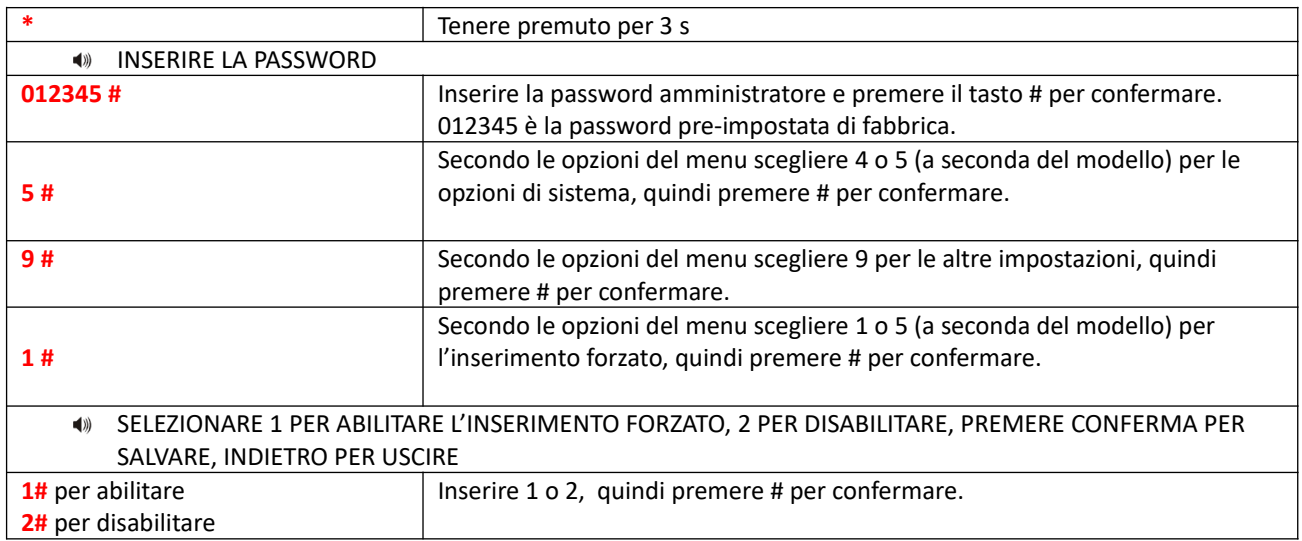

## **6.7.5 Numero di allarmi di zona**

Se questa funzione è impostata a 1, durante un allarme di zona vengono ignorati altri allarmi.

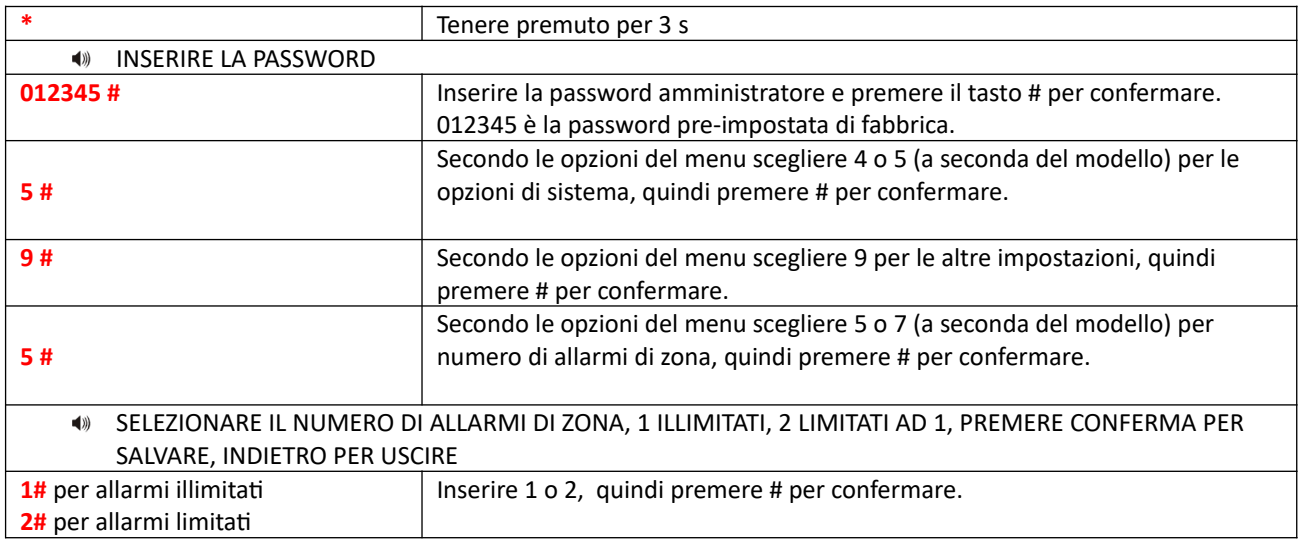

## **6.7.6 Ascolto ambientale**

Di fabbrica è impostato a 10 secondi.

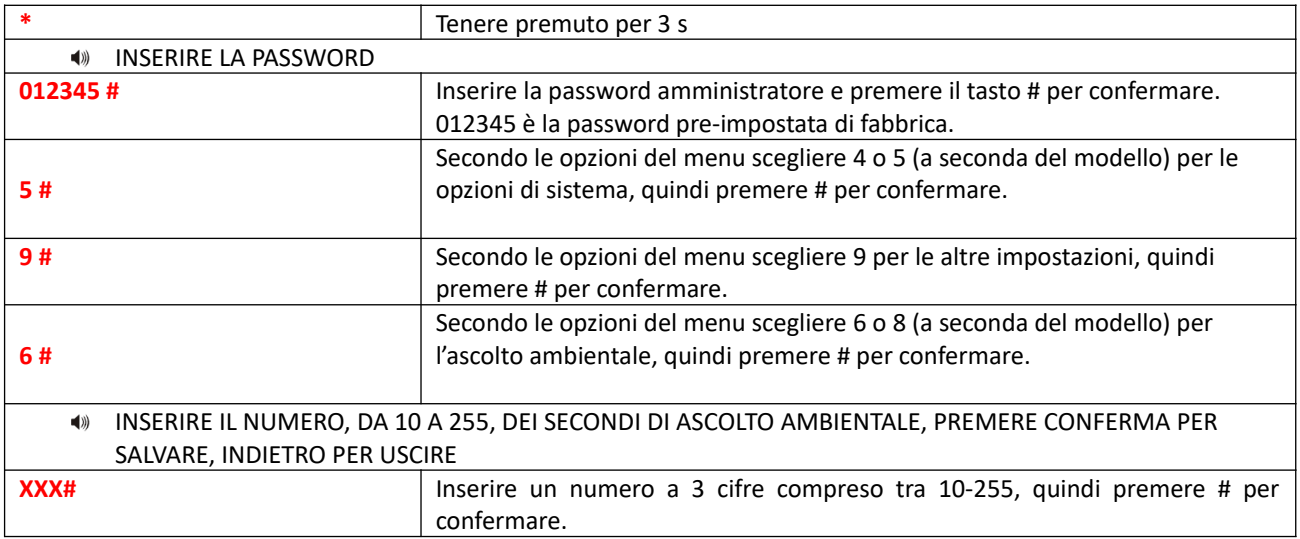

#### **6.8 Gestione dispositivi wireless**

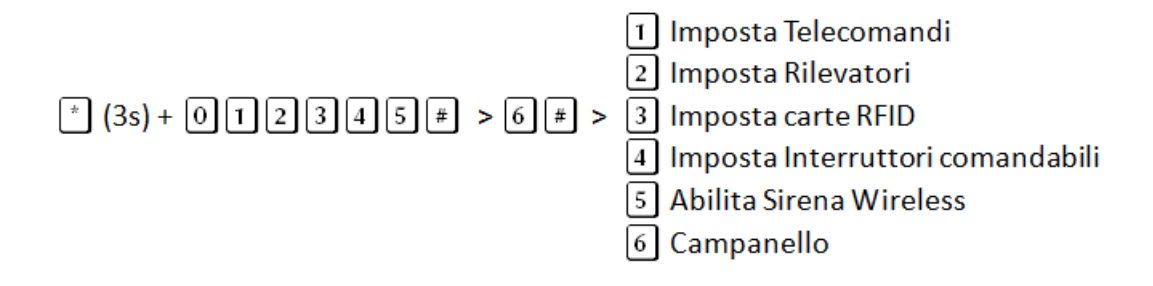

#### **6.8.1 Telecomandi**

Il menu telecomandi permette di acquisire (tramite codifica per apprendimento o inserendo il codice del telecomando) e cancellare i telecomandi.

#### **Codifica telecomando per apprendimento**

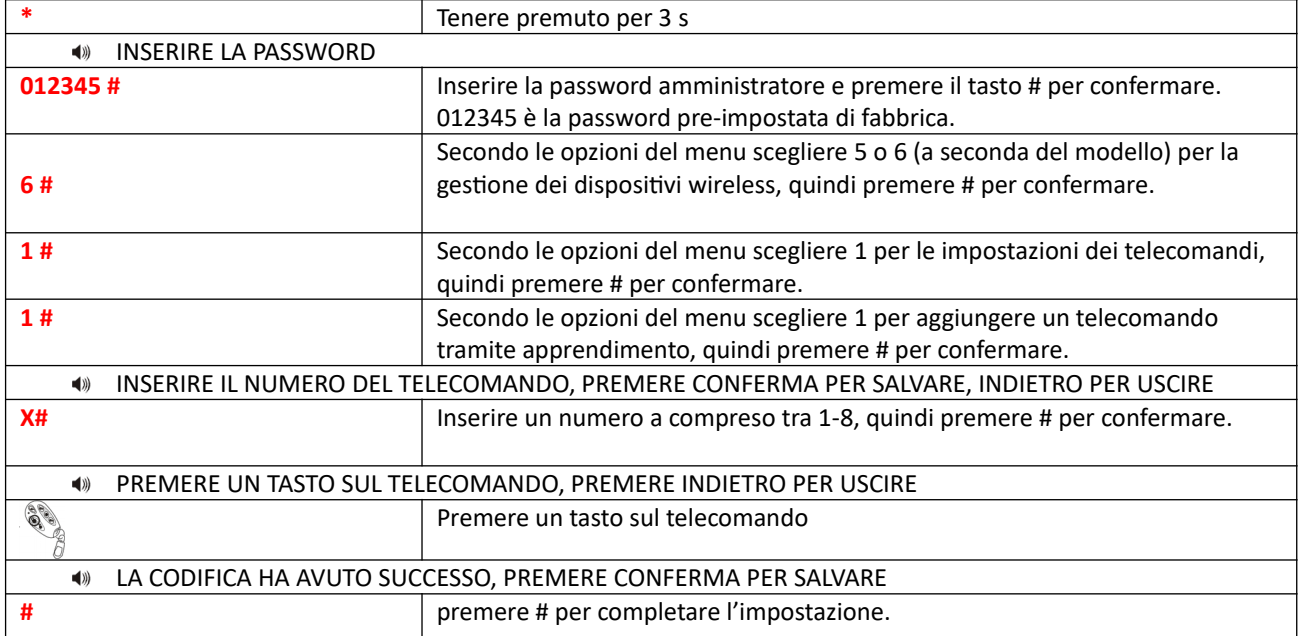

## **Acquisizione di un telecomando tramite codice seriale**

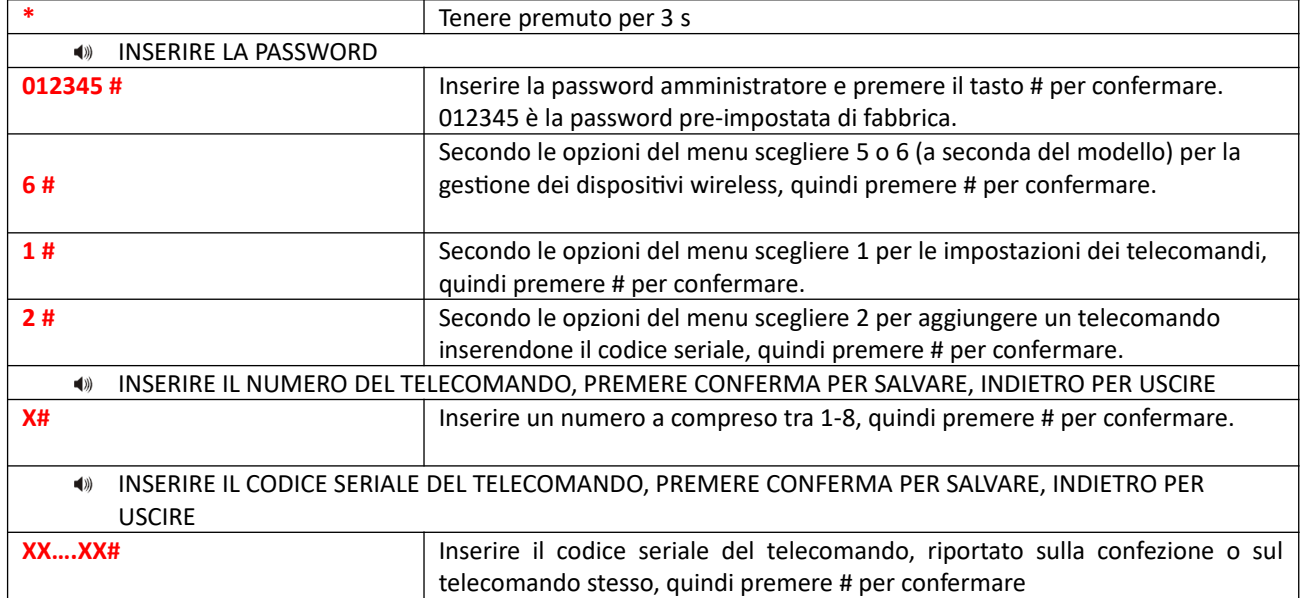

## **Cancellazione telecomando**

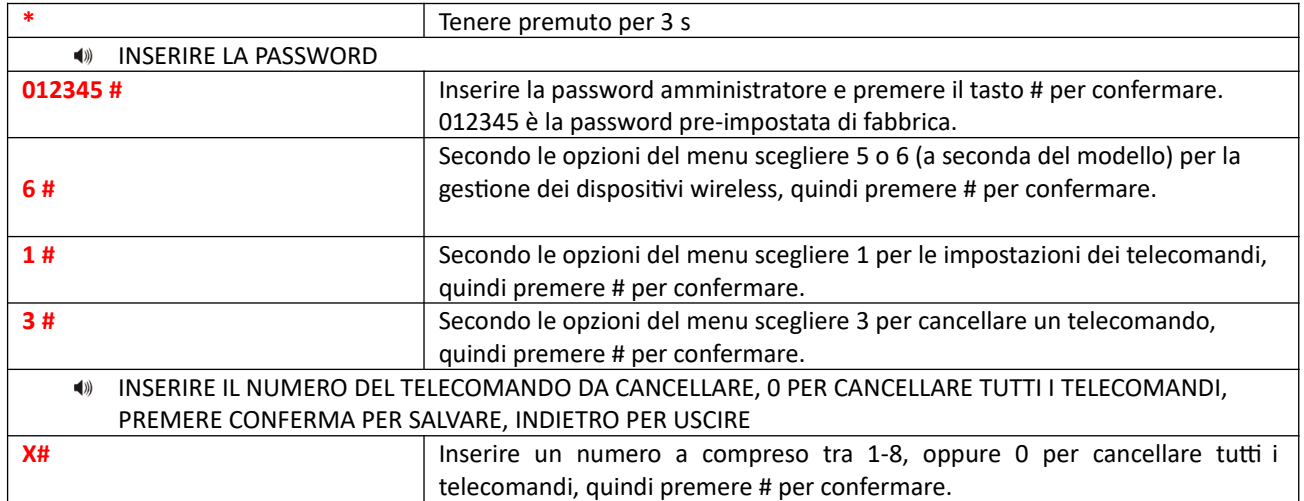

### **6.8.2 Impostazioni Rilevatori**

Il menu Rilevatori permette di acquisire (tramite codifica per apprendimento o inserendo il codice del rilevatore) e cancellare i rilevatori.

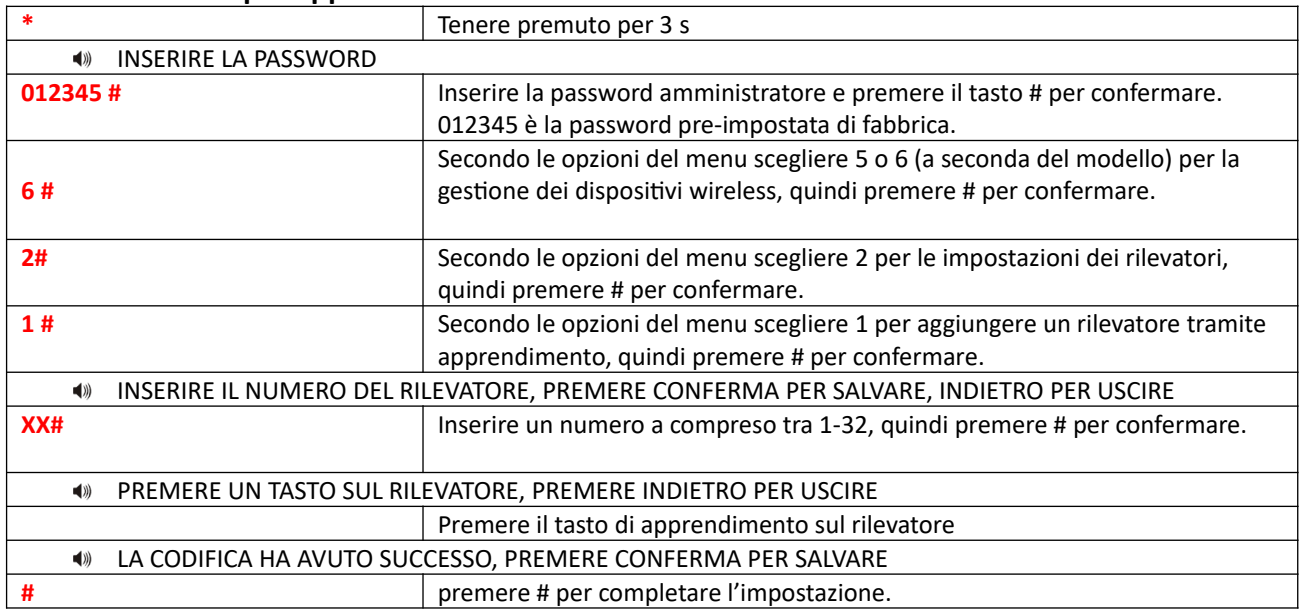

## **Codifica rilevatore per apprendimento**

## **Codifica rilevatore tramite seriale**

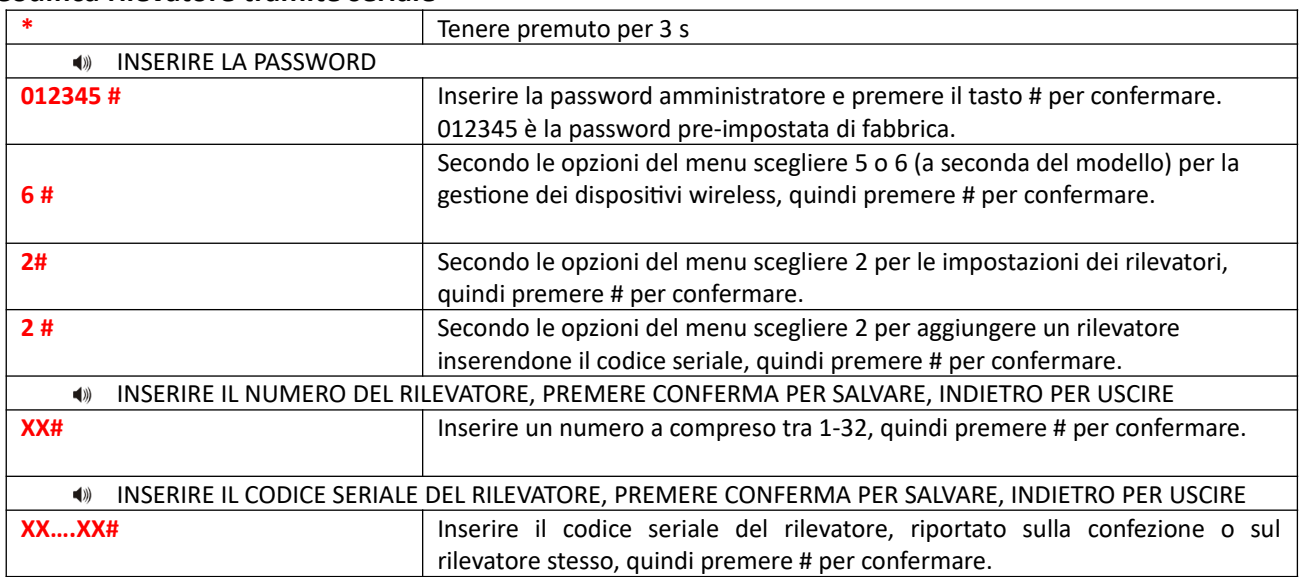

## **Cancellazione Rilevatore**

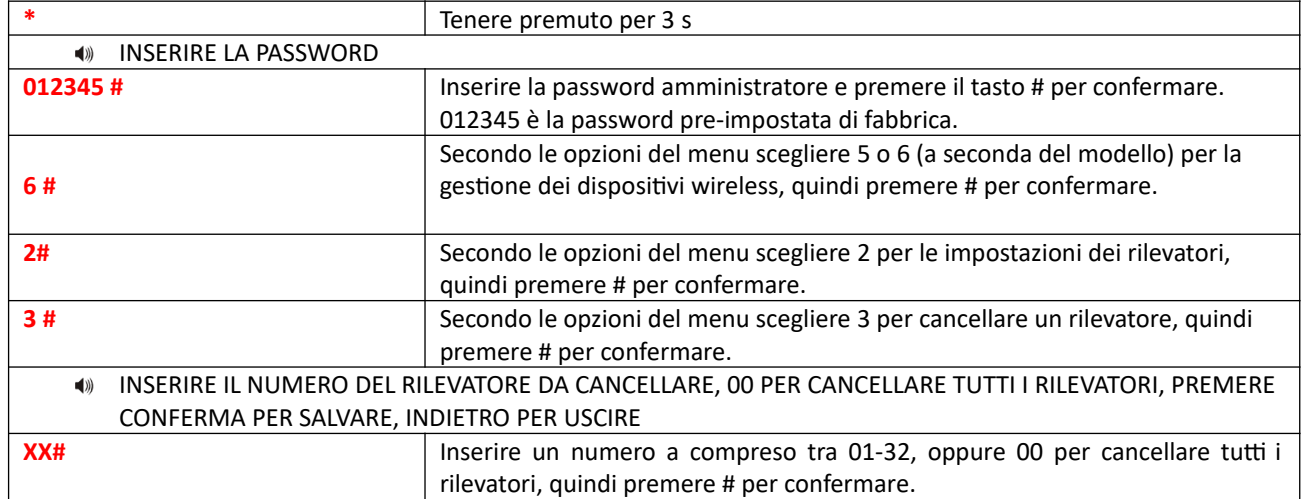

### **6.8.3 Interruttori comandabili**

## **Acquisizione di un interruttore per autoapprendimento**

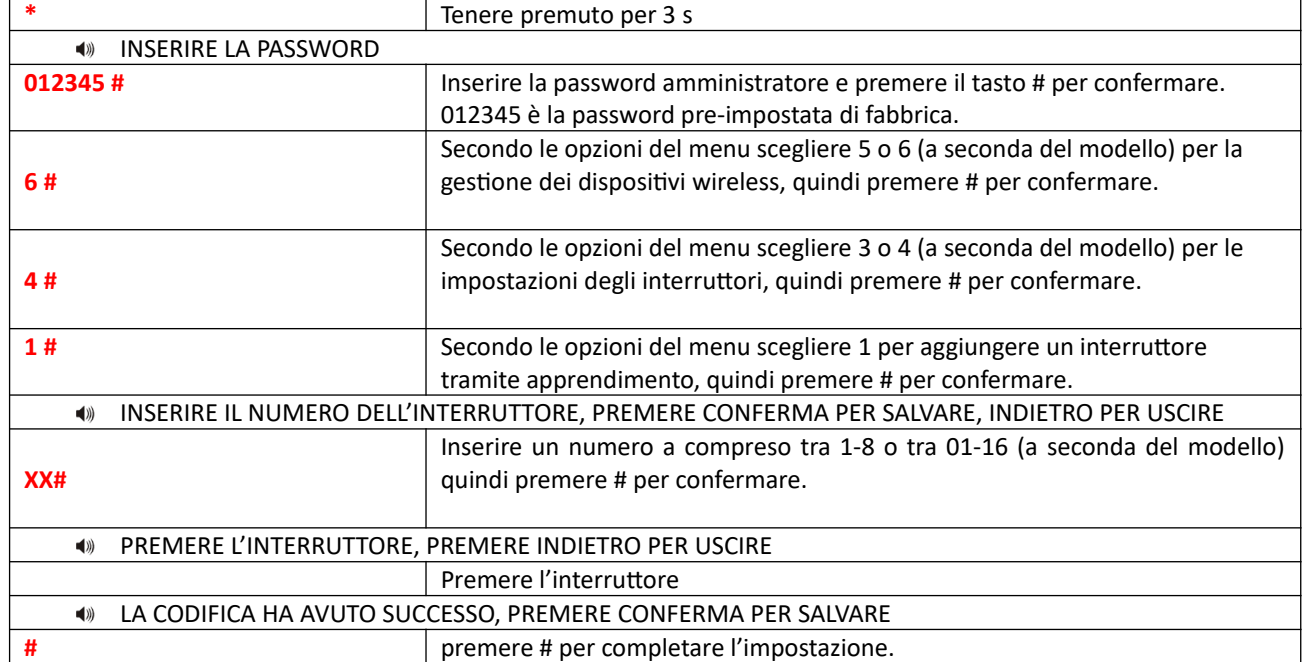

#### **Cancellare interruttore**

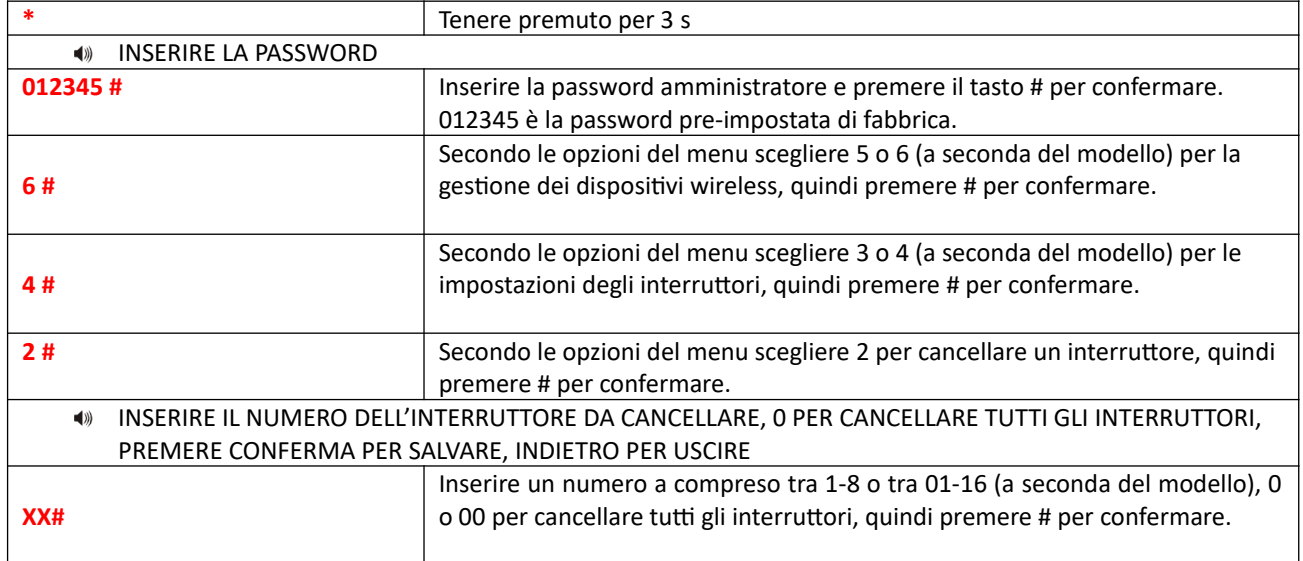

#### **6.8.4 Codifica sirena wireless**

## **Codifica sirena senza fili**

Vedi paragrafi 9.3 – 9.6.

#### **Cancellazione sirena senza fili**

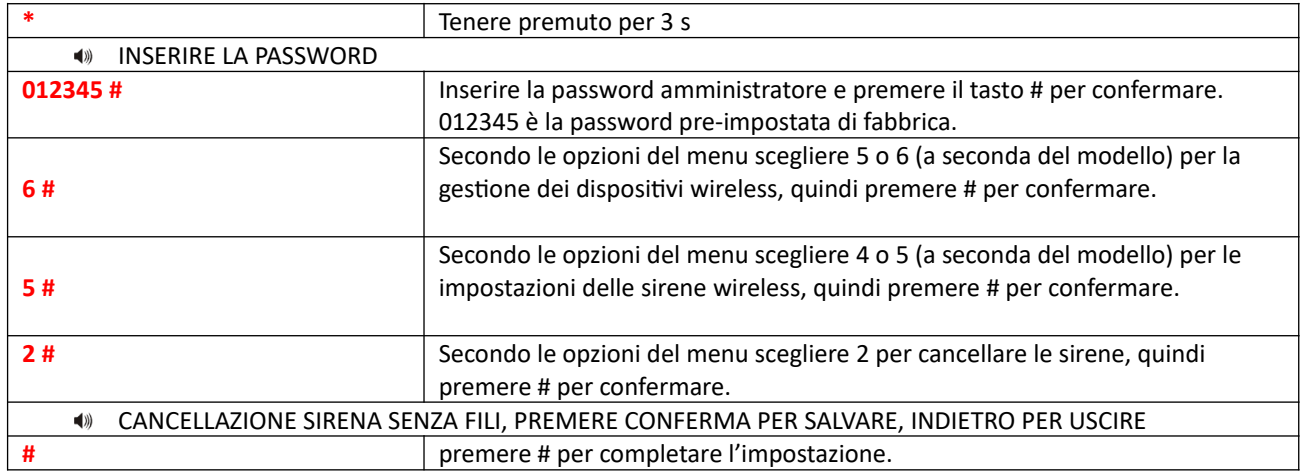

## **6.8.5 Campanello**

## **Codifica campanello**

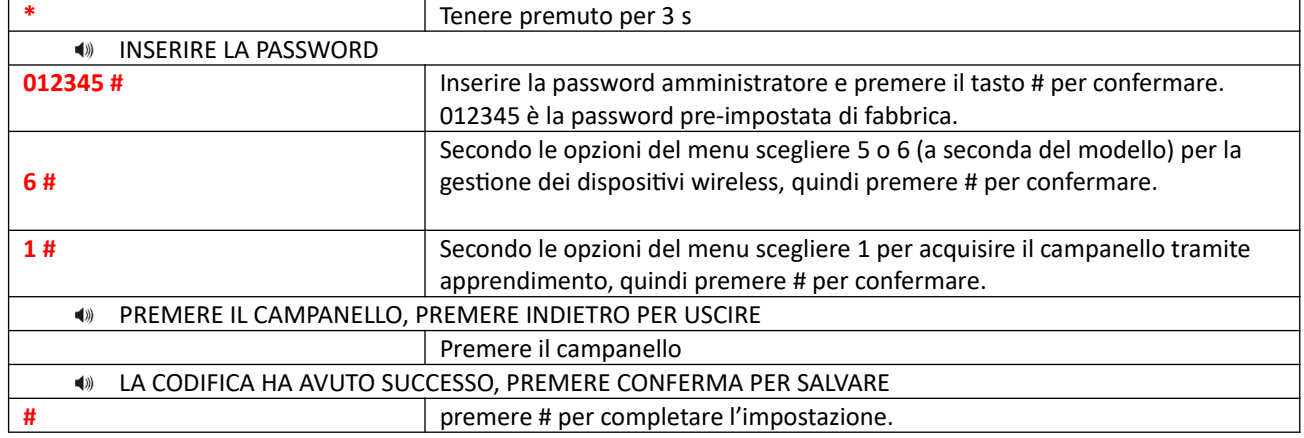

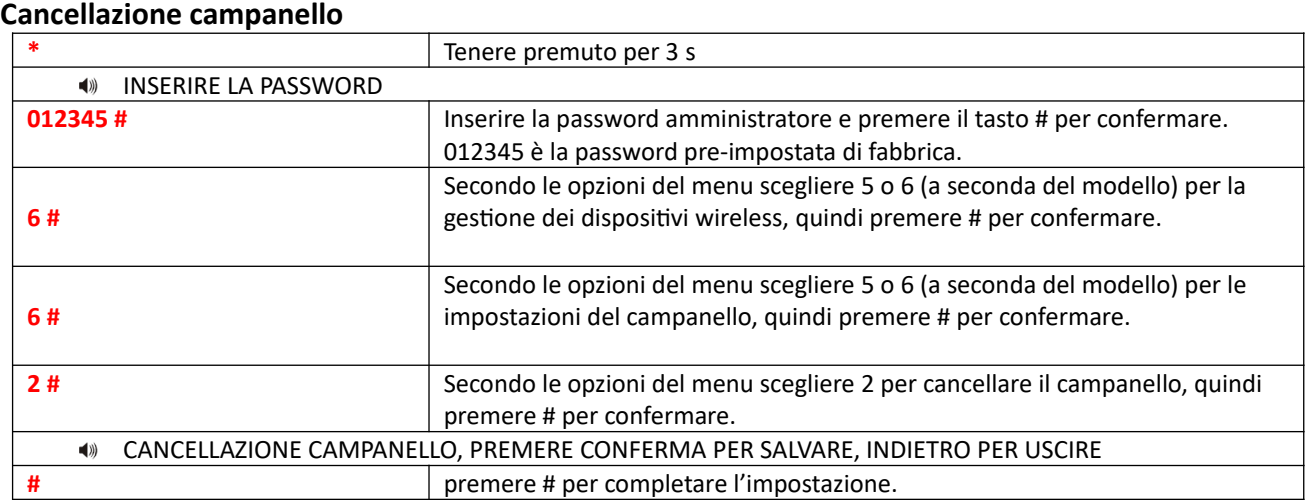

## **6.8.6 Impostazioni carte RFID**

#### Codifica carte RFID

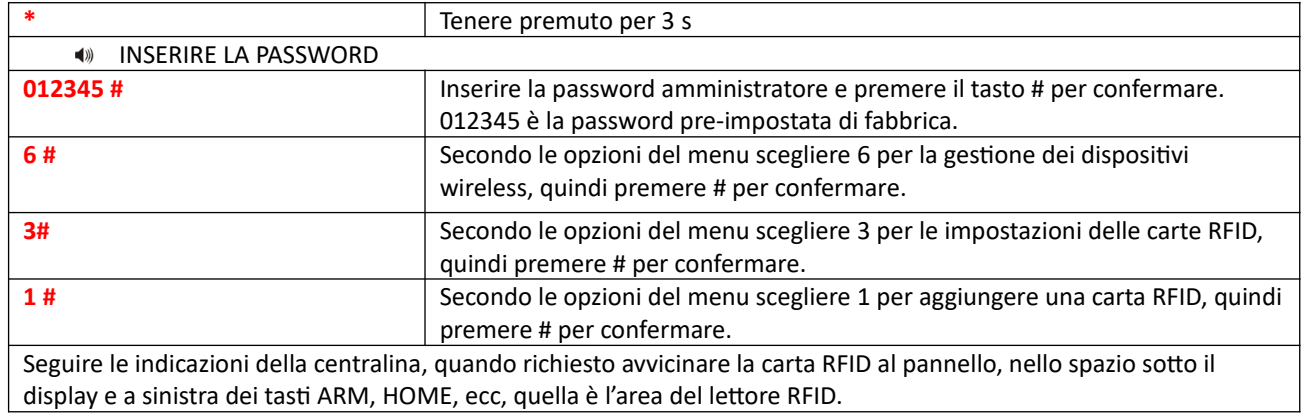

## Cancellazione carte RFID

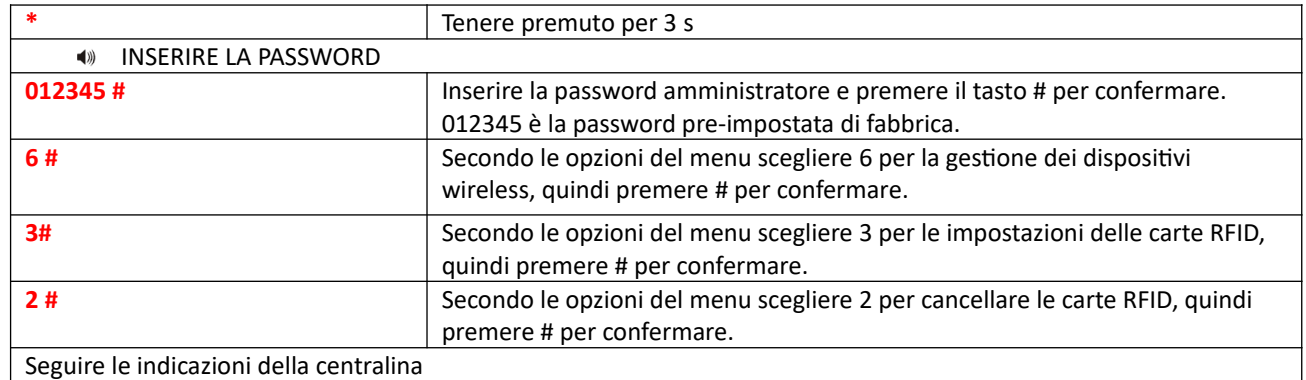
### **6.9 Impostazioni zona**

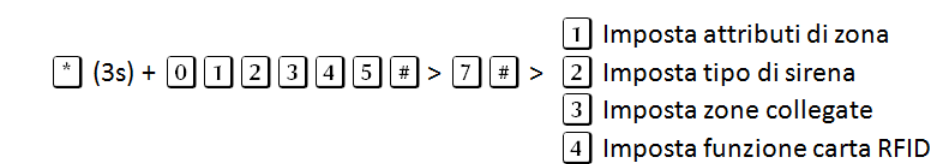

### **6.9.1 Attributi di zona**

L'attribuzione della zona serve a impostare il comportamento dell'allarme quando riceve un segnale della relative zona.

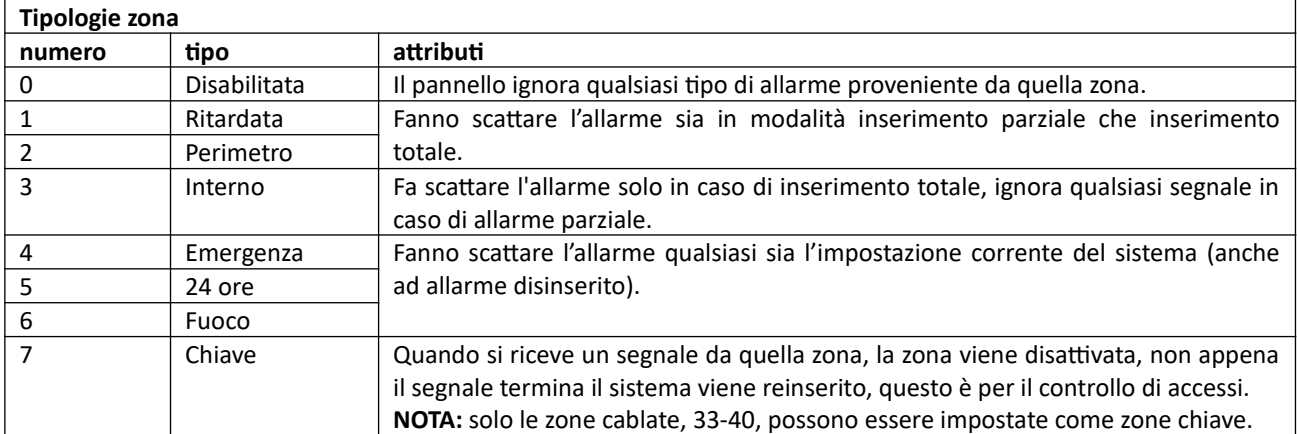

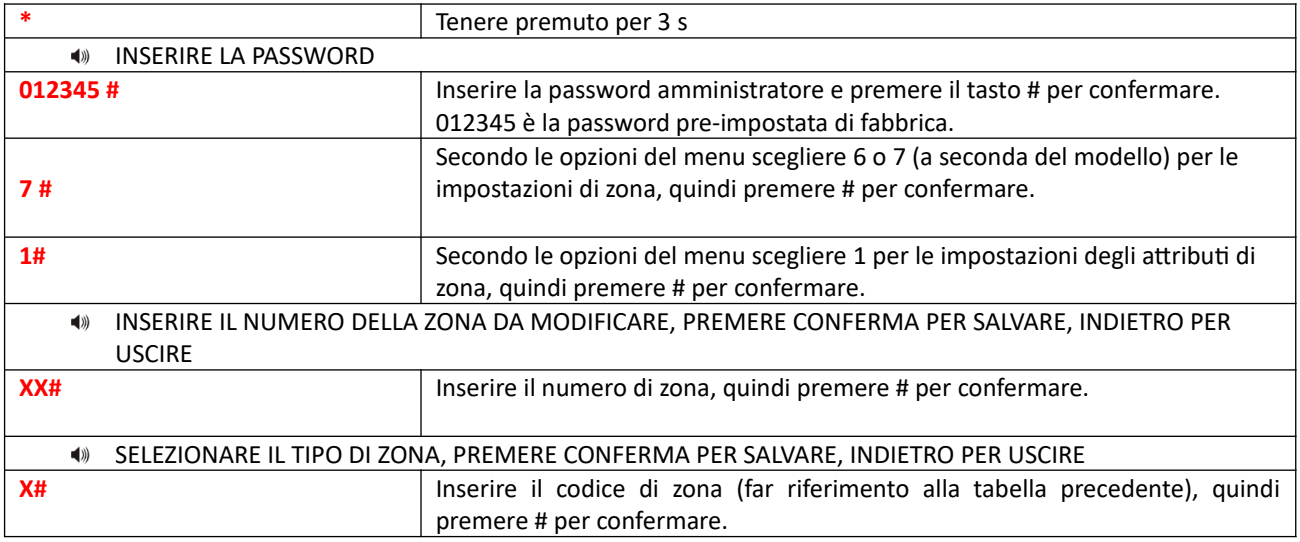

### **6.9.2 Imposta il tipo di sirena**

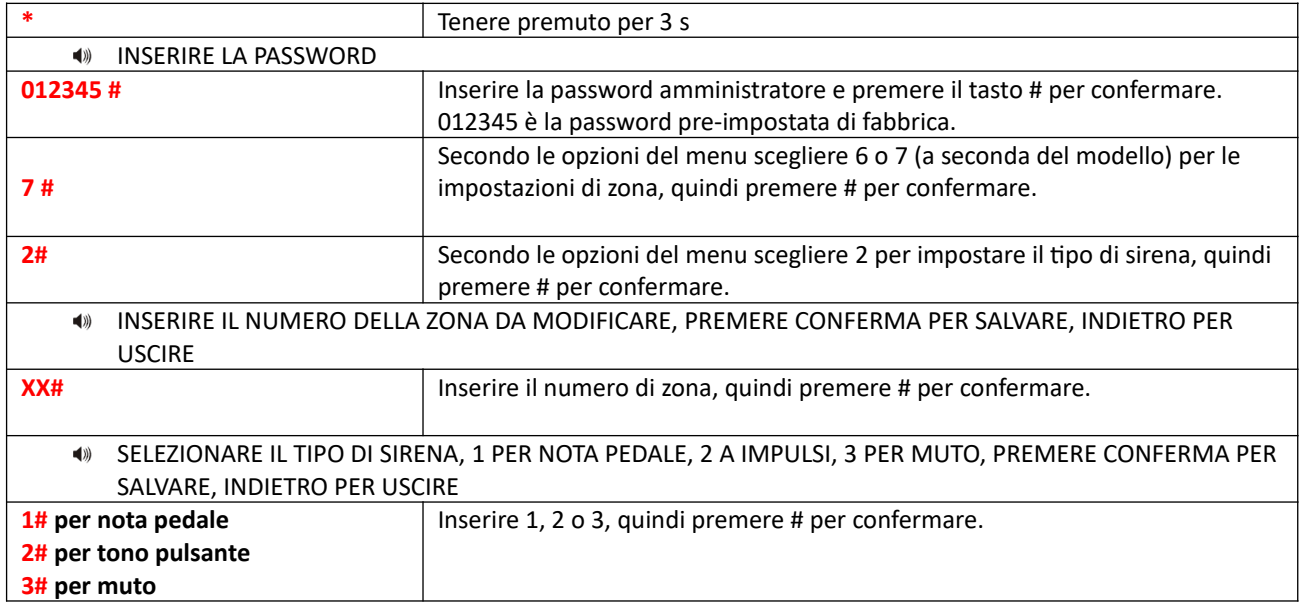

### **6.9.3 Impostare le zone collegate con le relative impostazioni.**

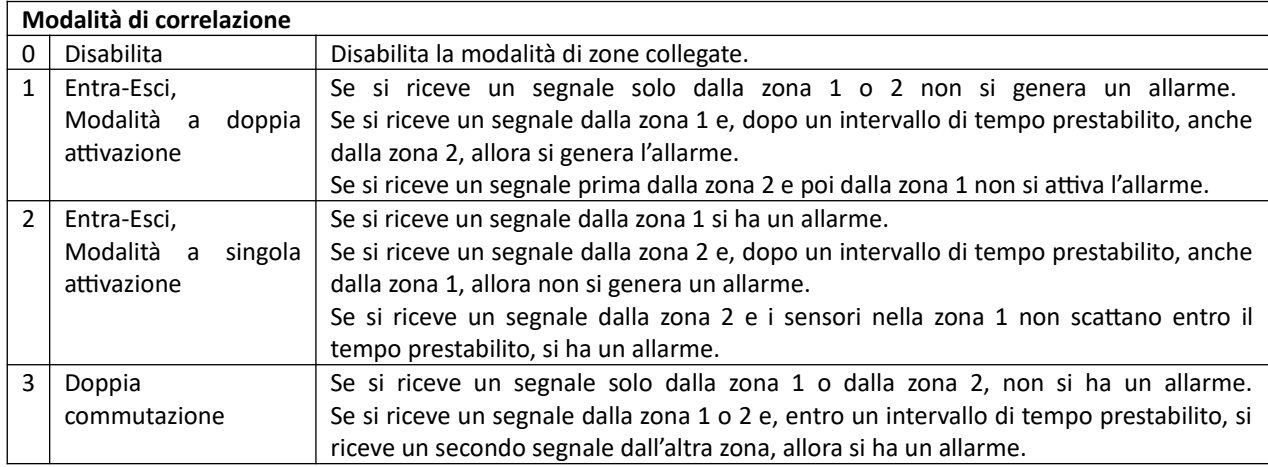

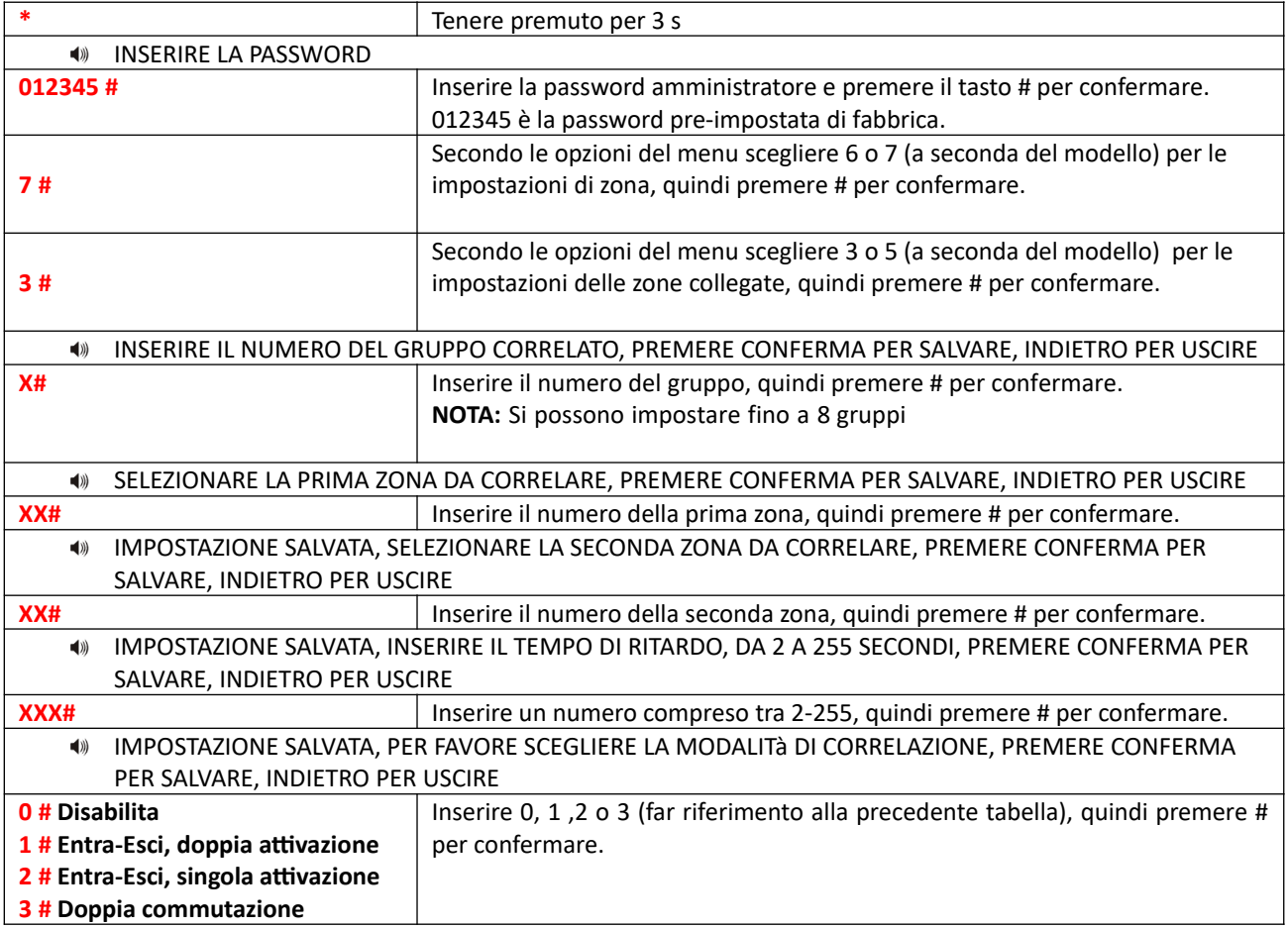

### **6.9.4 Imposta funzione carte RFID**

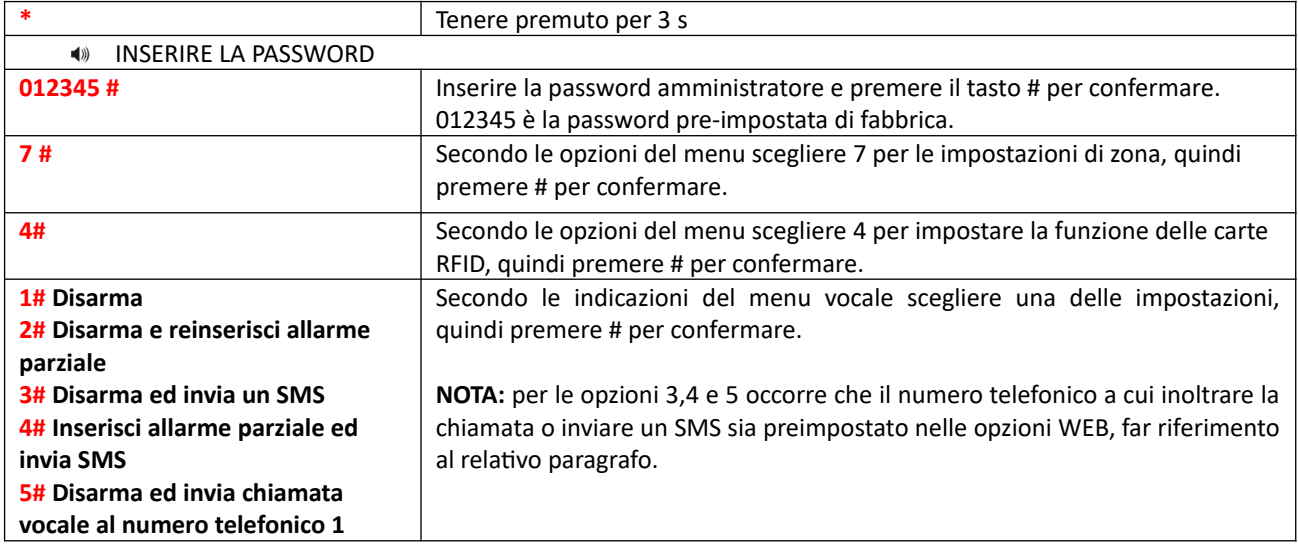

### **6.10Manutenzione**

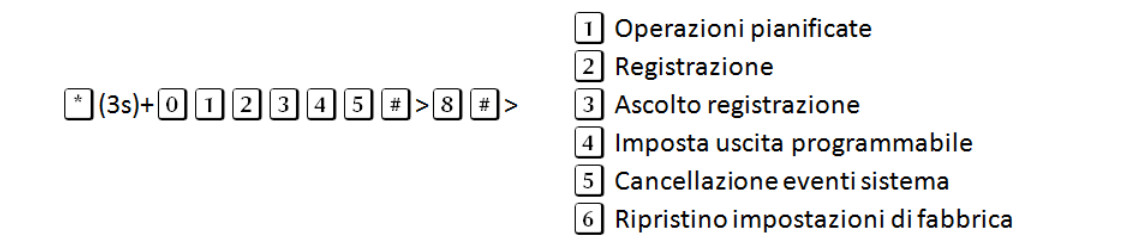

### **6.10.1 Operazioni pianificate**

È possibile impostare fino a 4 intervalli di attivazione automatica.

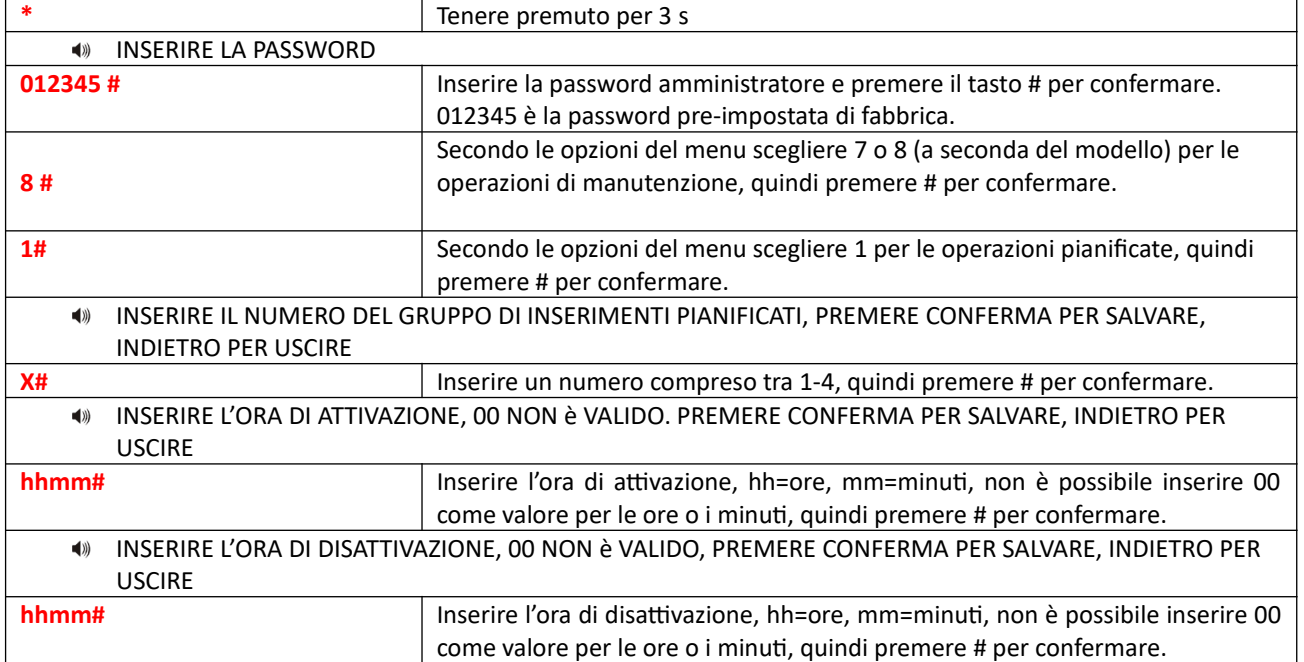

### **6.10.2 Registrazione**

Serve per registrare il messaggio vocale che verrà riprodotto quando si riceve una chiamata di allarme.

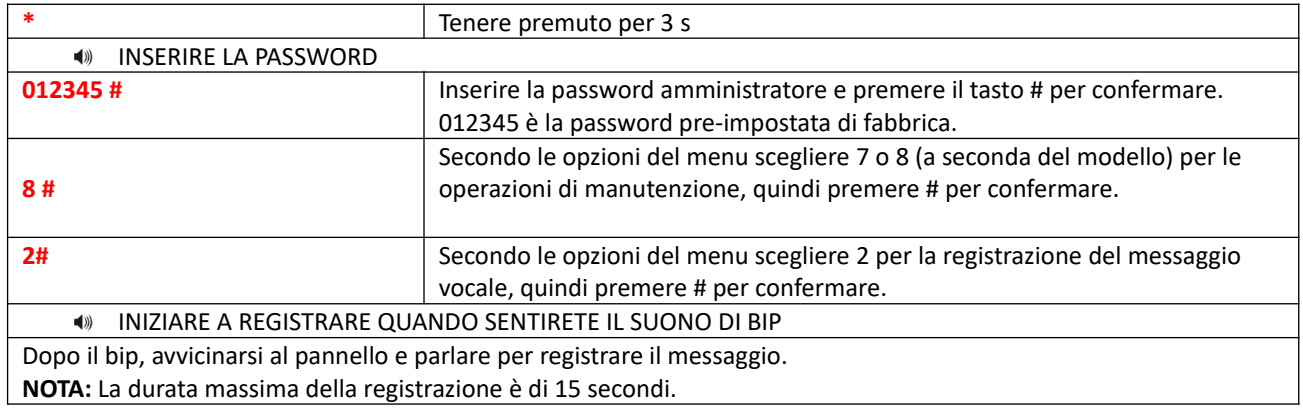

### **6.10.3 Ascolto registrazione**

Per ascoltare il messaggio registrato in precedenza.

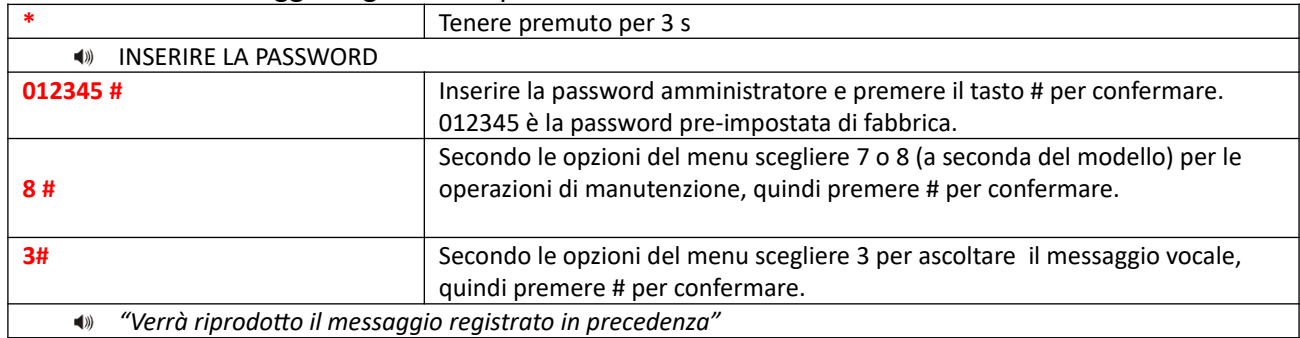

### **6.10.4 Imposta uscita programmabile**

Questa uscita è impostata a 0V quando disattivata e 14,5 V quando attiva.

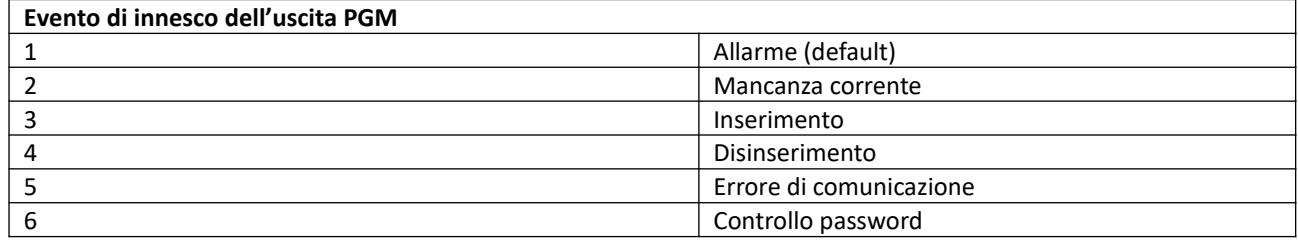

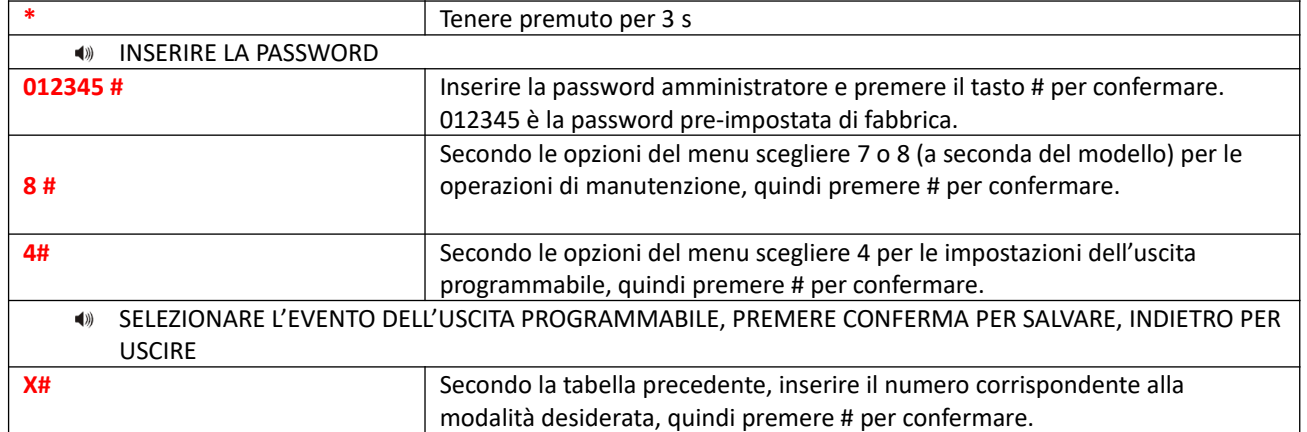

**NOTA:** Se l'uscita PGM è impostata su controllo password, premendo il tasto 5 per 3 secondi sul pannello si potrà attivare o disattivare la PGM.

Sarà possibile controllare l'uscita PGM anche tramite SMS o chiamata.

**6.10.5 Cancellazione eventi sistema**

|                                                                                                    | Tenere premuto per 3 s                                                       |
|----------------------------------------------------------------------------------------------------|------------------------------------------------------------------------------|
| <b>INSERIRE LA PASSWORD</b><br>$\blacktriangleleft$                                                                  |                                                                              |
| 012345#                                                                                                    | Inserire la password amministratore e premere il tasto # per confermare.     |
|                                                                                                    | 012345 è la password pre-impostata di fabbrica.                              |
|                                                                                                    | Secondo le opzioni del menu scegliere 7 o 8 (a seconda del modello) per le   |
| 8#                                                                                                    | operazioni di manutenzione, quindi premere # per confermare.                 |
|                                                                                                    |                                                                              |
| 5#                                                                                                    | Secondo le opzioni del menu scegliere 5 per la cancellazione degli eventi di |
|                                                                                                    | sistema, quindi premere # per confermare.                                    |
| PER FAVORE CONFERMARE PER RITORNARE ALLE IMPOSTAZIONI DI FABBRICA, PREMERE CONFERMA PER<br>$\blacktriangleleft$ (ii) |                                                                              |
| SALVARE, INDIETRO PER USCIRE                                                                                         |                                                                              |
| #                                                                                                    | Premere # per confermare.                                                    |
|                                                                                                    |                                                                              |

### **6.10.6 Ripristino impostazioni di fabbrica**

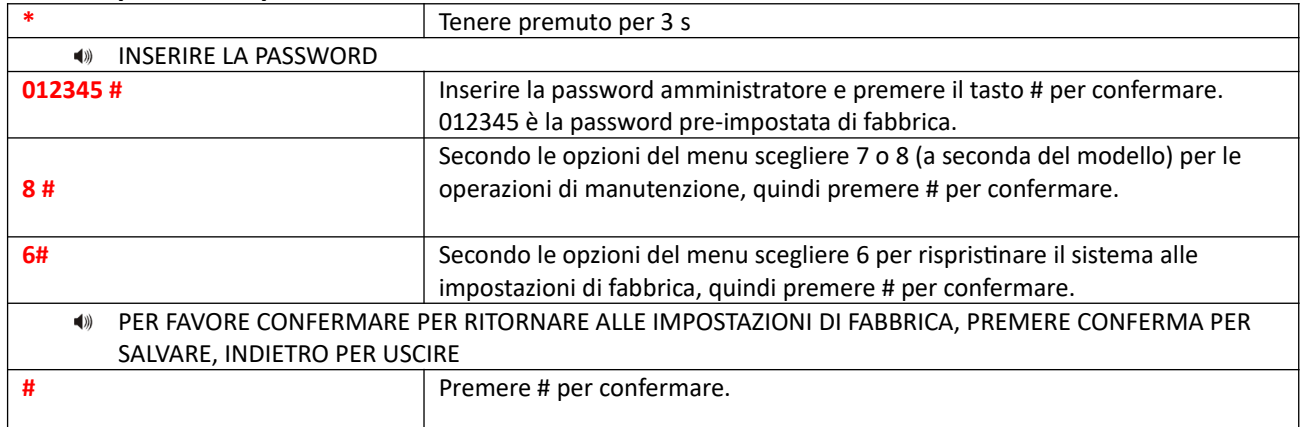

### **6.11Operazioni avanzate**

Il menu Opzioni avanzate permette di modificare il tipo di intervento (notifica di allarme) per uno specifico evento.

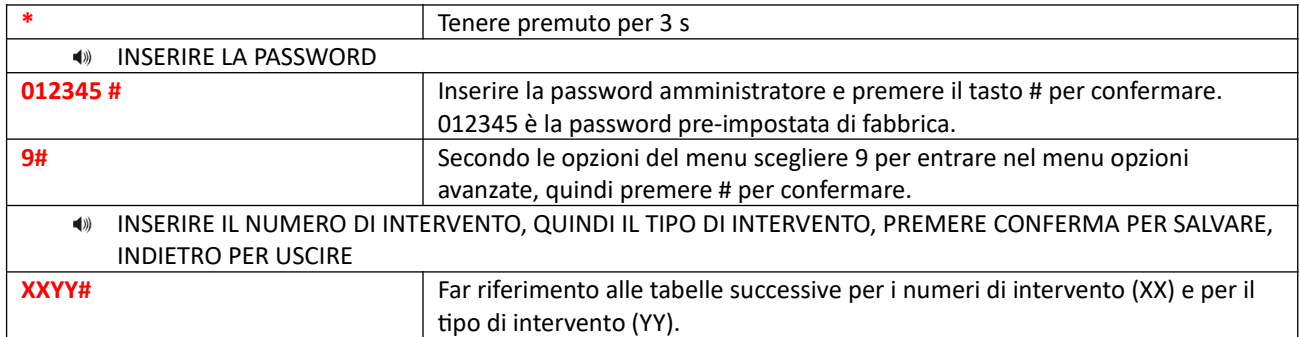

**NOTA:** Il display mostrerà i numeri di intervento (programming address) ed i tipi di intervento (data) al momento della digitazione, è possibile utilizzare i tasti UP e DOWN per modificare i campi.

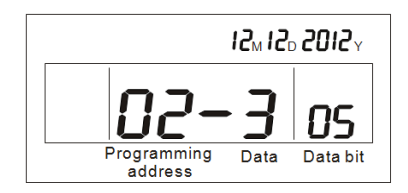

### **Extreme E-6 GOLD**

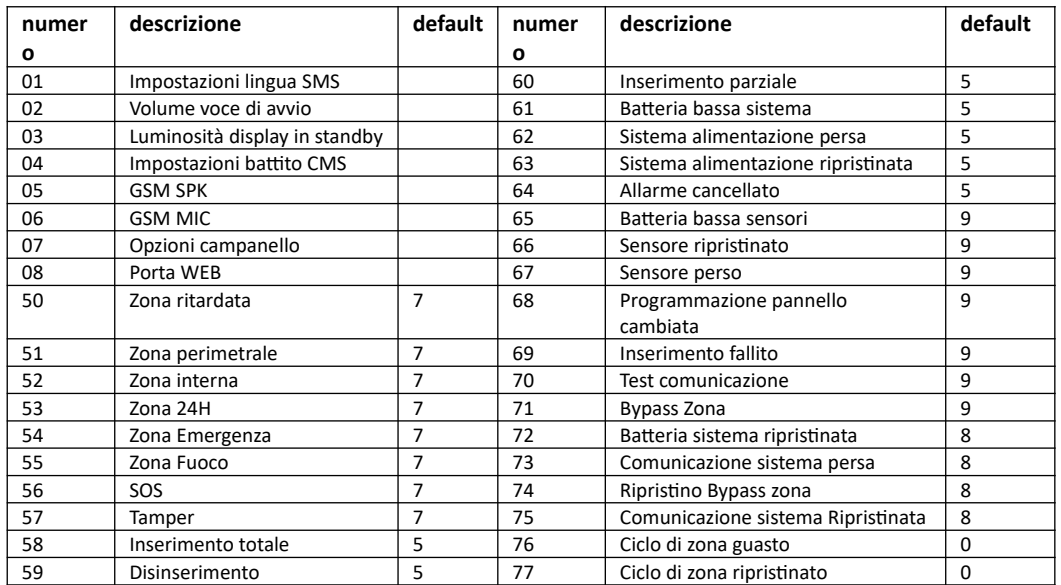

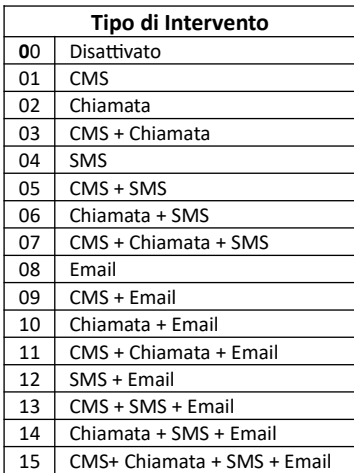

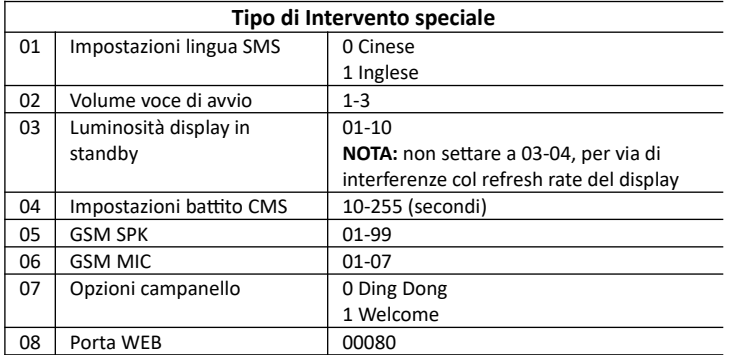

### **Esempio**: [ \* 012345# 9# 62 5 #]

In questo esempio in caso di mancanza di alimentazione (62) verrà inviata una comunicazione sia al CMS che ai numeri SMS preimpostati.

# **Capitolo 7 Interfaccia WEB**

### **7.1 Introduzione**

Aprite il browser web e digitate nella barra degli indirizzi l'indirizzo IP della centralina, quindi inserite nome utente e password, i valori preimpostati per il nome utente e la password sono, rispettivamente, **admin** e **012345.**

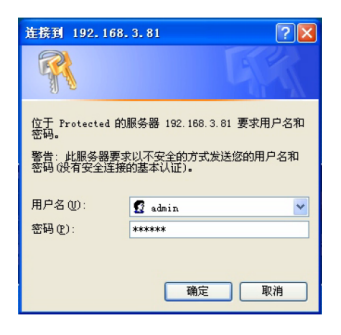

L'interfaccia web della centralina sarà come nella foto qui in basso:

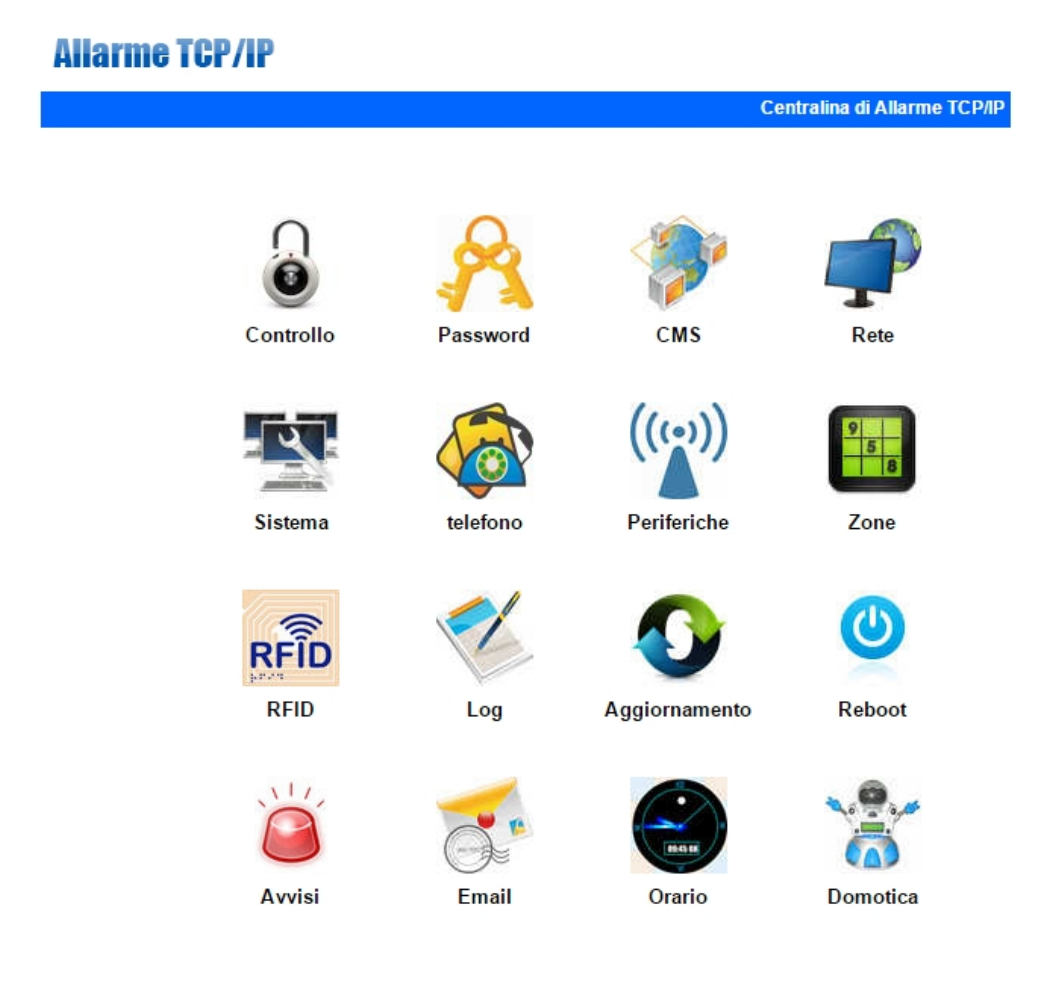

### **7.2 Controllo**

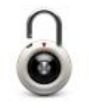

Cliccate sull'icona controllo per entrare nel relativo menu**.**

### Controllo

L'interfaccia web della centralina sarà come nella foto qui in basso:

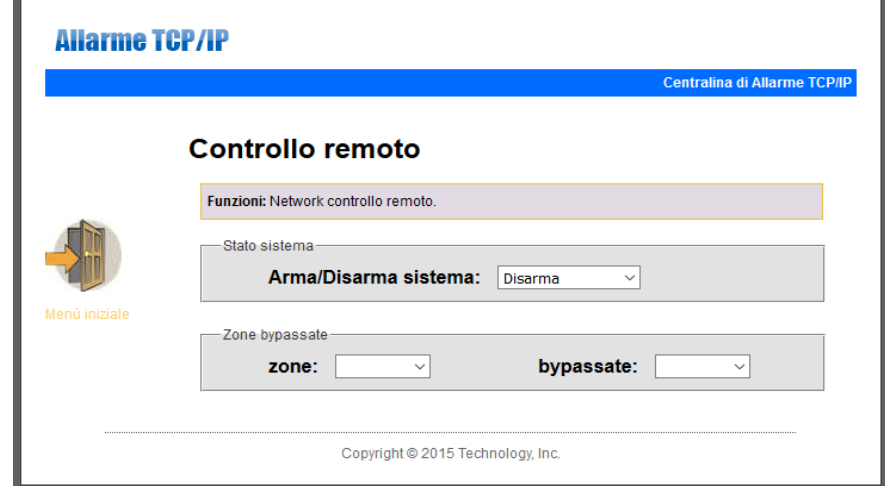

**System Status:** permette di modificare lo stato del sistema tra: inserimento totale, inserimento parziale, disinserimento e cancella allarme.

**Zone Bypass:** permette di bypassare le zone con guasti, non permettendo a questi di affliggere il sistema nella sua interezza.

**Zone:** 1-40, per selezionare la zona.

**Bypass:** Abilita o disabilita il bypass della zona.

Dopo aver impostato una zona come bypass verrà mostrata come nell'immagine seguente:

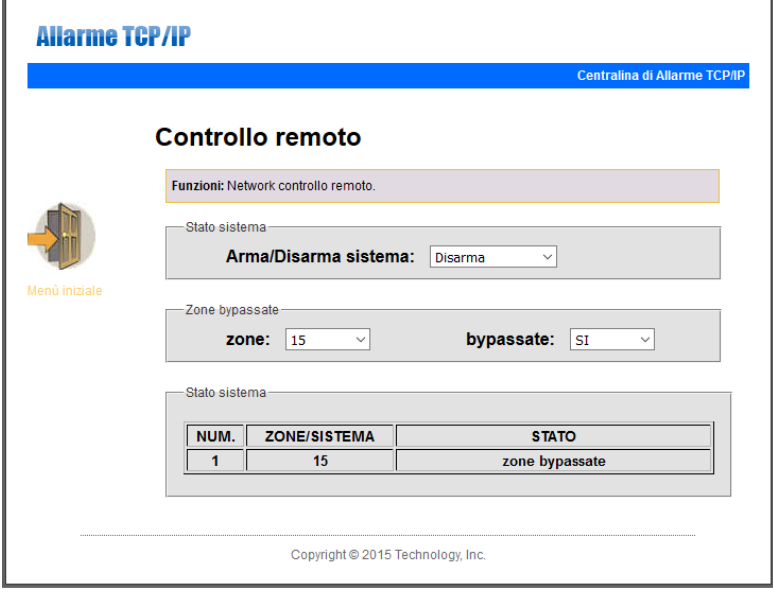

l,

### **7.3 Password**

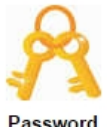

Cliccate sull'icona password per entrare nel relativo menu**.**

Password

L'interfaccia web della centralina sarà come nella foto qui in basso:

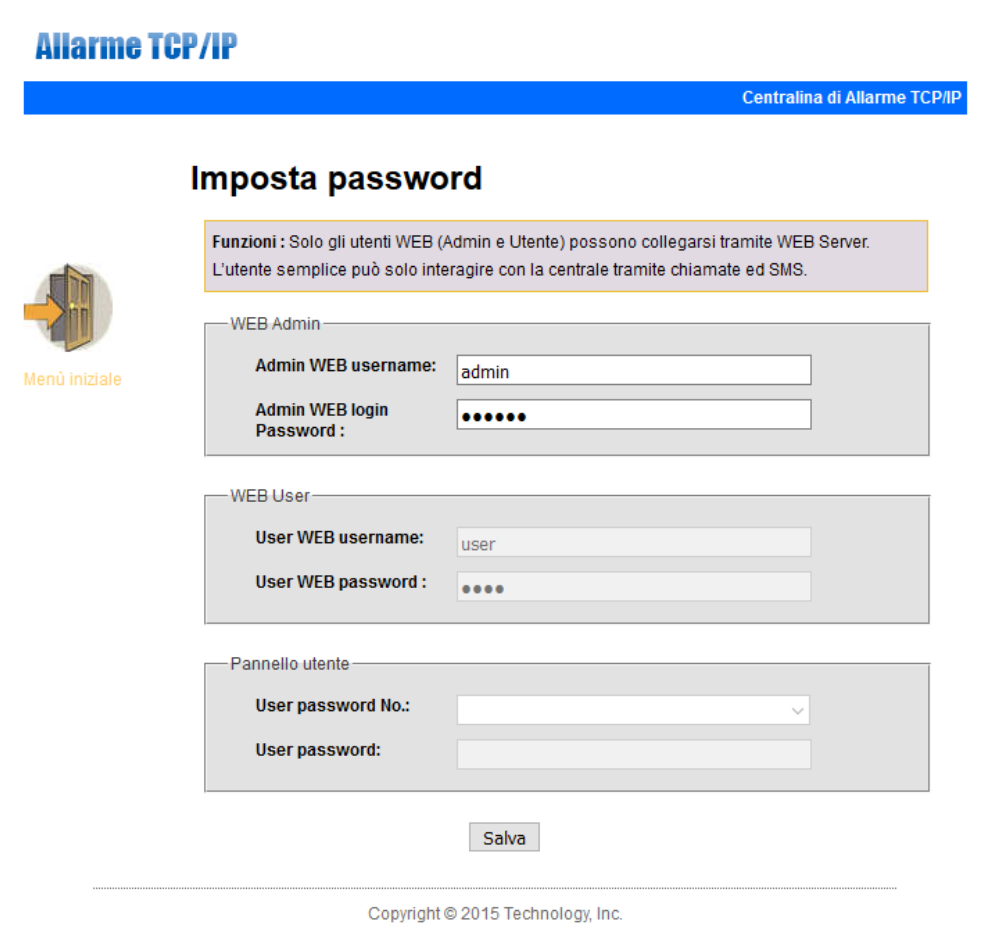

Da questo menu è possibile modificare nome utente e password di accesso sia all'interfaccia web (amministratore ed utente) che le password di accesso al pannello (utente).

**NOTA:** solo i due account amministratore web e utente web possono accedere all'interfaccia di gestione web.

### **7.4 CMS**

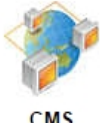

Cliccate sull'icona CMS per entrare nel relativo menu**.**

L'interfaccia web della centralina sarà come nella foto qui in basso:

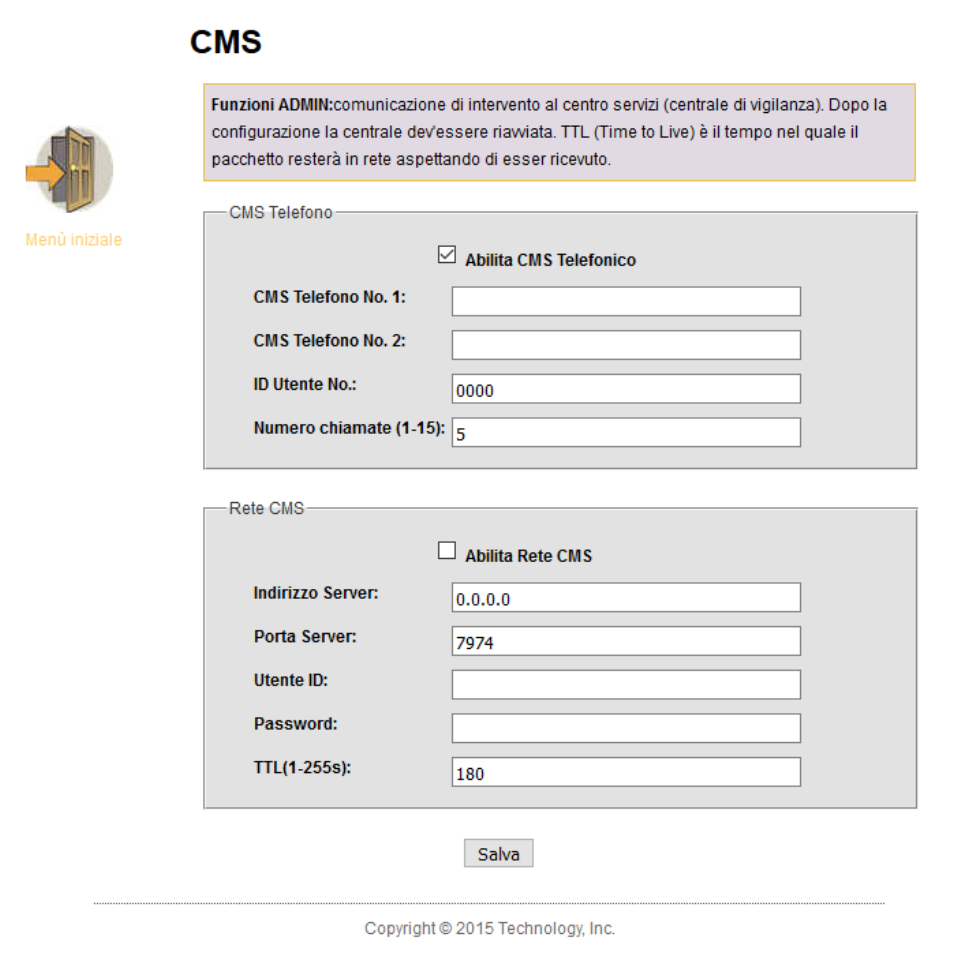

**CMS Phone:** Dopo aver selezionato la casella per abilitare l'opzione, è possibile inserire 2 numeri per la centrale di sorveglianza, è possibile impostare anche ID utente e il numero di ripetizioni per le chiamate di allarme.

**Network CMS:** Dopo aver selezionato la casella per abilitare l'opzione, è possibile inserire i dati relativi alla centrale CMS quali Indirizzo IP, porta, ID utente e password.

**NOTA:** se vengono abilitate entrambe le opzioni il sistema ignorerà l'opzione relativa alle chiamate di allarme alla CMS e contatterà quest'ultima solo tramite rete. È bene quindi abilitare solo una delle due modalità di comunicazione.

### **7.5 Rete**

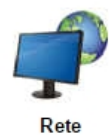

Cliccate sull'icona rete per entrare nel relativo menu**.**

L'interfaccia web della centralina sarà come nella foto qui in basso:

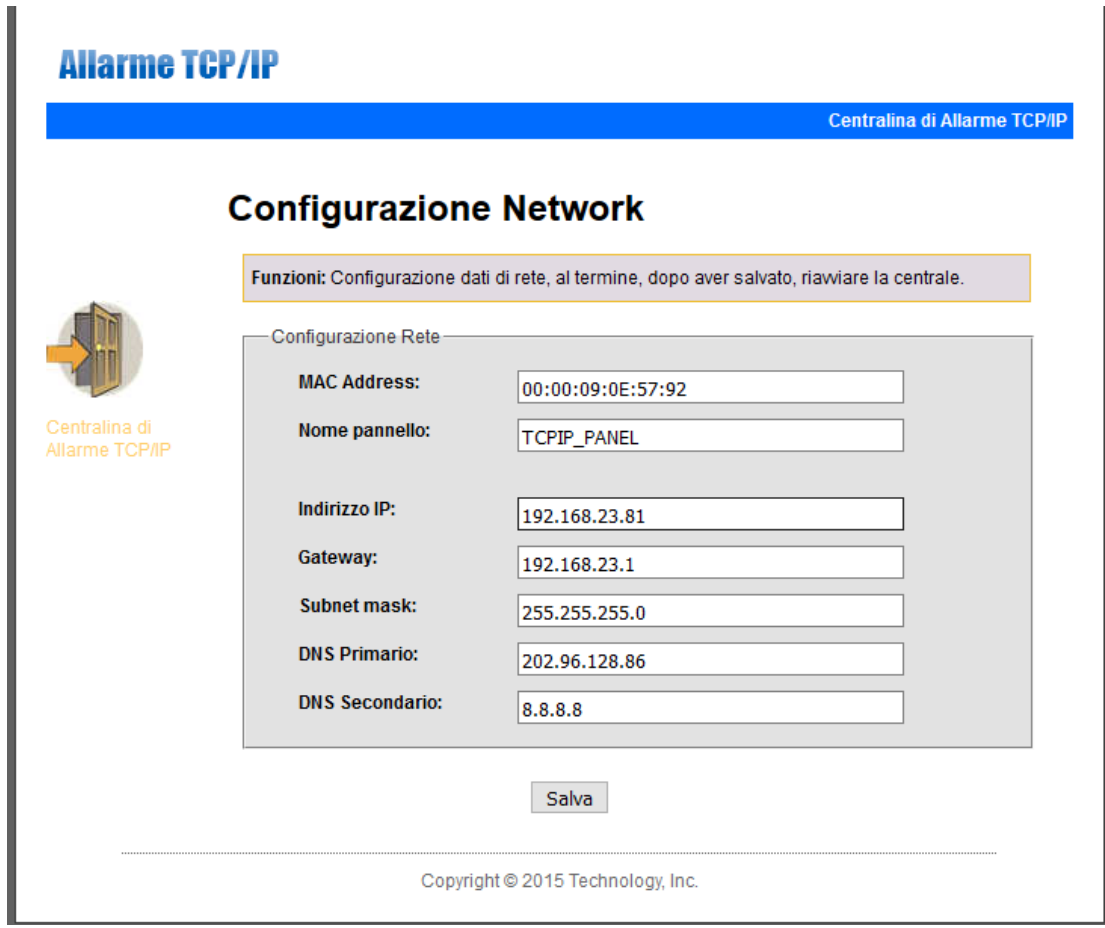

Da questo menu è possibile modificare le impostazioni di rete della centralina, quali Nome, Indirizzo IP, gateway, subnet mask, DNS.

### **7.6 Sistema**

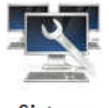

Cliccate sull'icona sistema per entrare nel relativo menu**.**

Sistema

L'interfaccia web della centralina sarà come nella foto qui in basso:

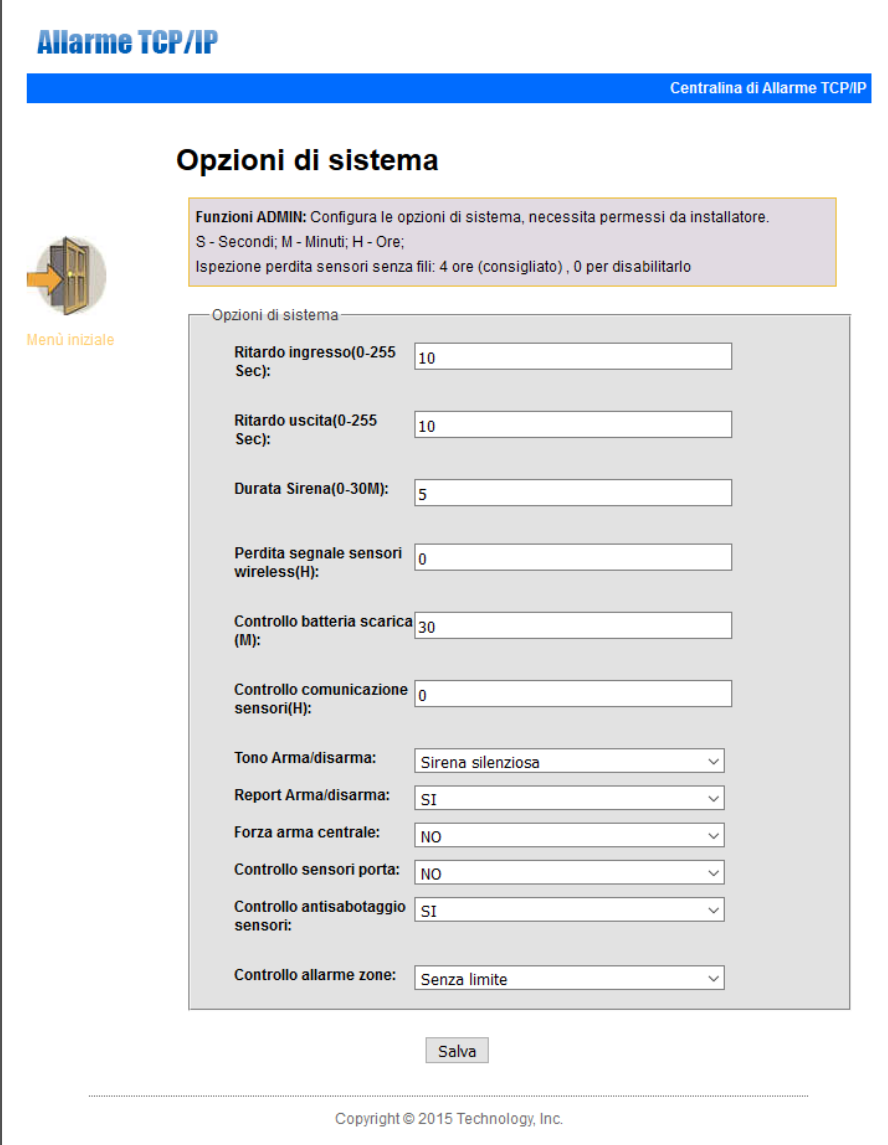

Corrisponde al menu Opzioni di sistema, per maggiori informazioni consultare il paragrafo 6.6.

### **7.7 Telefono**

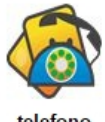

Cliccate sull'icona telefono per entrare nel relativo menu**.**

telefono

L'interfaccia web della centralina sarà come nella foto qui in basso:

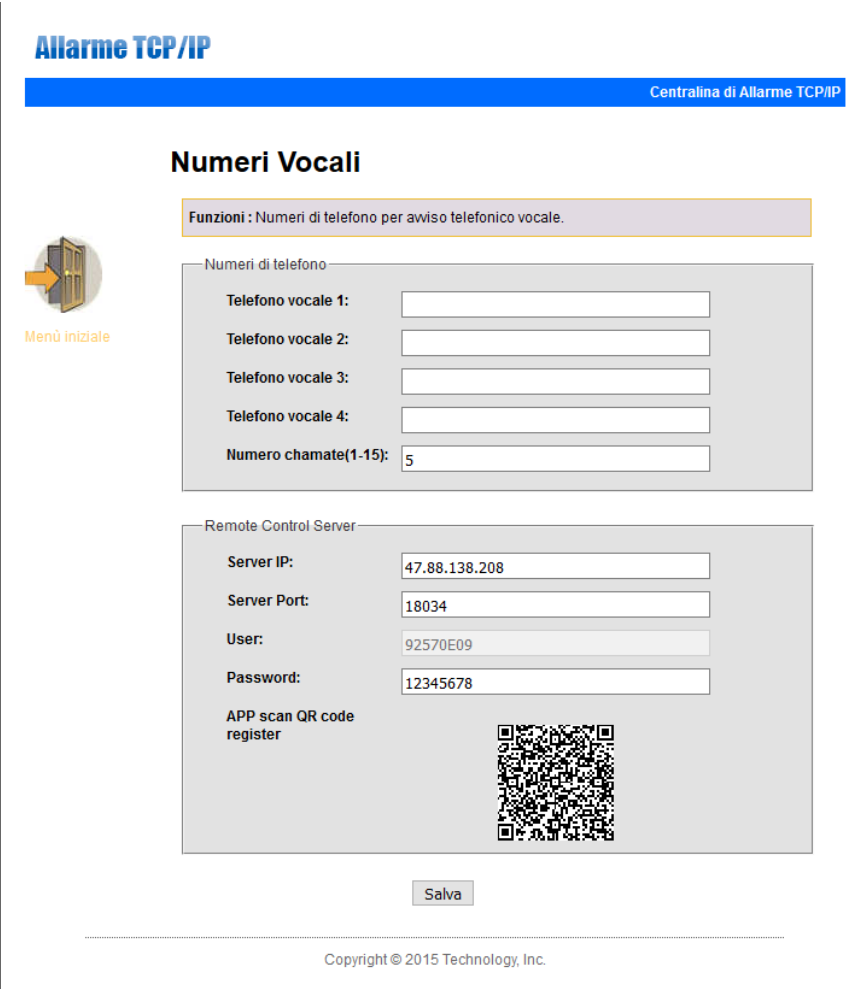

Permette di impostare i 4 numeri telefonici ai quali inoltrare le chiamate di allarme, l'ultimo campo riguarda il numero di tentativi nel caso l'utente non risponda alla chiamata.

### **7.8 Periferiche**

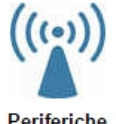

Cliccate sull'icona periferiche per entrare nel relativo menu**.**

Periferiche

L'interfaccia web della centralina sarà come nella foto qui in basso:

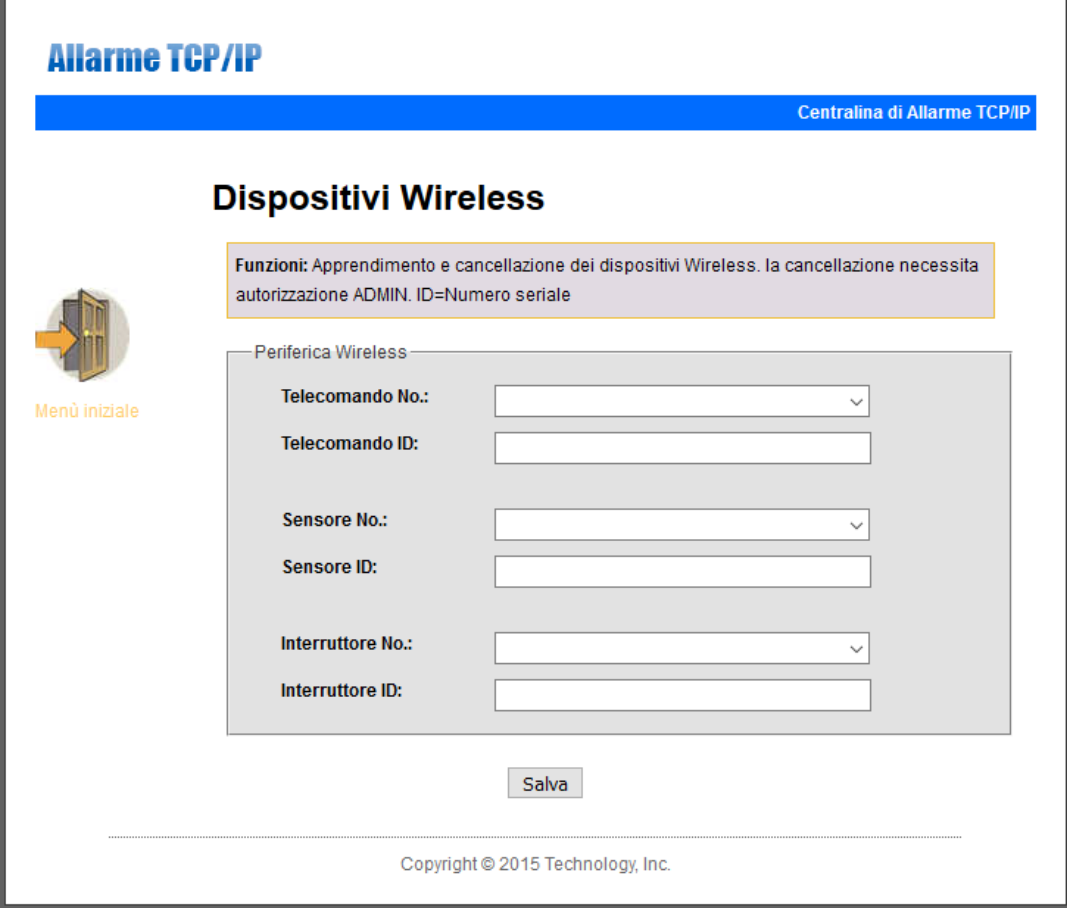

Permette di acquisire telecomandi, rilevatori ed interruttori wireless tramite codice seriale.

### **7.9 Zone**

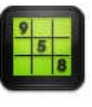

Cliccate sull'icona zone per entrare nel relativo menu**.**

Zone

L'interfaccia web della centralina sarà come nella foto qui in basso:

### **Allarme TCP/IP**

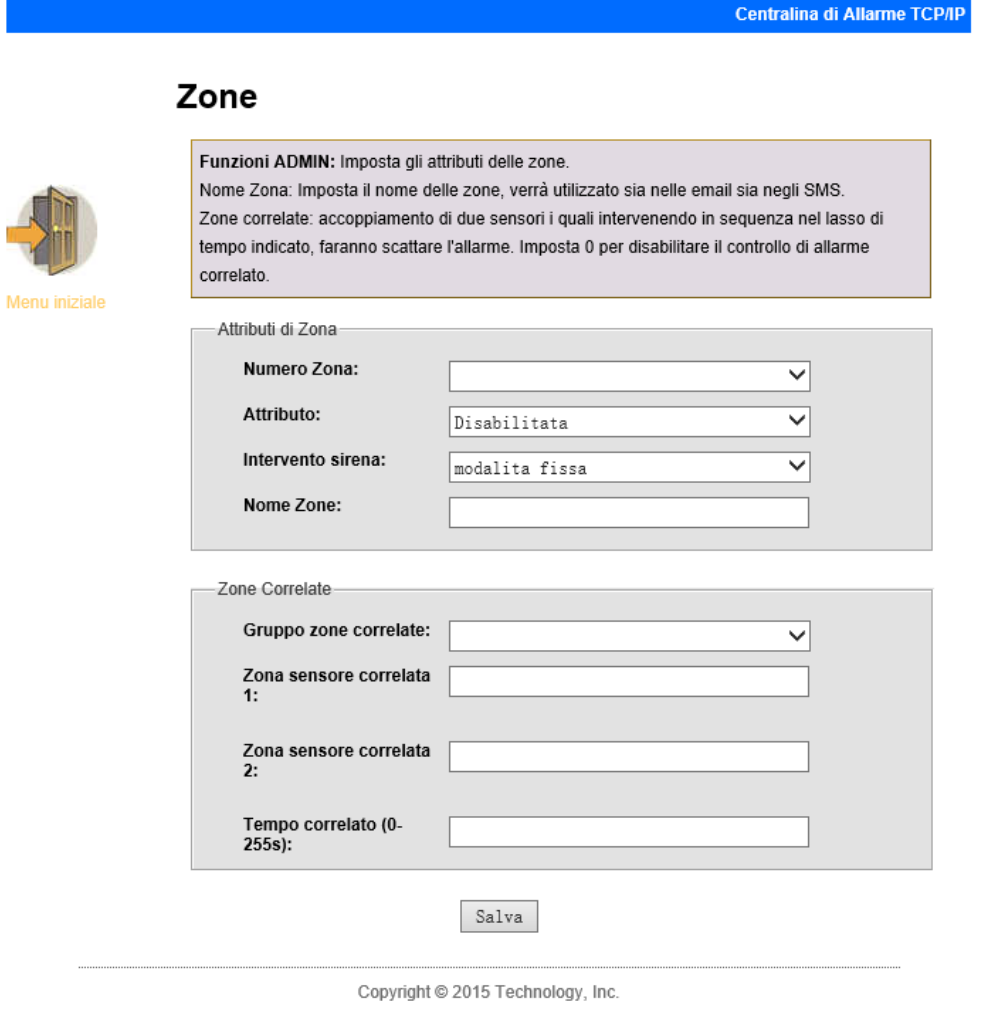

Permette di impostare gli attributi di zona e le zone correlate. Per maggiori informazioni consultare il paragrafo 6.9.

### **7.10RFID**

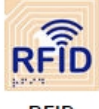

Cliccate sull'icona RFID per entrare nel relativo menu**.**

**RFID** 

L'interfaccia web della centralina sarà come nella foto qui in basso:

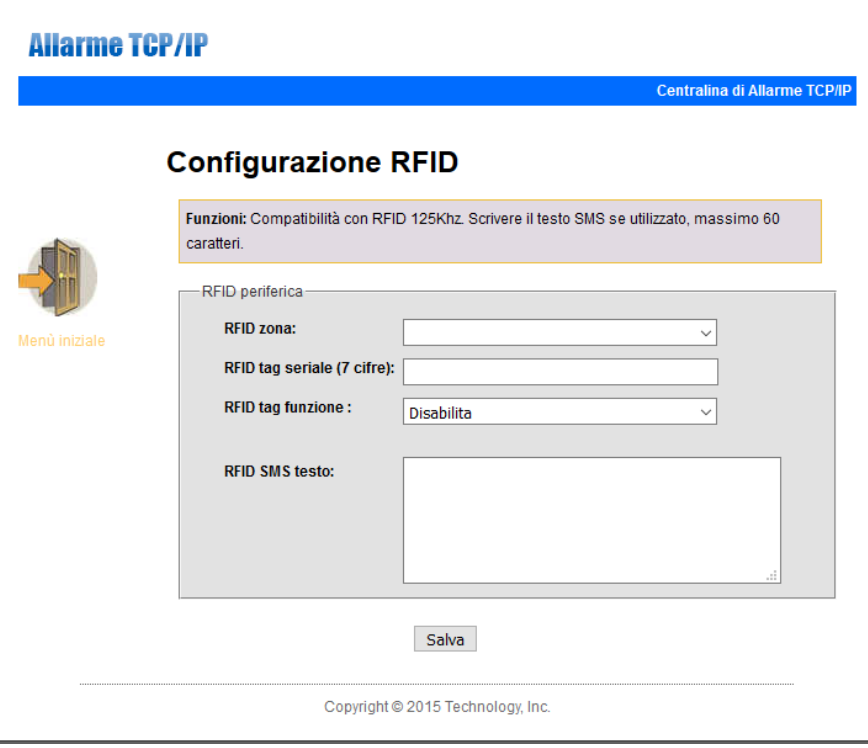

Permette di acquisire le carte RFID tramite codice seriale, cancellare ed impostare le funzioni per ciascuna carta.

**NOTA:** la centralina supporta fino a 16 carte RFID.

**NOTA:** selezionando una delle funzioni che prevedono l'invio di un SMS è possibile anche inserire il testo dell'SMS. Tale testo non deve essere più lungo di 60 caratteri.

### **7.11Registro eventi**

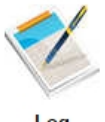

Cliccate sull'icona log per entrare nel relativo menu**.**

### Log

L'interfaccia web della centralina sarà come nella foto qui in basso:

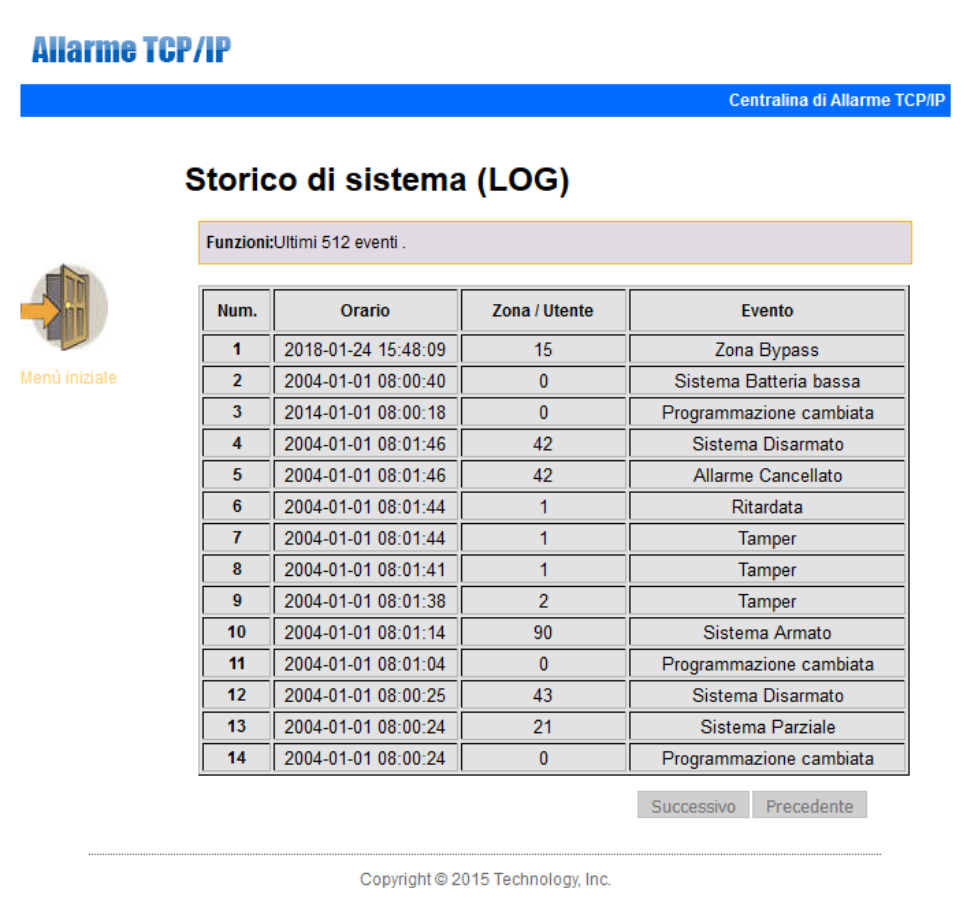

Mostra gli ultimi 512 eventi di sistema.

Per cancellare il registro eventi consultare il paragrafo 6.10.5.

### **7.12Aggiornamento**

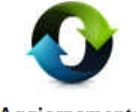

Cliccate sull'icona aggiornamento per entrare nel relativo menu**.**

Aggiornamento

L'interfaccia web della centralina sarà come nella foto qui in basso:

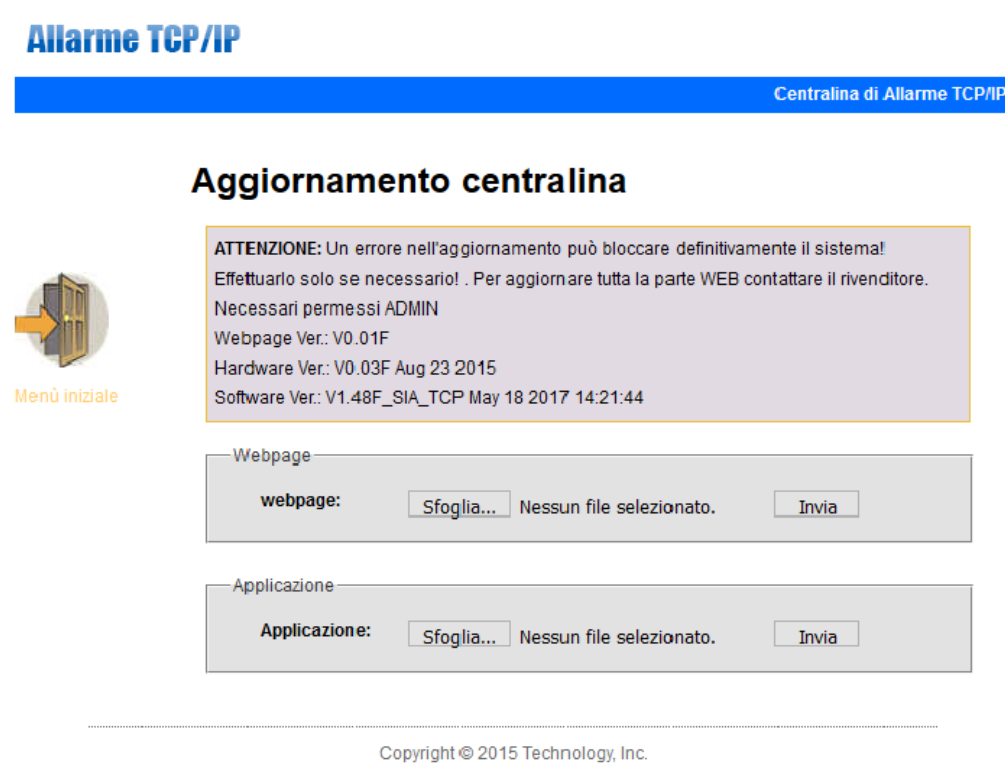

Permette di aggiornare il software della centralina.

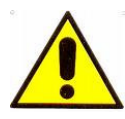

**ATTENZIONE!** Un errore nell'aggiornamento del software può avere conseguenze disastrose, utilizzare pertanto la massima cautela. In caso di errore si prega di contattare SkynetItalia.

Vi sono 2 files per l'aggiornamento, uno per il sistema ed uno per il software di gestione WEB, è possibile aggiornare anche le due parti separatamente, nel caso si opti per l'aggiornamento di entrambe si consiglia di aggiornate per primo il software di gestione WEB

**NOTA:** durante l'aggiornamento verrà mostrata la percentuale di completamento, si prega di non chiudere la pagina web e di non spegnere il computer.

**NOTA:** dopo l'aggiornamento si prega di riavviare la centralina di allarme.

**NOTA:** per i files di aggiornamento contattare SkynetItalia.

### **7.13Riavvio**

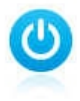

Cliccate sull'icona reboot per entrare nel relativo menu**.**

Reboot

L'interfaccia web della centralina sarà come nella foto qui in basso:

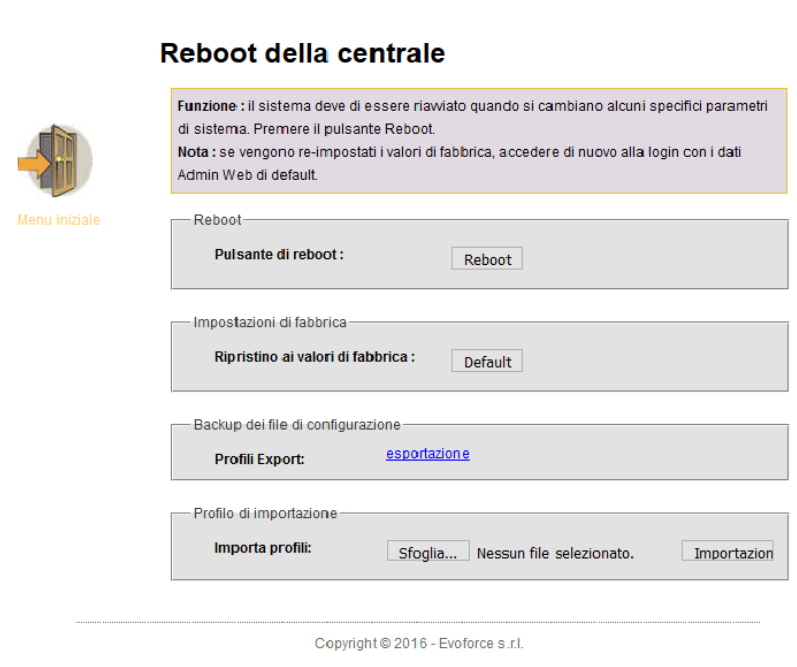

Permette di riavviare la centralina e di ripristinare le impostazioni di fabbrica.

### **7.14Avvisi**

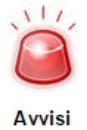

Cliccate sull'icona avvisi per entrare nel relativo menu**.**

L'interfaccia web della centralina sarà come nella foto qui in basso:

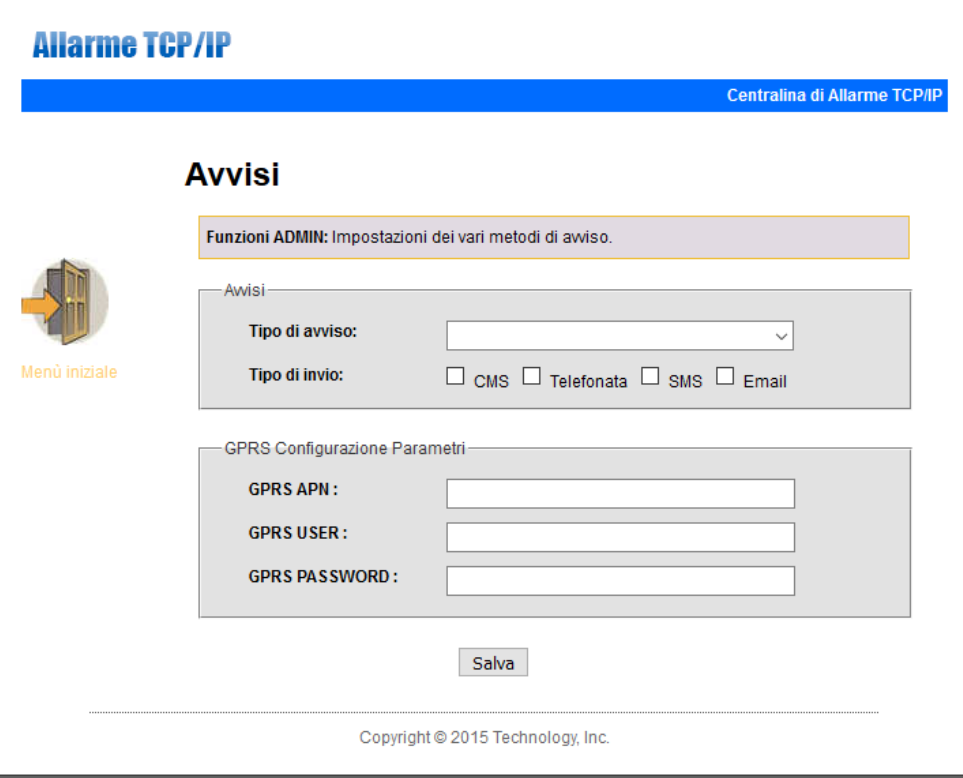

Permette di impostare la metodologia di comunicazione degli avvisi.

### **7.15Email**

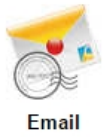

'n

Cliccate sull'icona Email per entrare nel relativo menu**.**

L'interfaccia web della centralina sarà come nella foto qui in basso:

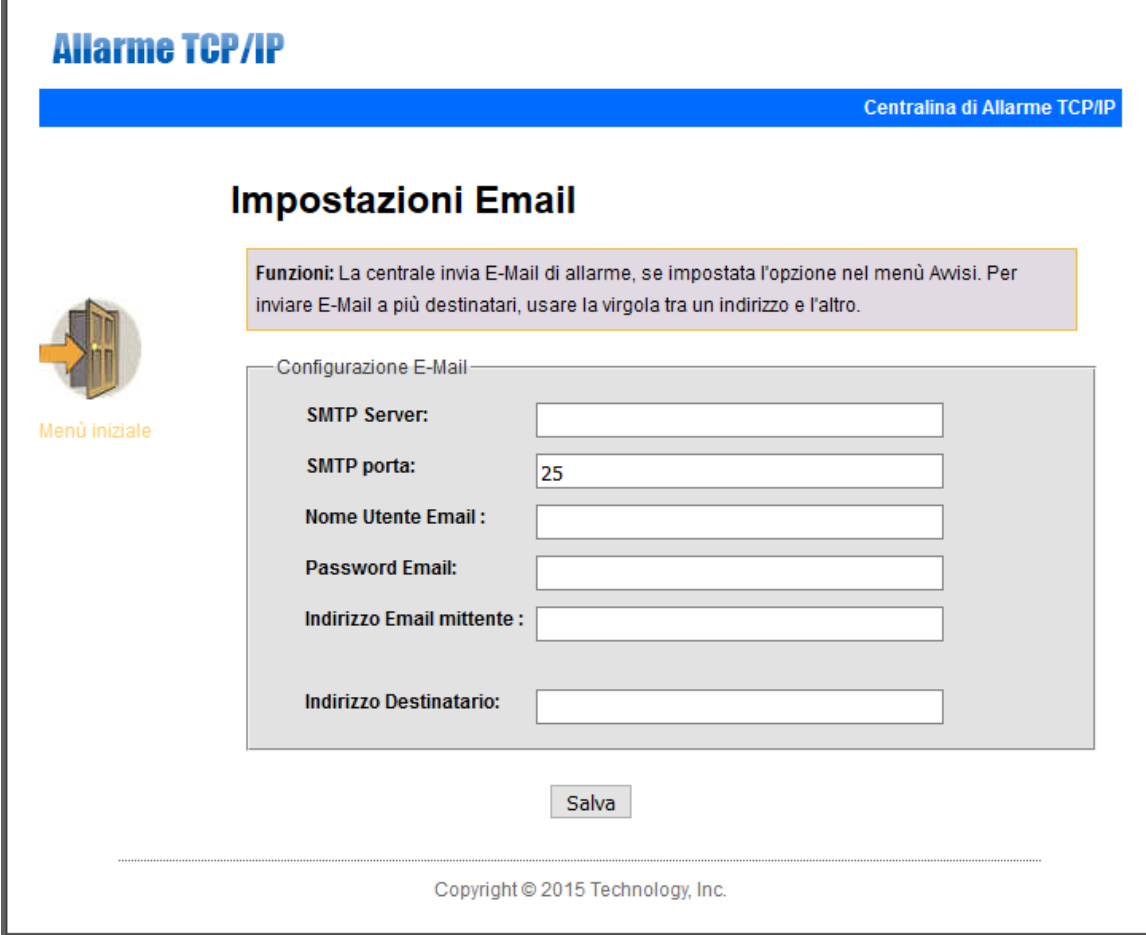

Permette di impostare i parametri per l'invio delle emails.

### **7.16Orario**

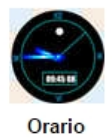

Cliccate sull'icona Orario per entrare nel relativo menu**.**

L'interfaccia web della centralina sarà come nella foto qui in basso:

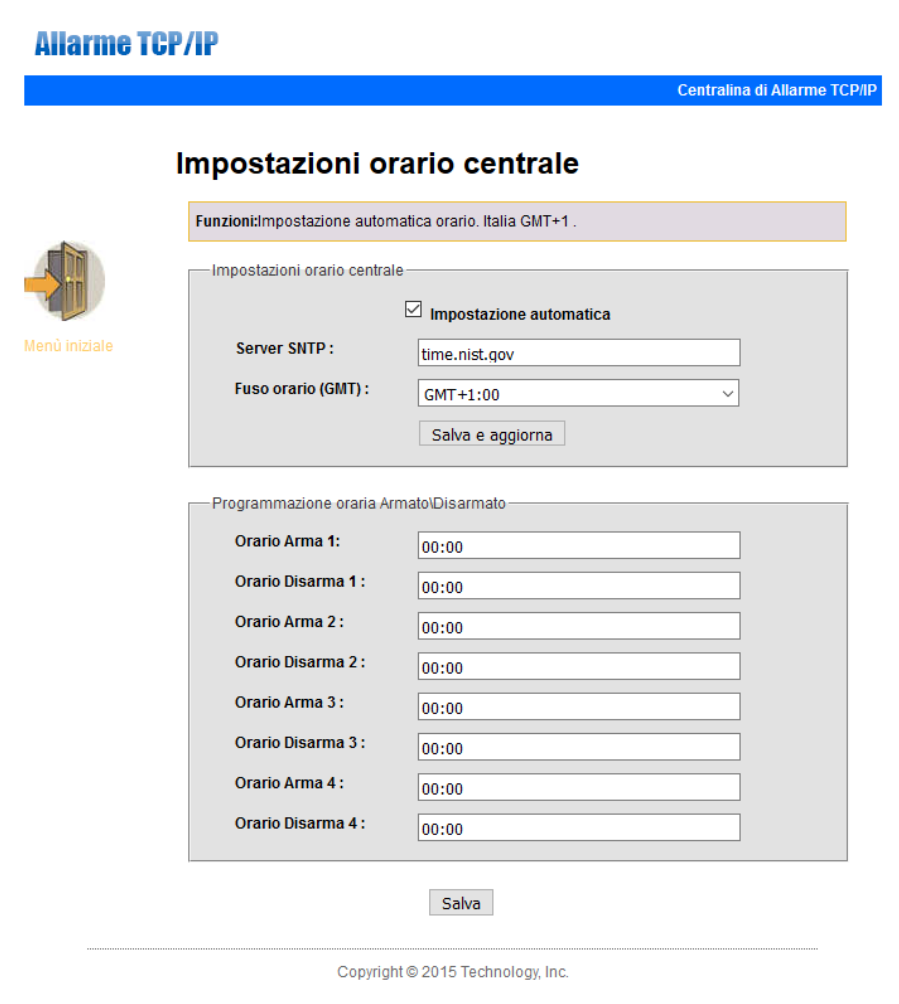

Permette di impostare fuso orario ed ora di sistema e di gestire gli intervalli di attivazione/disattivazione automatica.

### **7.17Domotica**

Cliccate sull'icona Orario per entrare nel relativo menu**.**

L'interfaccia web della centralina sarà come nella foto qui in basso:

### **Allarme TCP/IP**

Centralina di Allarme TCP/IP

# **Domotica**

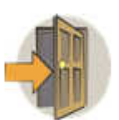

Funzioni: Qui si imposta il controllo da remoto, la gestione delle uscite e periferiche comandabili e orari di attivazione. Controllo delle periferiche in tempo reale. Premere sul pulsante per aggiornare lo stato della uscita.

NO. Posizione periferica stato **ON/OFF** attiva non attiva Invia Menù iniziale 00:00  $\overline{1}$ 00:00 **CUCINA** డ interruttore ON salva  $\checkmark$  $\overline{2}$ CAMERA DA LETTO X interruttore OFF  $\vee$ 00:00 00:00 salva  $3.$ interruttore ON  $\vert \vee$ 00:00 **GIARDINO** à3 00:00 salva  $\overline{4}$ 00:00 00:00 జ salva  $\checkmark$  $\overline{5}$ . X  $\checkmark$ 00:00 00:00 salva  $6.$ జ 00:00 00:00  $\checkmark$ salva 00:00  $\overline{7}$ . ೫ 00:00  $\checkmark$ salva  $8.$ X  $\checkmark$ 00:00 00:00 salva  $9.$ ೫ 00:00 00:00  $\checkmark$ salva  $10.$ 00:00 డ  $\checkmark$ 00:00 salva  $11.$  $\checkmark$ 00:00 00:00 డ salva  $12.$ X 00:00 00:00  $\checkmark$ salva  $13.$ డ 00:00 00:00  $\checkmark$ salva  $14.$  $\checkmark$ 00:00 00:00 డ salva 15. ్య 00:00 00:00  $\checkmark$ salva  $16.$ ప 00:00 00:00  $\checkmark$ salva

Copyright @ 2015 Technology, Inc.

Permette di impostare gli interruttori wireless.

# **Capitolo 8 Specifiche tecniche**

### **7.18Extreme E-6 GOLD**

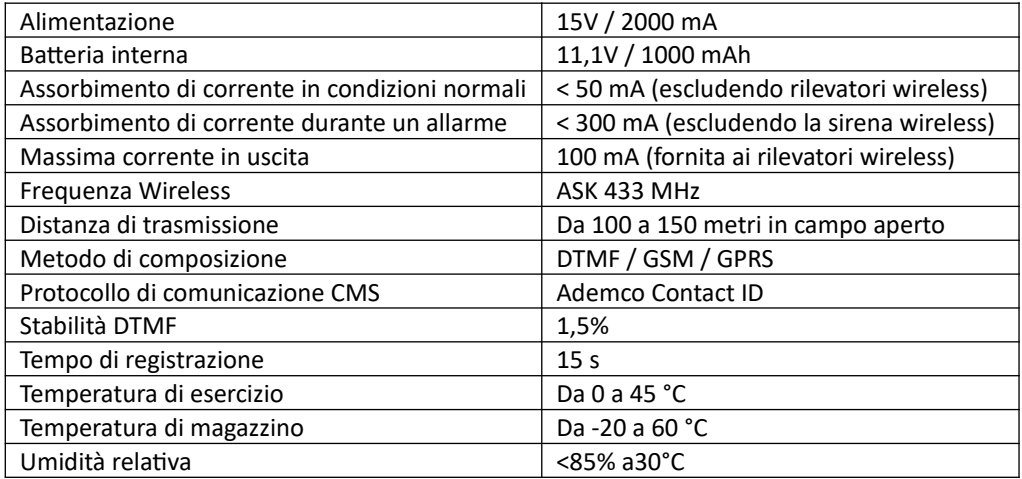

# **Capitolo 9 Manutenzione**

### **8.1 Test**

La progettazione del sistema ha come obiettivo quello di ridurre i costi di manutenzione, ma si consiglia sempre di fare delle verifiche periodiche.

### **8.2 Pulizia**

Per la pulizia della tastiera usare un panno di cotone morbido o una spugna, non utilizzare lubrificanti, liquido come kerosene, acetone e detersivi forti.

### **8.3 Limitazioni**

Anche se i prodotti sono di alta qualità hanno qualche limitazione.

La mancanza di manutenzione può causare falsi allarmi o mancanza di segnalazione dell'allarme. Anche nel caso in cui il prodotto fosse stato installato in maniera poco corretta potrebbero esserci intrusioni nei locali senza che vengono segnalate dal pannello.

### **Nota Bene**

Per una miglior collimazione tra SIM e firmare interno, il prodotto funziona con SIM da 128k.

## **Capitolo 10 Approfondimenti e connessioni elettriche**

### **9.1 Settaggio uscita di allarme programmabile (PGM)**

Entrare nel menù premendo \* 012345

Selezionare la voce 8 "manutenzione"

Selezionare la voce 4 "imposta uscita programmabile"

A questo punto bisogna impostare l'uscita programmabile come di seguito:

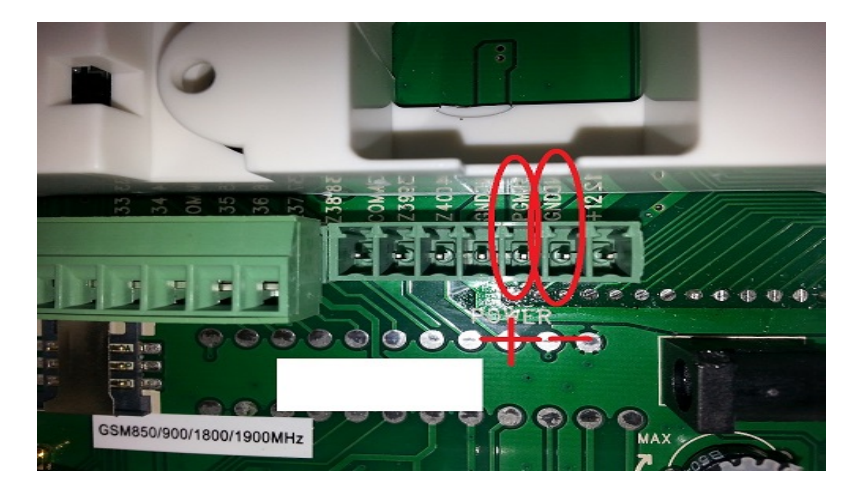

**Avremo, presente tra i 2 piedini indicati in figura (PGM+ e GND-) una tensione di circa 14 volt DC quando si verificherà uno degli interventi che andremo ad impostare:**

### **1 allarme**

quando il sistema va in allarme

### **2 mancanza corrente**

quando manca l'alimentazione alla centralina

### **3 inserimento**

quando il sistema viene inserito (armato)

### **4 disinserimento**

quando il sistema viene disinserito (disarmato)

### **5 mancanza comunicazione**

quando avviene una mancanza di comunicazione

### **6 inserimento password**

quando viene tenuto premuto il tasto 5 ed inserita la password

**9.2 Approfondimento su programmazione e controllo contatto elettrico**

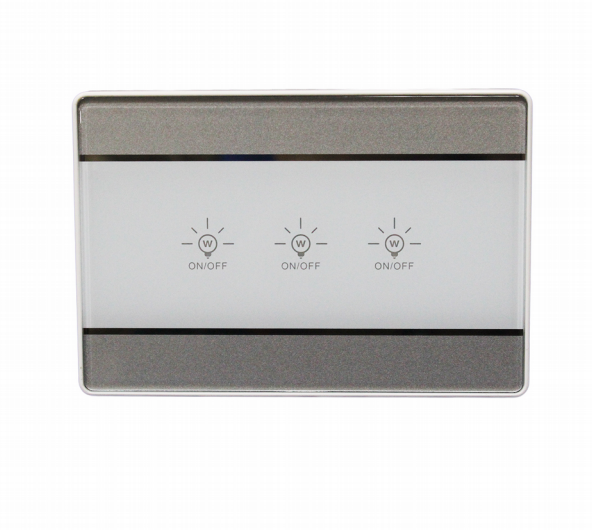

### **Collegamento contatto elettrico**

Il contatto elettrico va alimentato 220 volt e può controllare fino a 3 utilizzatori. Supponiamo di collegare 1 faretto, i collegamenti andranno fatti in questo modo:

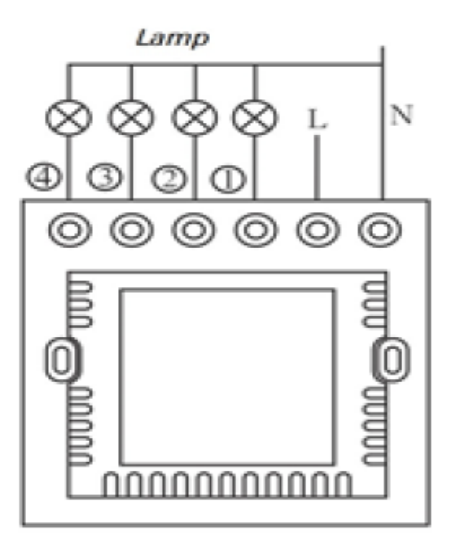

schema elettrico

Nel morsetto N va collegata una fase del cavo di corrente, l'altra va collegata nel morsetto L. Il faretto andrà collegato mettendo una fase nel morsetto N, e l'altra nel morsetto 1.

Realizzando i collegamenti in questo modo il dispositivo già funziona come un normale interruttore a sfioramento, quando la spia è accesa l'utilizzatore è spento, quando è spenta la spia l'utilizzatore è acceso.

### **Codifica contatto elettrico**

Premere e tenere premuto \* sulla centrale fino a quando la voce guida non ci dice di inserire la password.

Inserire la password amministratore 012345 quindi #6#3#1#1(questo è il numero identificativo del contatto elettrico ad esempio 1 se è il primo)

Quindi premere il pulsante codice (vedi foto, il pulsante "Lamp" lampeggia contemporaneamente di rosso e blu; entro 2 secondi premere nuovamente CH01 cioè il pulsante relativo alla lampada 1 collegata (se non viene eseguita nessuna operazione entro 2 secondi, il led lampeggia di nuovo ed esce dalla modalità di registrazione),quindi confermare con # e il pannello indicherà mediante trasmissione vocale che la registrazione è avvenuta correttamente.

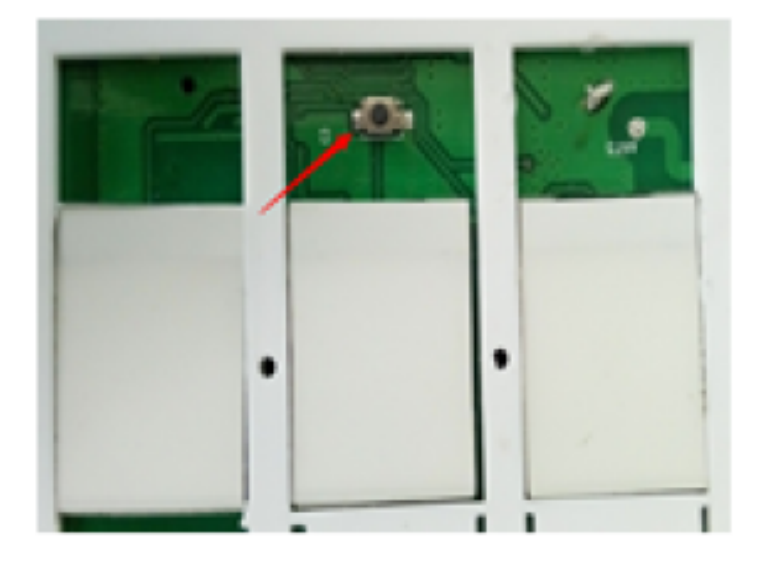

# Pulsante codice

Uscire dalla programmazione premendo il tasto "\*".

### **Cancellazione contatto elettrico**

Per eliminare dalla memoria un contatto elettrico seguire questa procedura:

Premere e tenere premuto \* sulla centrale fino a quando la voce guida non ci dice di inserire la password.

Inserire la password amministratore 012345 quindi #6#3#2#1(questo è il numero identificativo del contatto elettrico ad esempio 1 se è il primo oppure inserire 0 per cancellarli tutti)#

### **Attivazione del contatto elettrico via tastiera**

Dalla tastiera stessa della centrale di allarme si può arrivare il contatto elettrico. Premere sul pannello 7 e tenerlo premuto fino a quando la voce guida ci chiede la password.

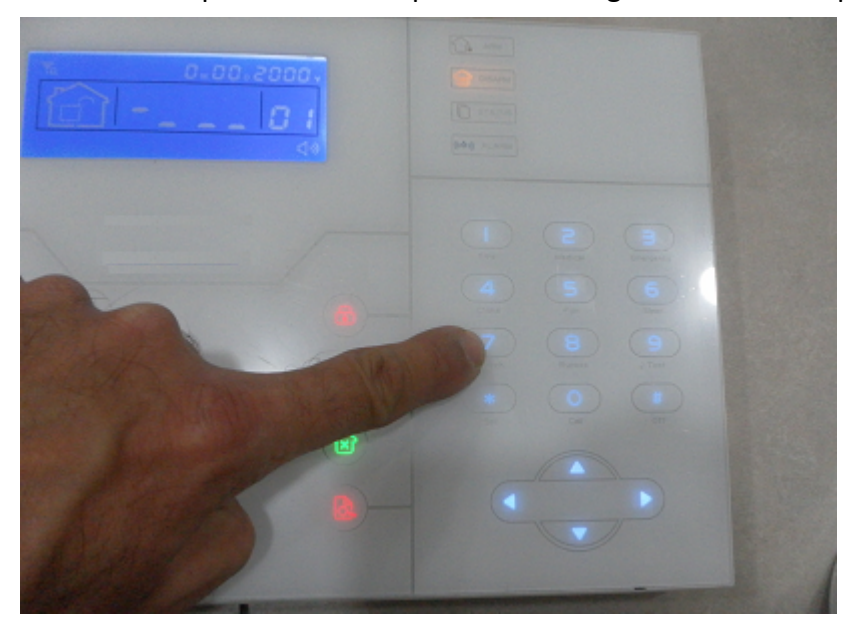

Inserire la password utente 1234#inserire il numero identificativo del contatto da commutare, es. 1 # E scegliere 1 per attivare il contatto o 0 per disattivare il contatto.

### **Attivazione del contatto elettrico via telefono**

Telefonare alla centrale di allarme,la centrarla richiederà la password utente ,quindi inserire "1234",preme5e 5 e inserite il numero identificativo del contatto da controlare es:1 Ora scegliete 1 per abilitare in contatto oppure 0 per disabilitare.

### **Attivazione del contatto elettrico via SMS**

Inviare alla centrale il seguente comando per attivare lo switch: password:1234 switch open 1 (attiva l'interruttore dello switch codificato con l'identificativo 1) Per disattivare invece lo switch inviare il seguente comando: password:1234 switch off 1 (spegne l'interruttore del lo switch codificato con l'identificativo 1)

### **Attivazione del contatto elettrico tramite telecomando**

Il telecomando della centrale E-6 porta 2 tastini con il simbolo di una lampadina.

Questi 2 tastini servono per comandare gli switch. Ogni switch può codificare in memoria fino a 48 telecomandi, quindi la procedura ci consente di programmare lo switch in modo tale da essere comandato direttamente dal telecomando senza passare attraverso la centrale di allarme.

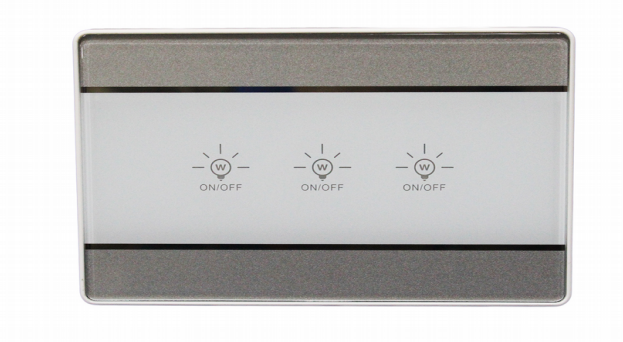

Per codificare un nuovo telecomando :

- premere il pulsante del codice per 2 secondi, i colore rosso e blu lampeggiano 3 volte. Entro 10 secondi, premere un qualsiasi tasto Lamp nel telecomando.

- Dopo 10 secondi, l'interruttore è stato registrato. Una volta che il nuovo interruttore è stato inserito nel telecomando, premere il tasto codice una volta e, se già esistente, la luce blu e quella rossa lampeggeranno una volta.

- Lo stesso interruttore può essere inserito in massimo 10 controller a distanza.

Per codificare un nuovo telecomando tenere premuti tutti e tre i tastini sullo switch per circa 15 secondi, si noterà che tutti e 3 i tastini inizieranno a lampeggiare.

CANCELLAZIONE TELECOMANDO:

Premere il pulsante nero per circa 8 secondi, le luci rosso e blu lampeggeranno rispettivamente 6 volte. Una volta finito il codice del telecomando sarà eliminato dall'interruttore.

### **9.3 Approfondimento contatti magnetici senza fili**

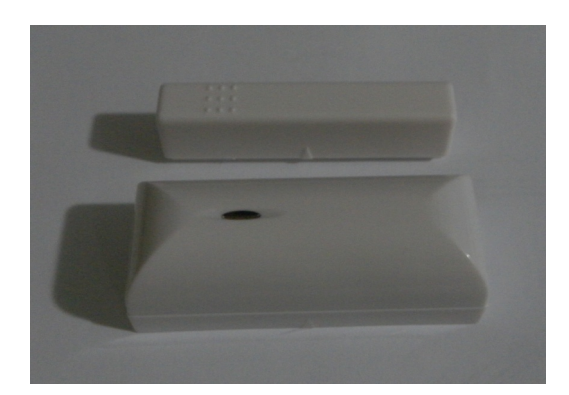

#### **Codifica contatto magnetico**

Per codificare il contatto magnetico accedere al menù premendo \*012345# e seguire la voce giuda selezionando la scelta 6 # .

Entrare nella procedura di codifica con 2 # e attivare il contatto magnetico premendo il tamper interno del sensore .

Quindi confermare con # e uscire dalla programmazione premendo il tasto "freccia a sinistra"

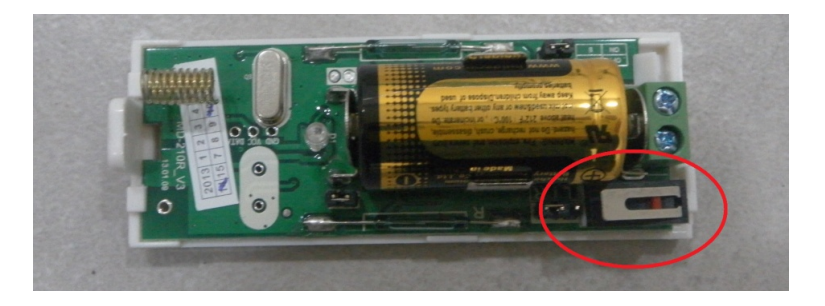

#### **Cancellazione contatto magnetico**

Per eliminare dalla memoria un contatto magnetico accedere al menù premendo \*012345# e seguire la voce giuda della centrale di allarme.

#### **Scelta del verso di funzionamento**

Questo contatto magnetico ha 2 sensori magnetici interni quindi può essere montato sia in porte con apertura a destra che a sinistra.

Per cambiare il lato sensibile di lavoro basta invertire il JUMPER come in figura:

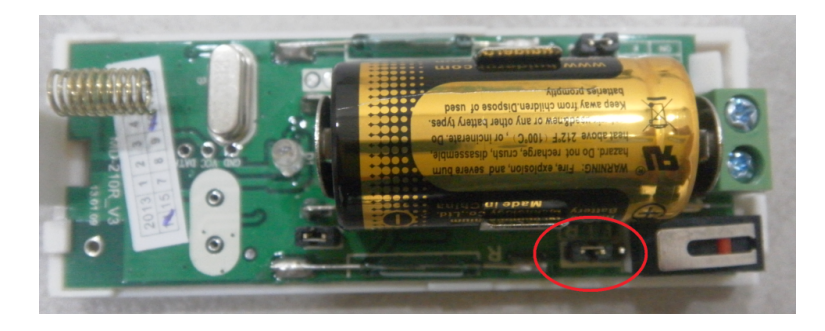

### **Funzionamento come trasmettitore di segnale**

Il contatto magnetico può essere usato per inviare un segnale di allarme NC o NO direttamente alla centrale.

Per prima cosa si deve abilitare l'ingresso cablato tramite il JUMPER:

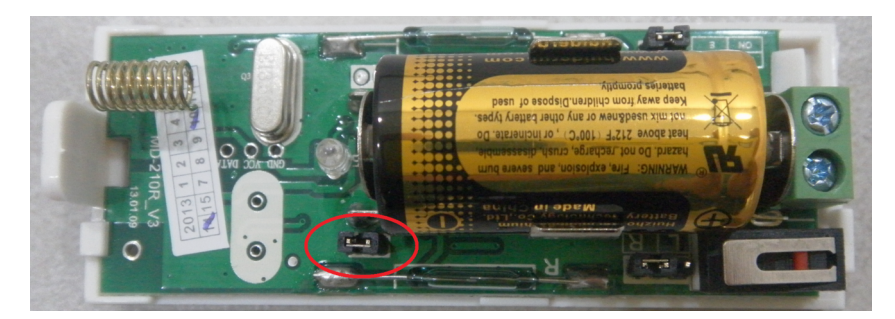

Nella posizione mostrata nella precedente figura è abilitato l'ingresso cablato.

Dopodiché si deve scegliere se il segnale di allarme è NC o NO.

Nella posizione mostrata nella seguente figura si setta il JUMPER in modo da essere NC (posizione universalmente usata per i rilevatori cablati nei sistemi di allarme).

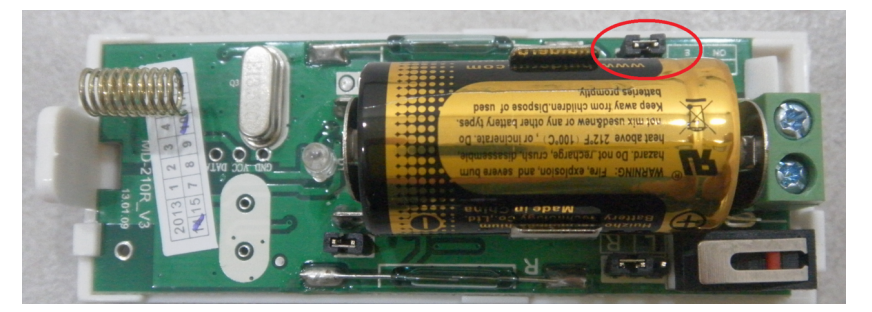

Il contatto NC va collegato all'uscita seguente:

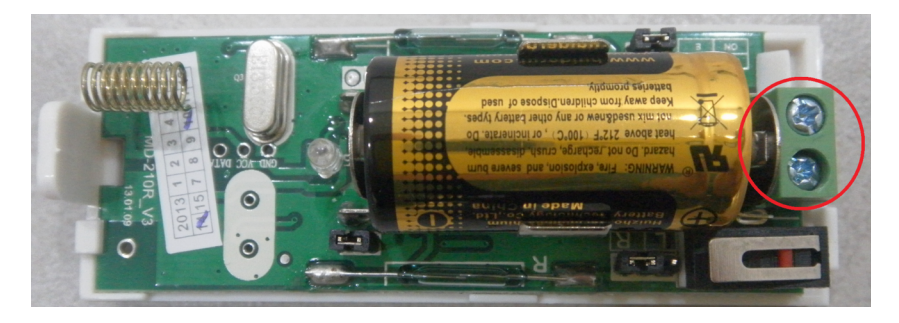

Da questo momento in poi, dopo aver collegato il nostro rivelatore NC e dopo aver richiuso il coperchio del contatto magnetico, verrà inviato un segnale di allarme alla centrale ogni volta che il circuito esterno si aprirà.

NOTA BENE che se il coperchio del contatto magnetico è aperto il segnale di allarme sarà di tipo 24H,ciò farà andare in allarme la centrale sia che il sistema è armato, sia che il sistema è disarmato.

### **9.4 Collegamento sirena**

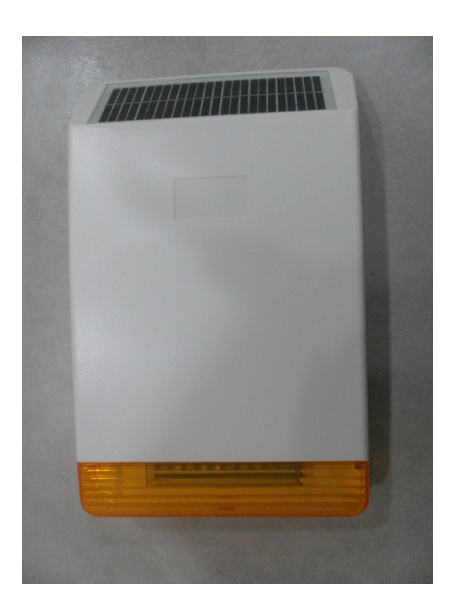

Questa sirena è una sirena auto alimentata e autonoma senza fili wireless che lavora nella frequenza 433 Mhz.

In pratica non necessita del passaggio cavi e può essere installata solo wireless.

La prima operazione è quella di aprire il guscio della sirena e collegare i morsetti interni.

Per aprire il guscio della sirena bisogna svitare le 6 viti posti sul retro della sirena come evidenziato in figura:

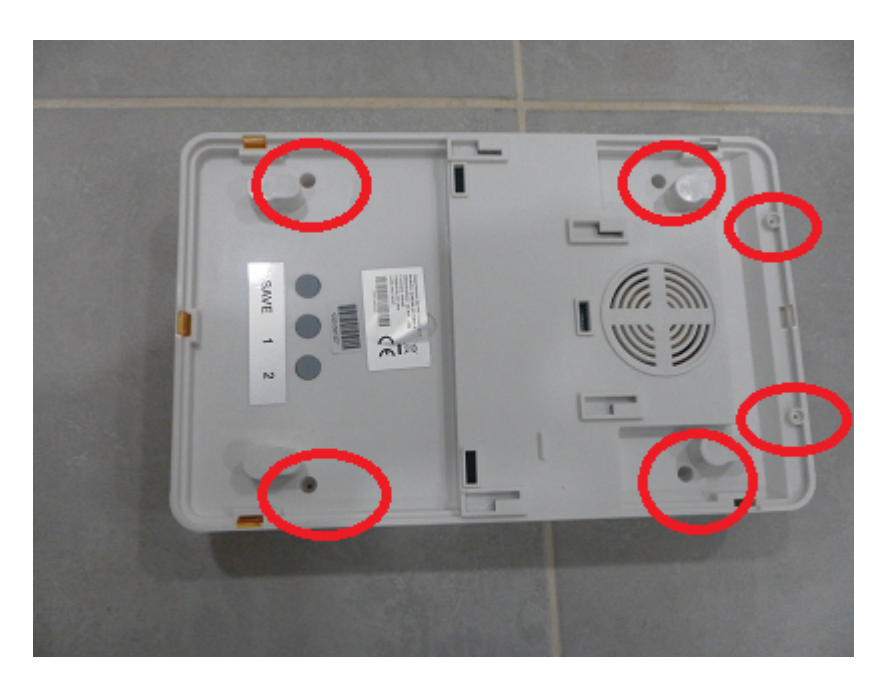

Non appena aperto il coperchio bisogna collegare tutti i morsetti come evidenziato in figura:

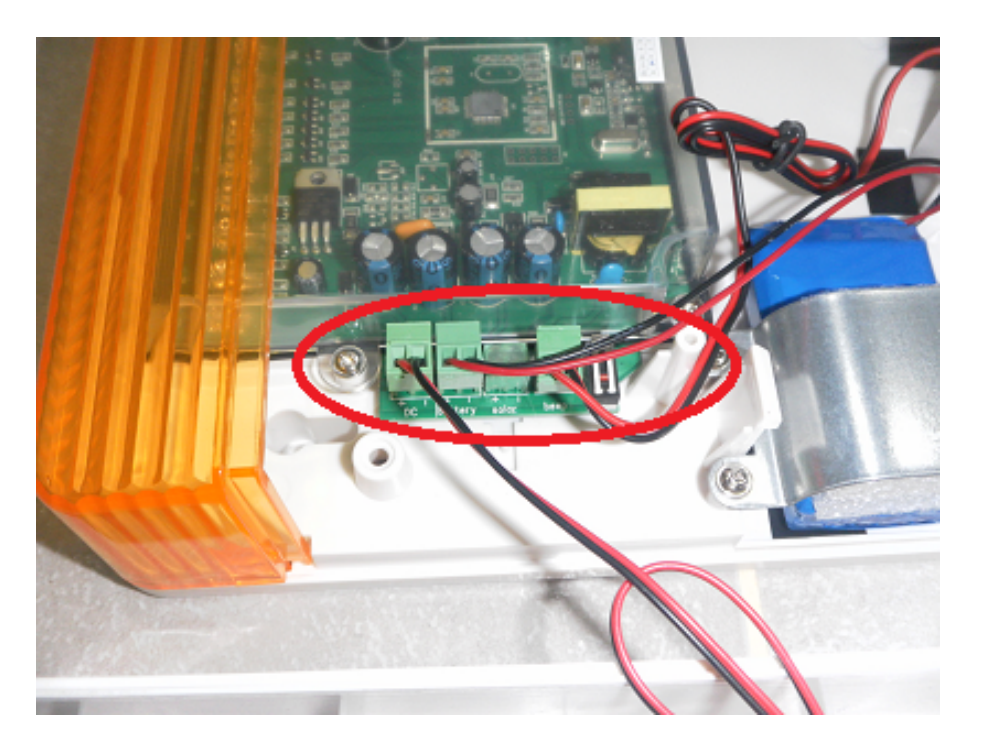

Quindi possiamo richiudere la sirena e procedere alla registrazione sulla centrale ST6.

Non appena accesa la centrale E-6 bisogna premere e tenere premuto \* fino a quando la voce guida avvisa di inserire la password,quindi inserire 012345 # 6 # 5 # 1 # quindi premere e tenere premuto il tasto "SAVE" sulla sirena e contemporaneamente premere il tasto # sulla centrale di allarme.

Rilasciare il tasto "save" sulla sirena solo quando la voce guida della centralina dice di rilasciare il tasto,quindi premere # e per uscire premere il tasto indietro 3 volte (freccia sinistra).

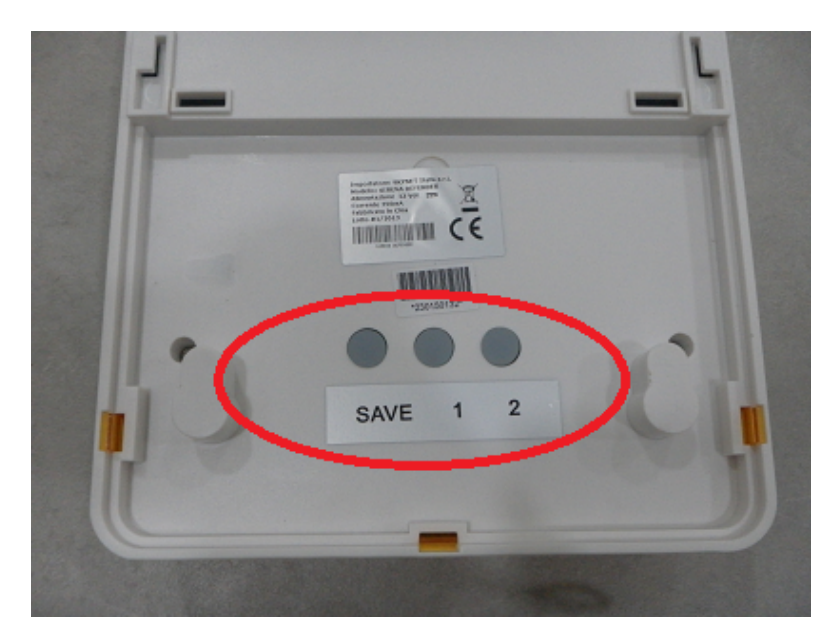

La sirena è praticamente codificata.

### **Cancellazione sirena**

Per cancellare la sirena defendere premere contemporaneamente i tasti 1 e 2 posti sul retro della sirena fino a quando la sirena emette un beep continuo.
# **9.5 Approfondimento collegamento sirene cablate universali**

#### **Uscite per controllo sirena cablata**

La centrale è già impostata di fabbrica con la modalità di utilizzo più diffusa al mondo che consente di essere collegata a qualsiasi tipo di sirena cablata per centrale di allarme. La Centrale ha 2 uscite,una programmabile e una fissa. Iniziamo dal segnale di allarme:

La centrale ci mette a disposizione una uscita che fornisce : 0 volt quando il sitema non è in allarme 14 volt quando il sistema è in allarme.

Questa uscita si ottiene prelevando il segnale dai piedini GND e PGM come evidenziato in figura:

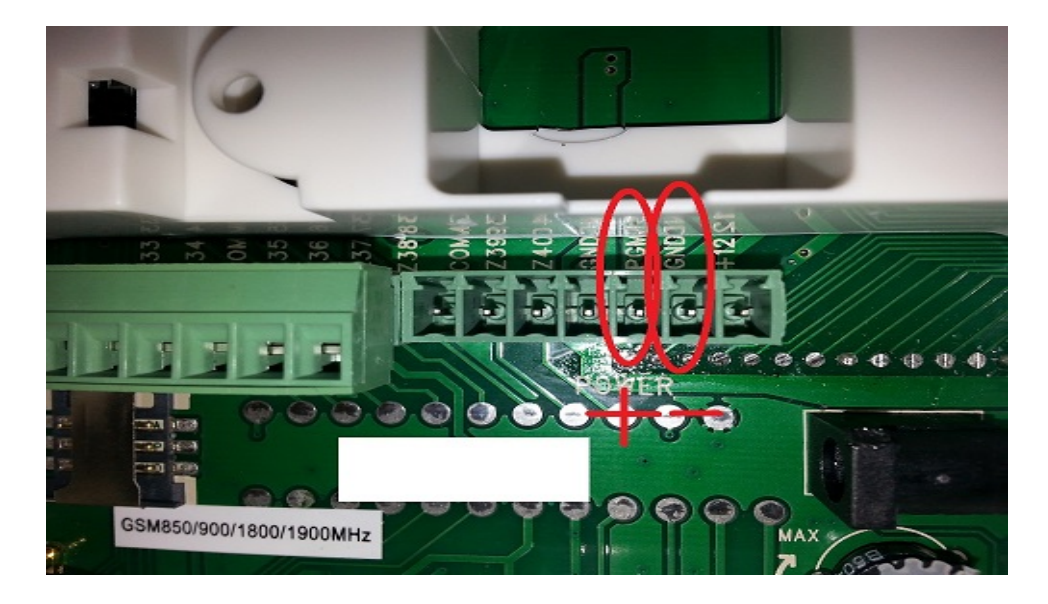

Per il segnale di inserimento: La centrale ci mette a disposizione una uscita che fornisce: 0 volt quando il sistema è disinserito. 14 volt quando il sistema è inserito.

Questa uscita si ottiene prelevando il segnale dai piedini evidenziati in figura:

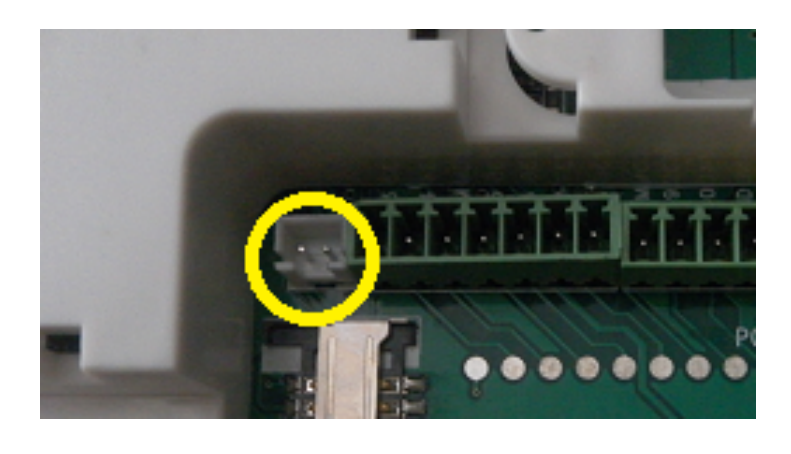

## **Collegamento sirena universale autoalimentata cablata.**

Le sirene universali autoalimentate hanno bisogno di 2 fili per funzionare.

Un positivo e un negativo a 13,8 volt che si comporta in questo modo:

1)Quando non c'è allarme la centrale eroga alimentazione alla sirena

2)Quando si ha un allarme si interrompe l'alimentazione e parte a suonare la sirena usando la corrente della batteria montata dentro la sirena.

Questo funzionamento è esattamente opposto a quello dell'uscita della nostra centrale, quindi bisogna invertirla con un relay collegato nel seguente modo:

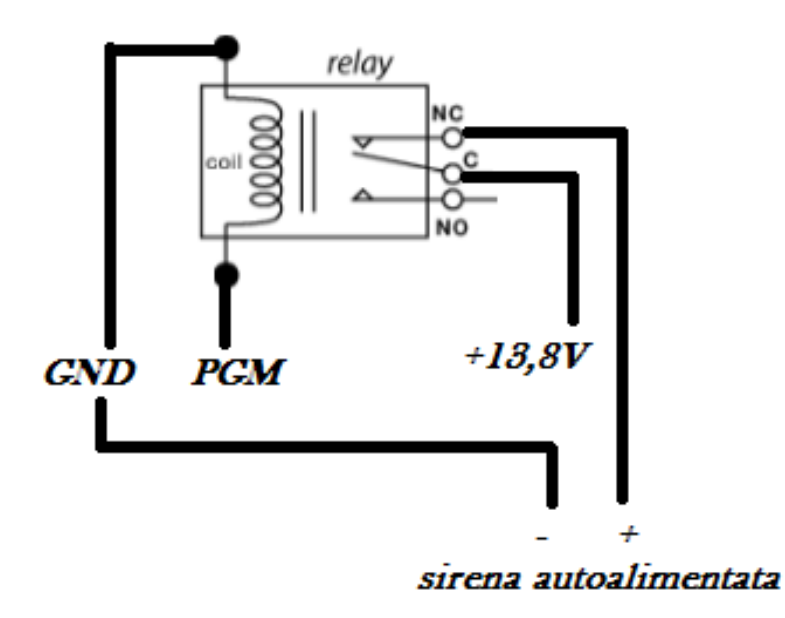

#### **9.6 Collegamento sirena SC-400-WD**

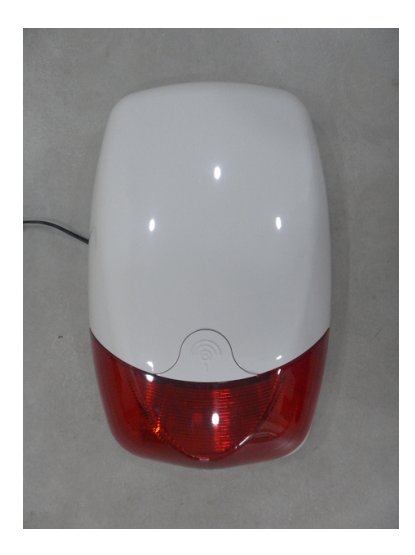

# **COLLEGAMENTO WIRELESS ALLA CENTRALE E-6 GOLD**

Questa sirena si interfaccia perfettamente con la centrale. Per prima cosa bisogna estrarre lo sportellino proteggi vite frontale:

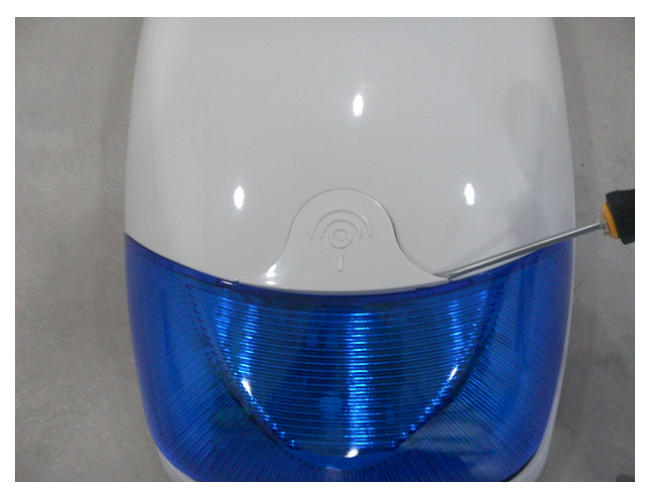

Quindi svitare la vite e estrarre il guscio frontale:

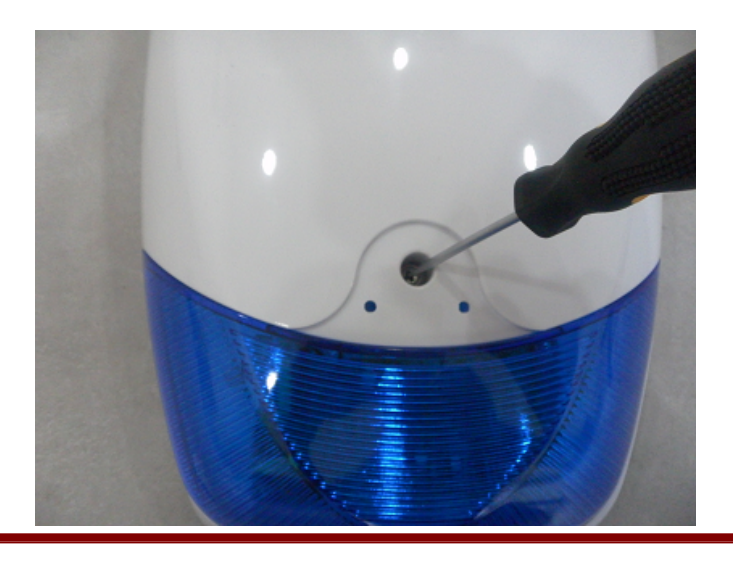

Collegare il morsetto collegato al filo rosso nella batteria interna e la sirena emetterà un piccolo "beep" e inizierà a lampeggiare:

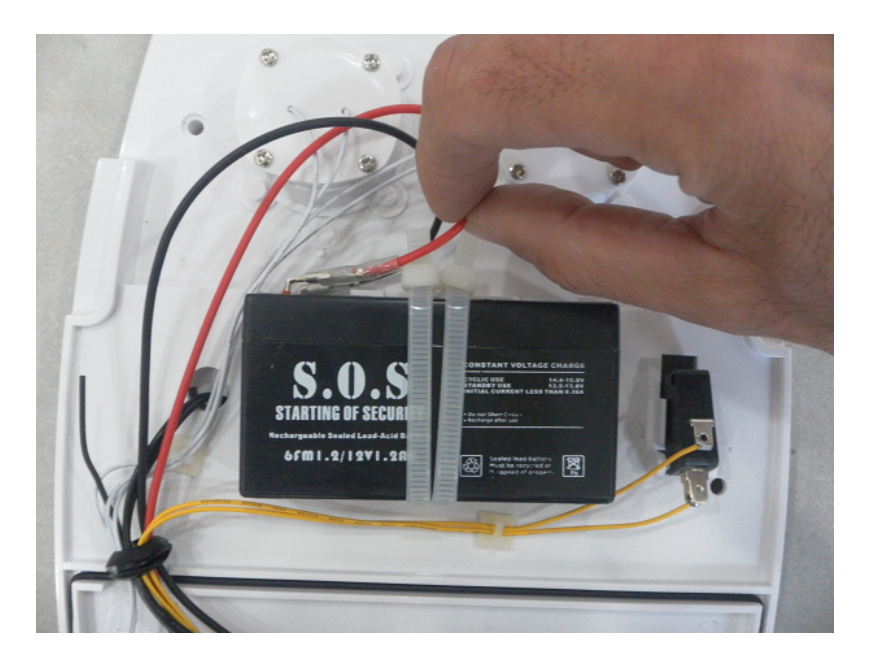

Tagliamo il cavetto del trasmettitore di segnale della sirena:

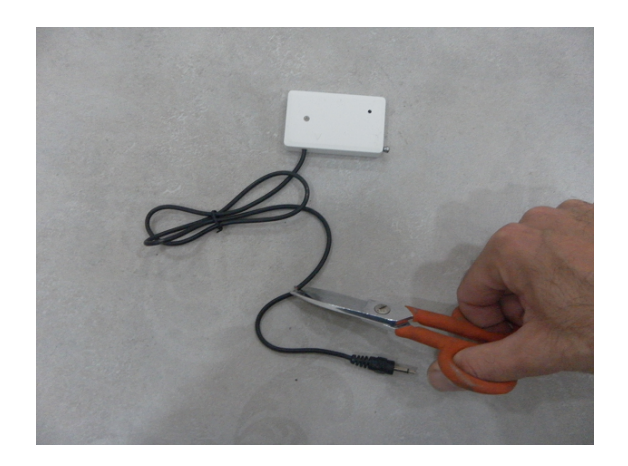

E spellare le estremità dei fili:

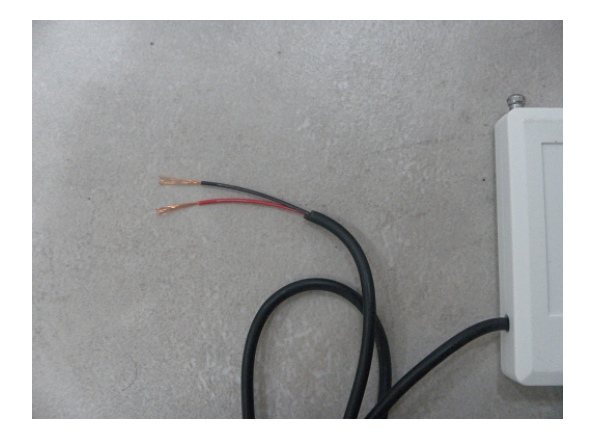

Collegare le due estremità del trasmettitore alla centrale di allarme nel modo seguente: NERO = GND ROSSO = PGM

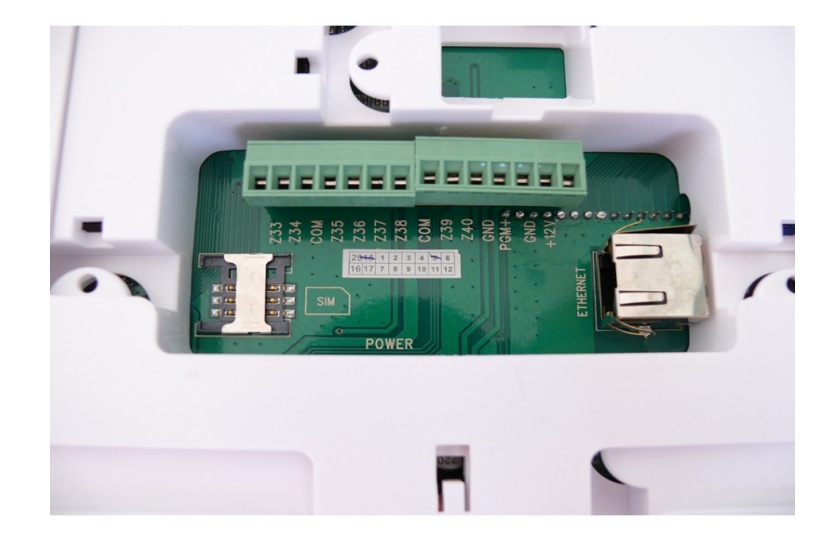

Fornire alimentazione alla sirena esterna, NON prelevando l'alimentazione direttamente dalla centrale di allarme dai piedini GND(-) +12(+), ma usando un alimentatore da 12 volt che porta già l'attacco pronto per essere collegato alla sirena ad esempio i nostri modelli da 500 mA o 1500 mA. Il sistema è pronto,non appena la centrale di allarme va in allarme suona anche la sirena.Per disinserire il sistema basta agire sul telecomando della centrale di allarme

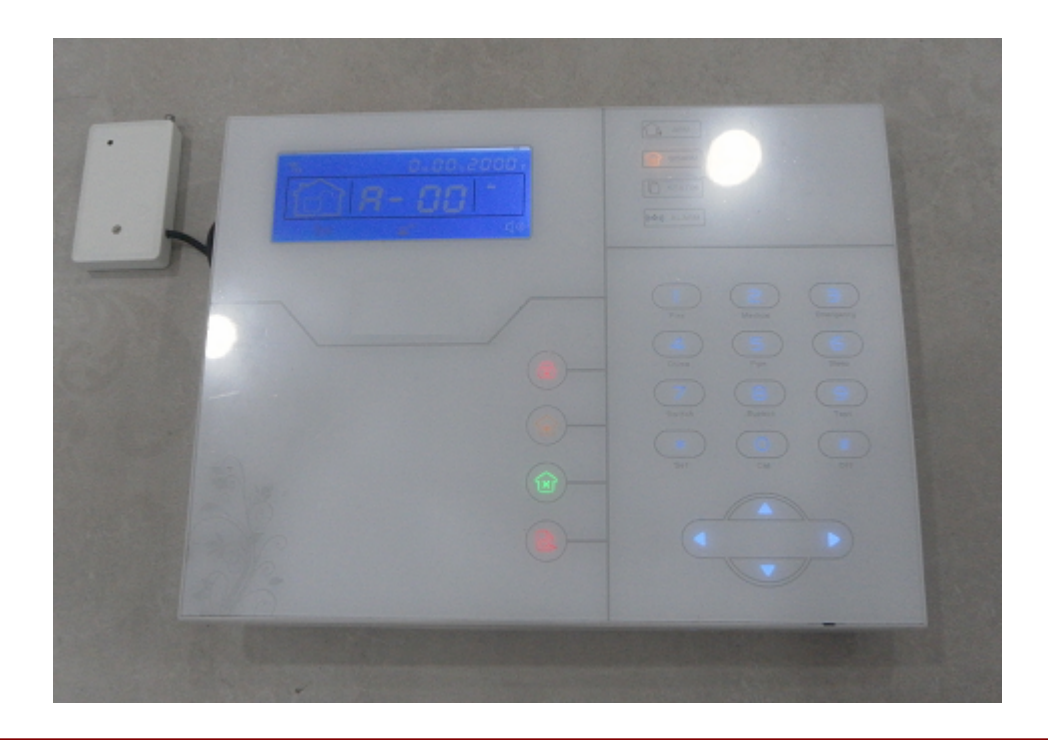

# **COLLEGAMENTO CABLATO ALLA CENTRALE**

Questa sirena anche se è nata per essere collegata in maniera wireless può funzionare benissimo anche collegata in maniera cablata alla centrale.

Per realizzare i collegamenti dobbiamo collegare un cavo tra il piedino S+ della sirena con il piedino PGM della centrale come mostrato in figura:

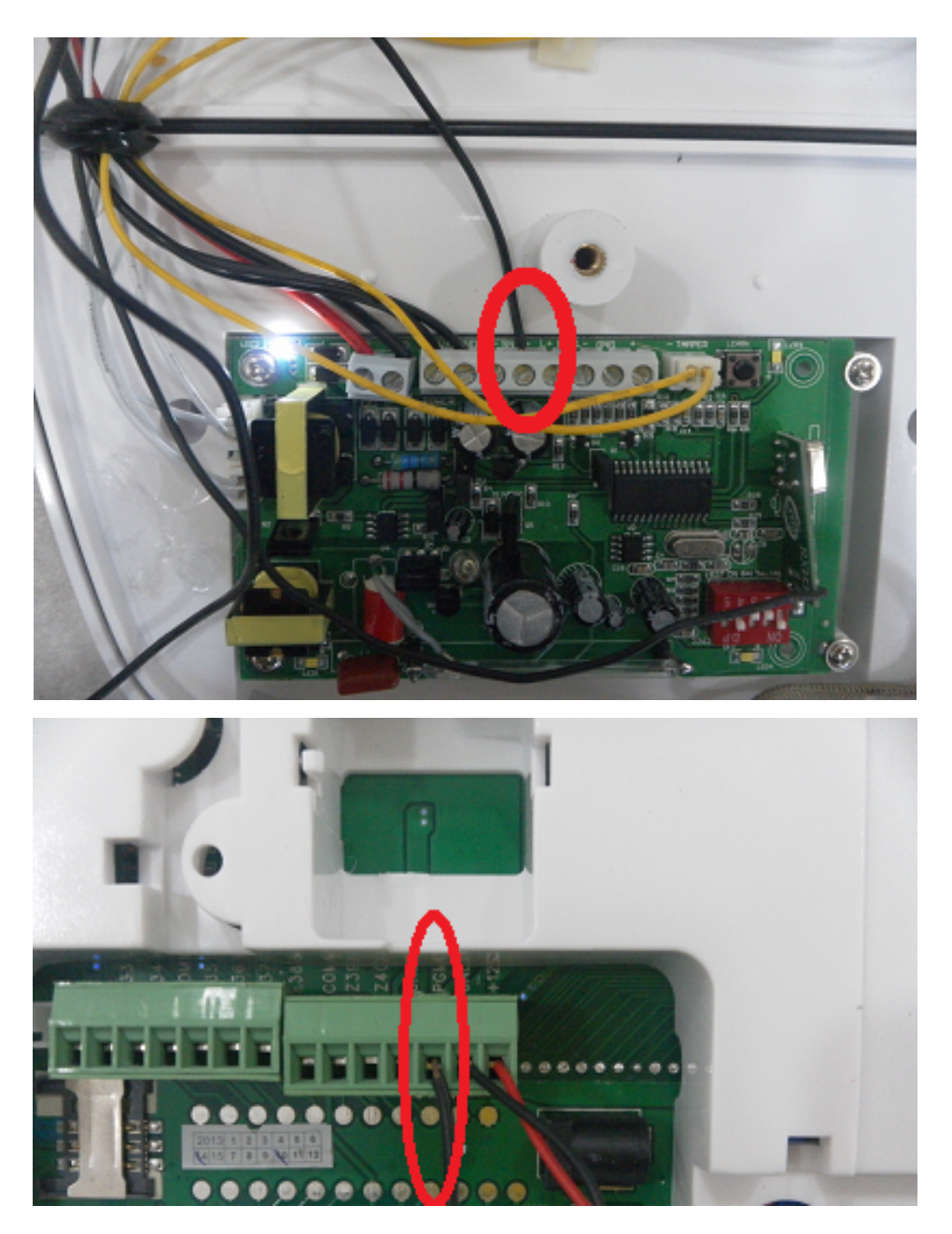

Ora bisogna collegare l'alimentazione inserendo un plug alimentazione nella centrale tra i piedini:  $GND = +12 = +$ 

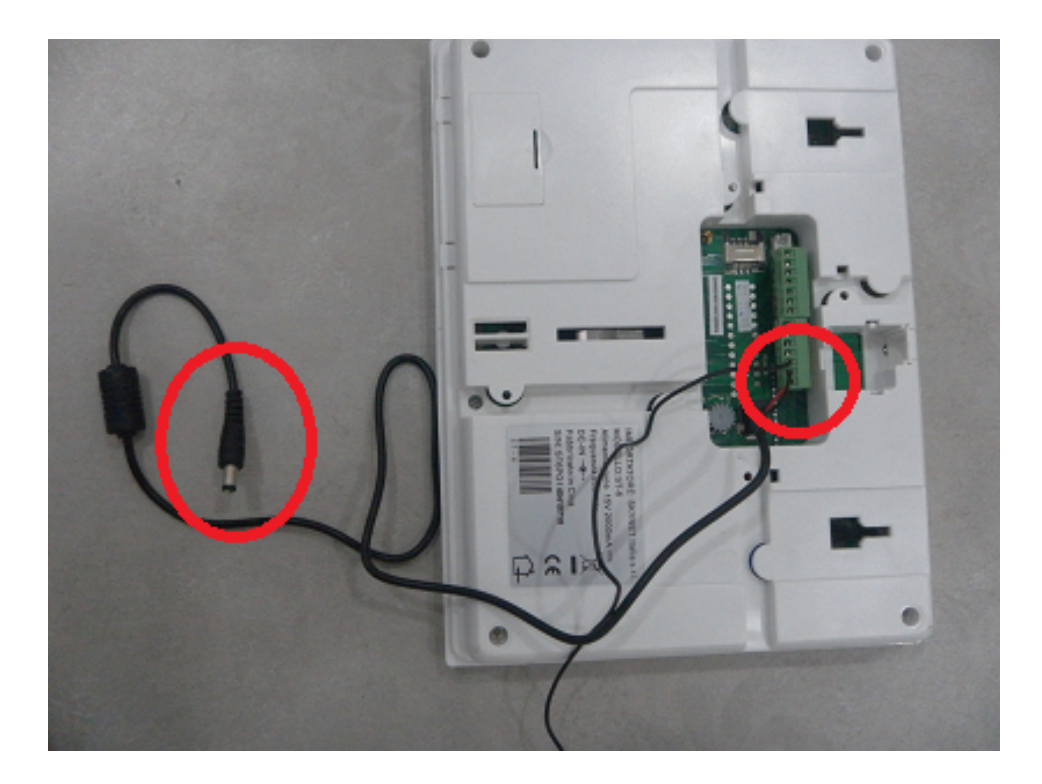

Quindi collegare il plug alimentazione alla sirena:

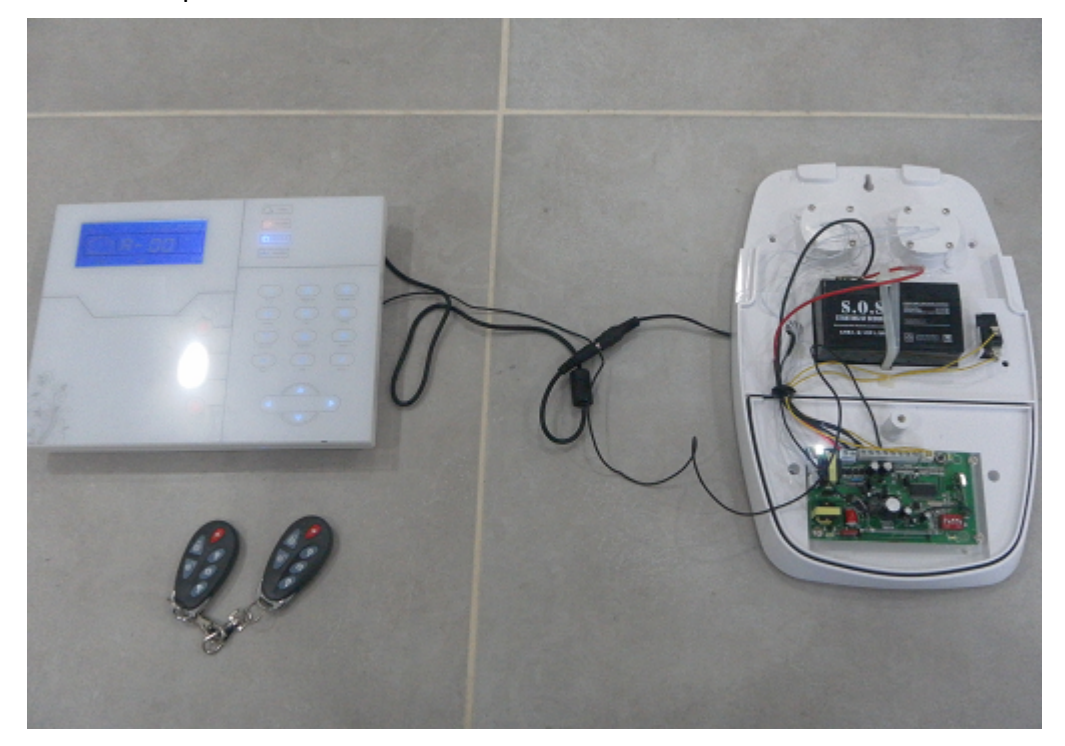

La sirena è collegata alla centrale, non appena il sistema va in allarme suona anche la sirena. NOTA BENE: che se il coperchio della sirena non è montato l'allarme non scatta

#### **9.7 Collegamento sirena SC-SUN**

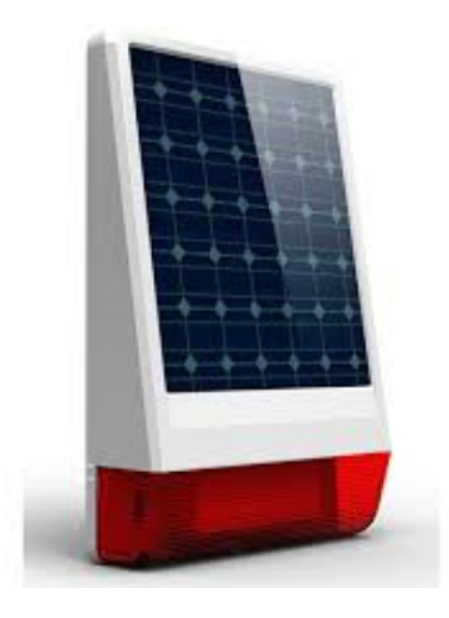

Questa sirena è una sirena autoalimentata e autonoma senza fili wireless che lavora nella frequenza 433 Mhz ma fornita di trasmettitore e ricevitore allarmi integrato in modo da potere essere abbinata alle centrali Extreme .

In pratica non necessita del passaggio cavi e può essere installata solo wireless.

La prima operazione è quella di aprire il guscio della sirena e controllare il collegamento dei cavi come in figura:

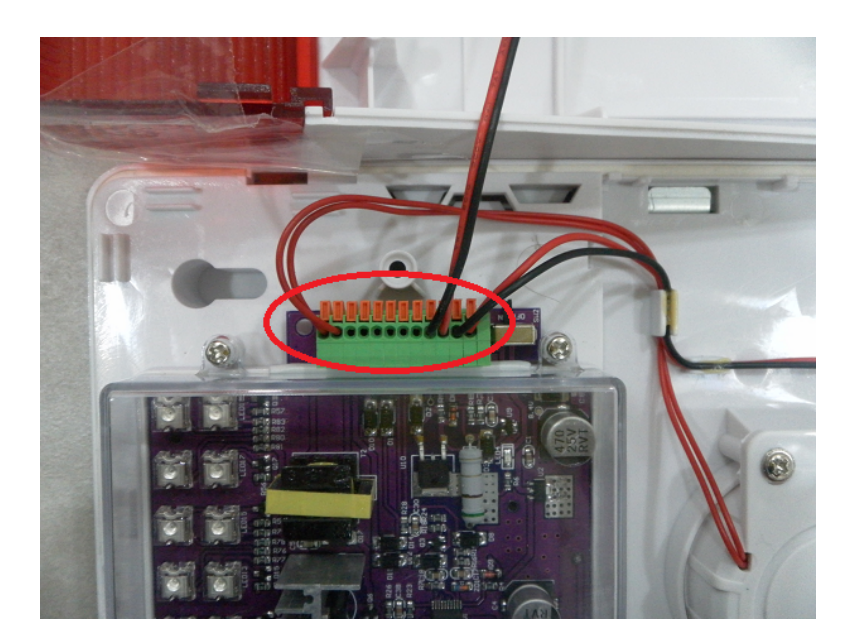

Dopodiché bisogna accendere la sirena portando l'interruttore in posizione "ON" come evidenziato in figura:

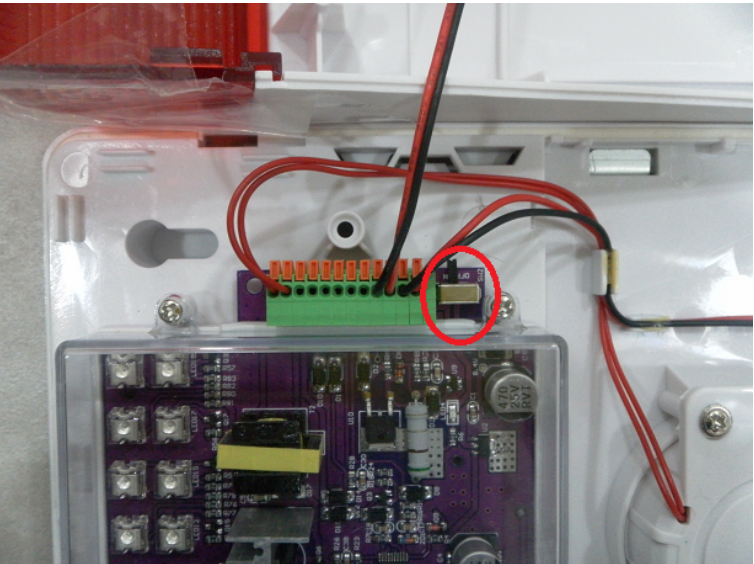

Ora dobbiamo occuparci del collegamento del trasmettitore, tagliando il filo di connessione:

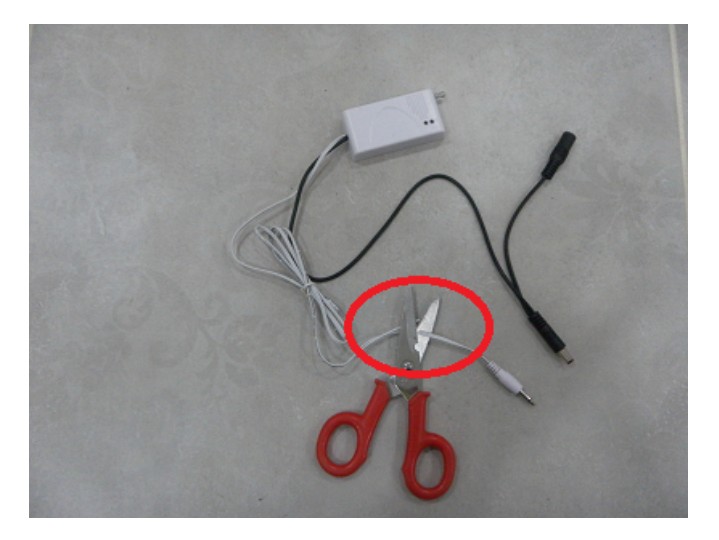

Spelliamo l'estremità del cavetto:

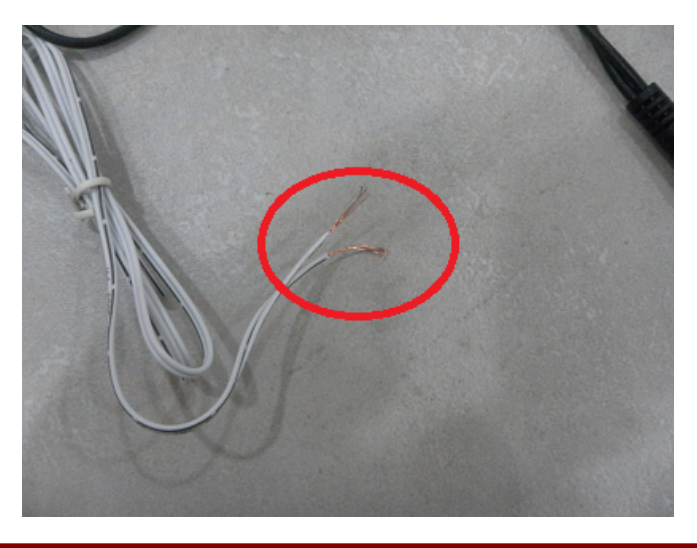

Prepariamo un cavetto usando un plug alimentazione come in figura:

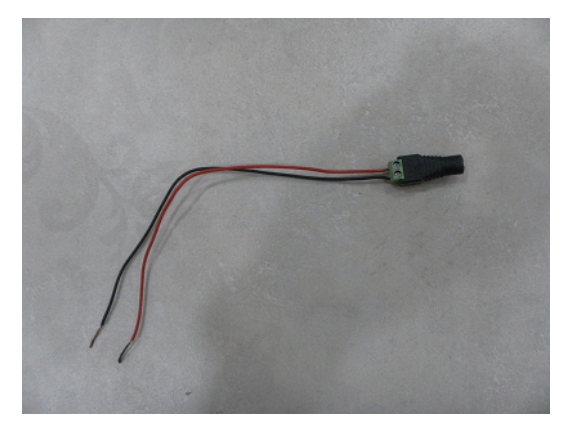

Eseguiamo i collegamenti unendo il filo bianco con la riga nera al nero del plug alimentazione:

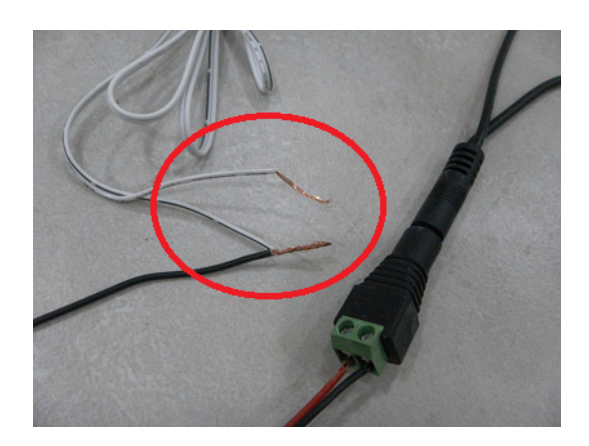

Quindi colleghiamo alla centrale di allarme in questo modo:  $B$ IANCO/NERO  $\rightarrow$  GND  $BIANCO \rightarrow PGM$  $ROSSO \rightarrow +12$ 

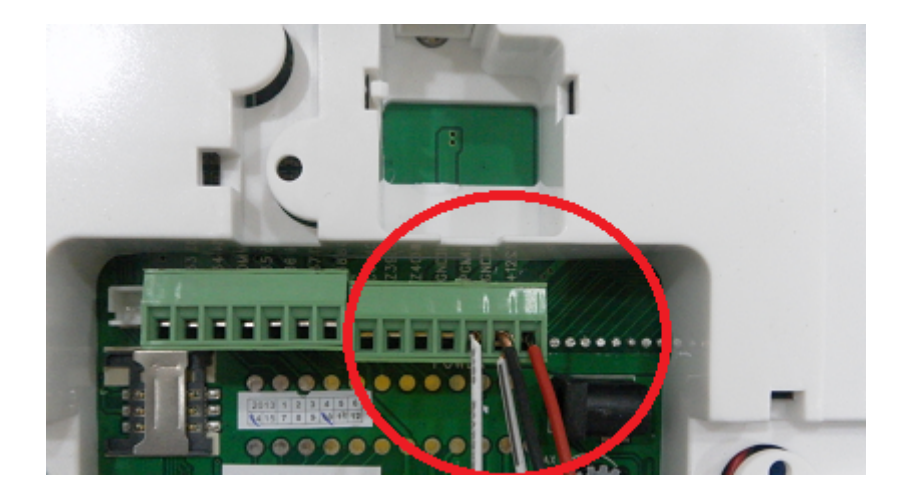

Quindi ora possiamo occuparci della vera e propria programmazione, va programmata solo la sirena. Premere il tasto laterale sulla sirena e tenerlo premuto solo fino a quando la sirena emette un solo "beep",quindi rilasciarlo immediatamente.

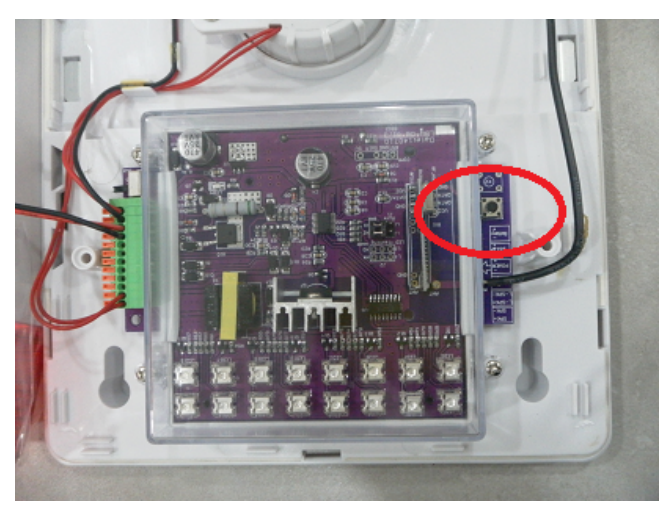

In questo modo la sirena entra nella modalità "programmazione" e se l'operazione è stata eseguita correttamente rimangono accesi i primi 2 leds a sinistra come in figura:

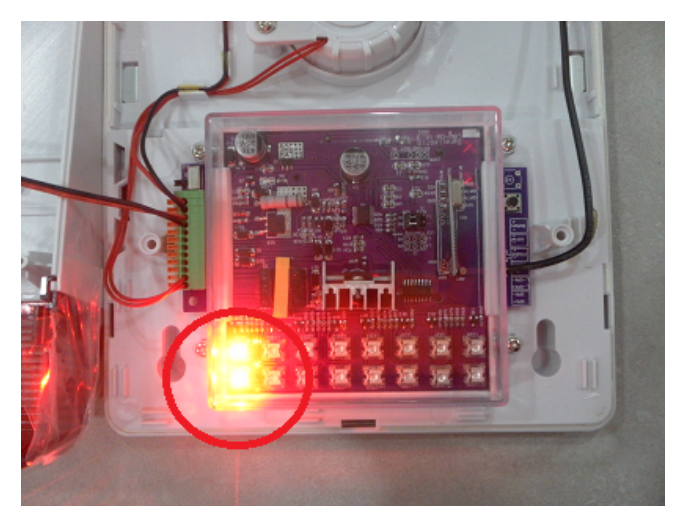

Accendere la centrale di allarme E-6 collegando l'alimentatore alla corrente elettrica (per alimentare il trasmettitore) e premere il pulsante code sul trasmettitore e tenerlo premuto per 5 secondi, quindi rilasciarlo:

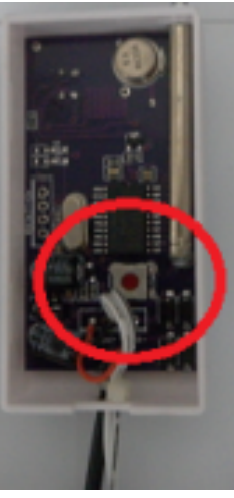

Se l'operazione è stata eseguita correttamente la sirena emetterà un "BEEP", quindi ripremere il tasto di codifica sulla sirena per uscire dalla programmazione.

Da ora in poi tutte le volte che scatta l'allarme sulla centrale anche la sirena andrà in allarme.

**Nota per gli installatori**: Il segnale di allarme consiste in 2 segnali sequenziali, il primo di inserimento e il secondo il vero e proprio allarme. Questo a garanzia del fatto che la sirena non può essere indotta in allarme in maniera accidentale o da un guasto.

# **Cancellazione sirena SC-SUN**

Per scodificare la sirena dal trasmettitore basta premere il tasto sulla sirena e tenerlo premuto fino a quando si sentono 2 "BEEP".

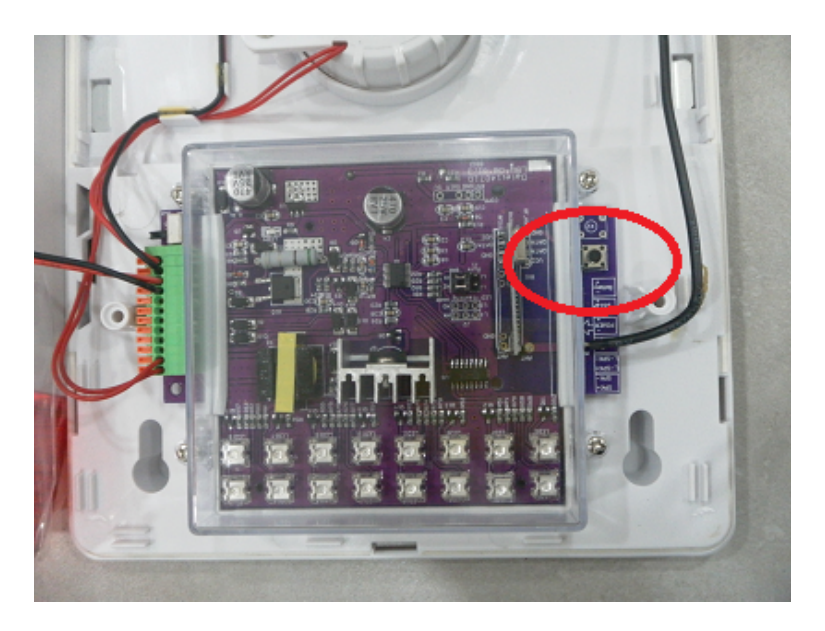

In questo modo la sirena è stata ripristinata alle impostazioni di fabbrica.

# **9.8 Approfondimento su impostazioni invio informazioni allarme fare riferimento alla pagina 44**

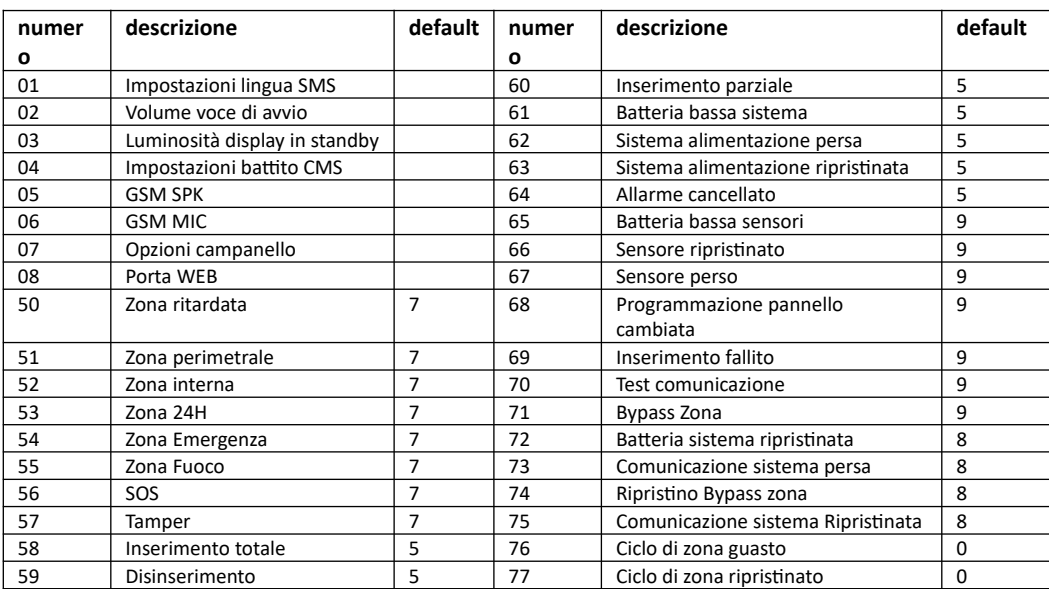

Un esempio di impostazione per fare in modo che durante un allarme della zona filare interna viene effettuata solo la telefonata senza inviare sms:

#### **\*012345#9#522#**

#### **Dove 522 significa zona 52 valore 2**

**Il valore va impostato secondo la seguente tabella:**

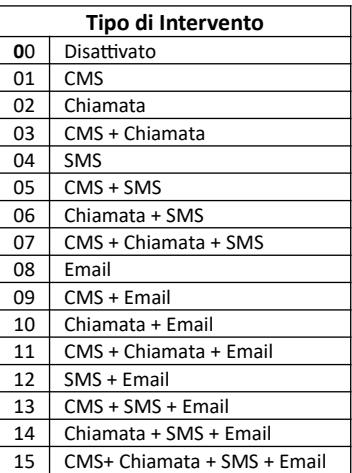

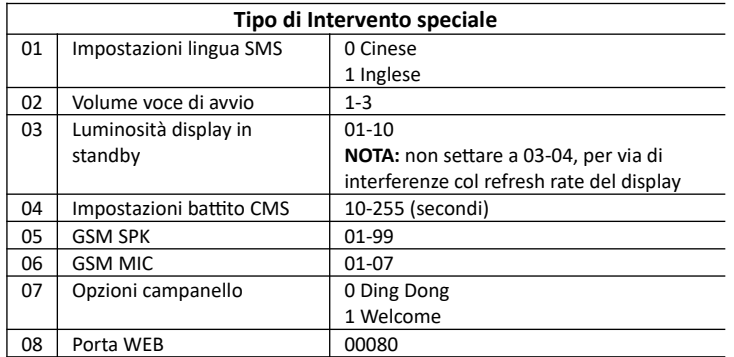

# **Controllo remoto tramite chiamata**

Possiamo anche controllare la centralina tramite chiamata vocale,in questo caso abbiamo

- a disposizione il seguente menù:
- 1 per inserimento totale
- 2 per disinserimento
- 3 per inserimento parziale
- 4 per controllo stato
- 5 per controllo switch
- 9 per ascolto ambientale

0 per disconnettere

#### **Per qualsiasi problema fare sempre riferimento al nostro sito**

http://supporto.skynetitalia.net/

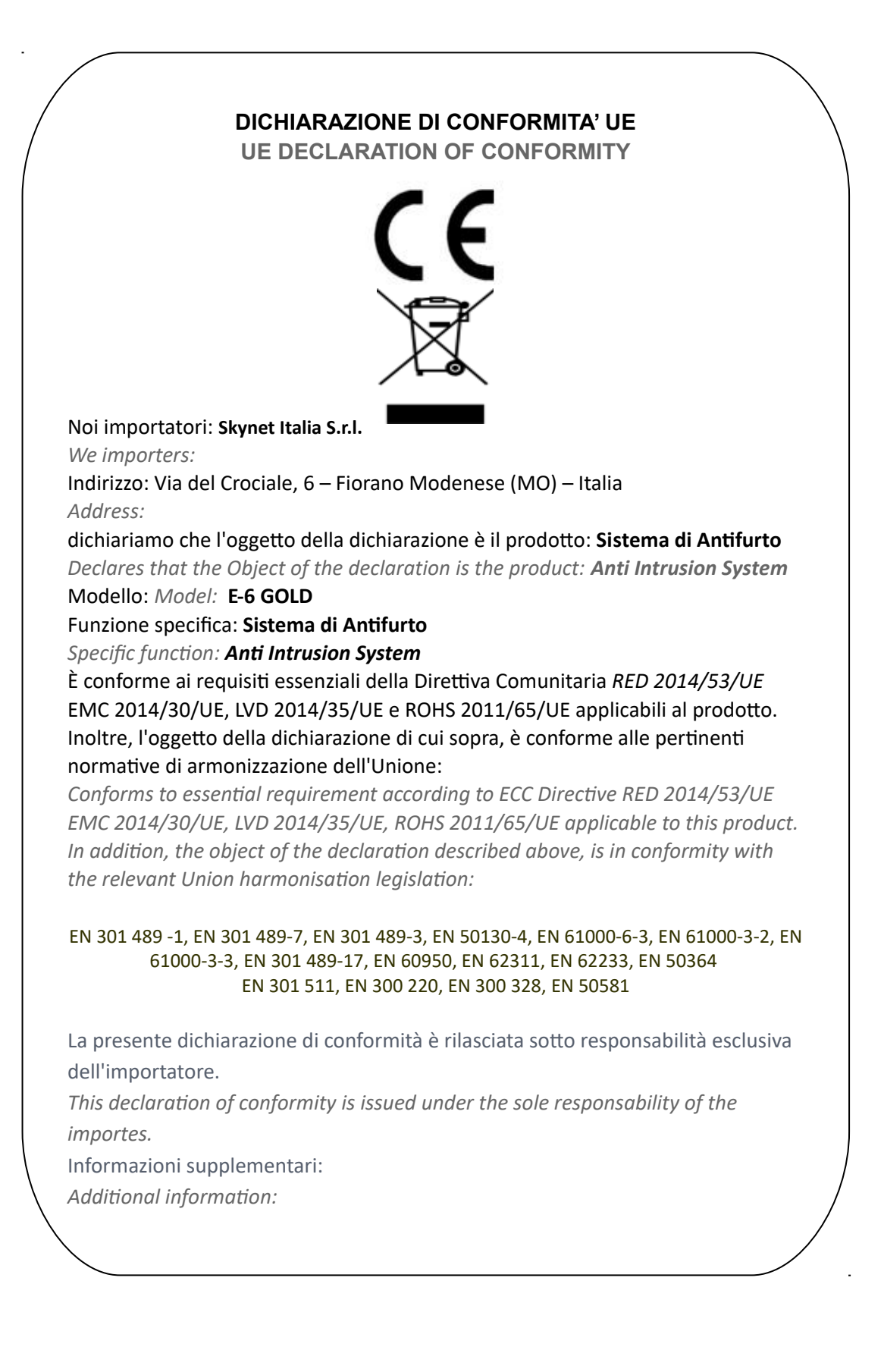